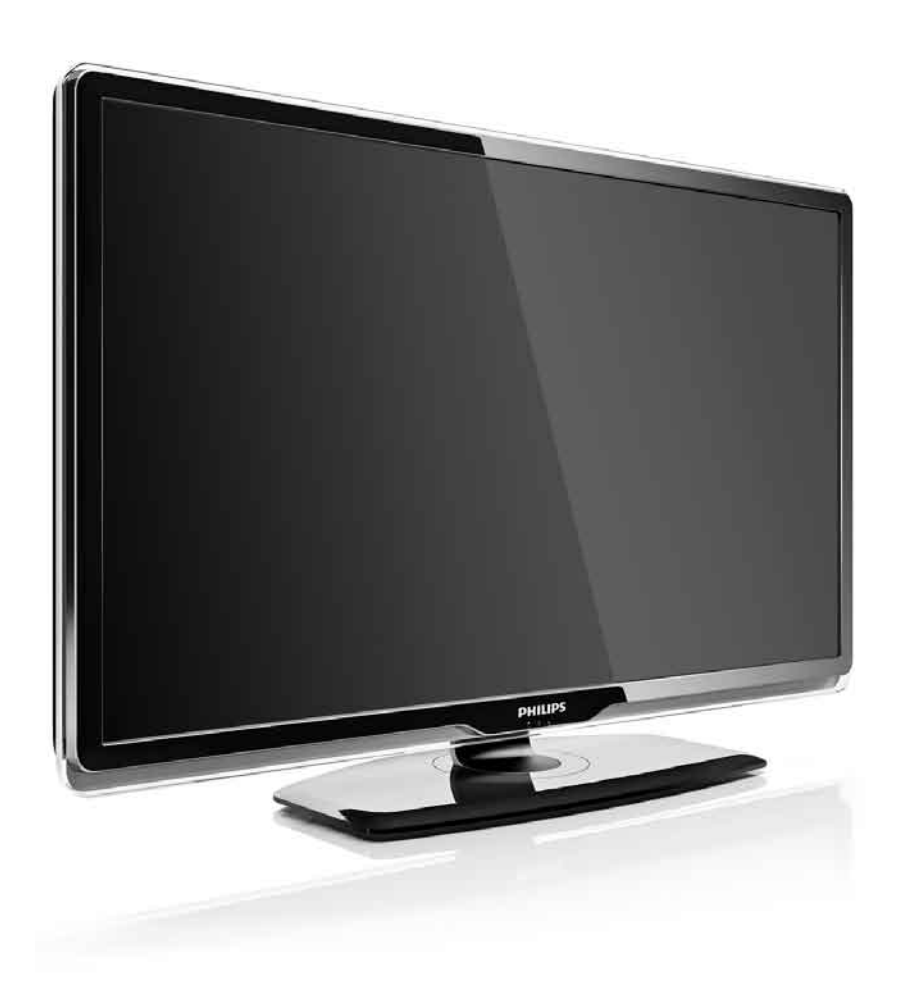

#### SV Användarhandbok

32PFL8404H 37PFL8404H 42PFL8404H 47PFL8404H

# **PHILIPS**

#### Contact information Type nr.

Product nr.

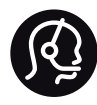

België / Belgique 078 250 145 - € 0.06 / min

Danmark 3525 8759 - Lokalt opkald

Deutschland 01803 386 852  $-€0.09 / min$ 

France  $0821611655 - €0.09/min$ 

Ελλάδα 0 0800 3122 1280 - Κλήση χωρίς χρέωση

España 902 888 784 - € 0.10 / min

Italia 8403 20086 - € 0.08 / min

Ireland 01 601 1777 - Free Northern Ireland 0800 055 6882 Luxembourg / Luxemburg 40 6661 5644 - Ortsgespräch Appel local

Nederland 0900 8407 - € 0.10 / min

Norge 2270 8111 - Lokalsamtale

Österreich  $0810000205 - 0.07$  / min

Portugal 800 780 903 - Chamada local

Suisse / Schweiz / Svizzera 0844 800 544 - Ortsgespräch Appel local Chiamata locale Sverige 08 5792 9100 - Lokalsamtal

Suomi 09 2311 3111 - paikallispuhelu

United Kingdom 0870 900 9070 - Local

Estonia 6008600 - Local

Lithuania 67228896 - Local

Latvia 527 37691 - Local

Kaзaкcтaн 007 727 250 66 17 - Local

Бълария +3592 489 99 96 - Местен разговор

Hrvatska 01 6403 776 - Lokalni poziv

Česká republika 800 142840 - Bezplatný hovor

Polska 022 3491504 - połączenie lokalne

Magyarország 06 80018 189 Ingyenes hívás

Romānä 21 203 2060 - gratuit

Россия - Moсква (495) 961-1111 - Местный звонок - 8-800-200-0880 - Местный звонок

Србија +381 114 440 841 - Lokalni poziv

Slovakia 0800 004537 - Bezplatný hovor

Slovenija 00386 1 280 95 00 - Lokalni klic

**Türkive** 0800 261 3302 - Şehiriçi arama

Україна 8-500-500-6970 - Мicцeвий виклик

#### 1.1.1 Njut av HD

TV:n kan visa HD-program (High Definition). Men för att du ska kunna uppleva HDTV behöver du program i HD först. Om du inte tittar på HD-program blir bildkvaliteten samma som för vanlig TV.

Kontakta återförsäljaren för mer information. På www.philips.com/support finns vanliga frågor med en lista över HD-kanaler eller leverantörer i ditt land.

Du kan ta emot program i HD från ...

- en Blu-ray Disc-spelare, ansluten med en HDMI-kabel, med en HD-film.
- en digital HD-mottagare, ansluten med en HDMI-kabel, med ett abonnemang på HD-kanaler från ett kabel- eller satellitföretag.
- det marksända nätet (DVB-T MPEG4) (kontakta din TVoperatör för utbud).
- från kabel-TV-nätet (DVB-C) (kontakta din TV-operatör för utbud).
- en HD-spelkonsol (Xbox 360/PlayStation 3), ansluten med en HDMI-kabel, med ett HD-spel.

#### 1.1.2 Säkerhet 1/3

Se till att du har läst och förstår alla instruktioner innan du använder TV:n. Garantin gäller inte för skada som orsakats av att anvisningarna inte har följts.

Risk för elektriska stötar eller brand!

• Utsätt aldrig TV:n eller fjärrkontrollen för regn, vatten eller hög värme.

• Placera aldrig behållare med vätska, t.ex. vaser, i närheten av TV:n. Om vätska spills på TV:n ska du omedelbart koppla bort TV:n från elnätet. Kontakta Philips kundtjänst för att kontrollera TV:n före användning.

• Placera aldrig TV:n, fjärrkontrollen eller batterierna nära öppna lågor eller andra värmekällor, inklusive direkt sollius.

• Låt aldrig produkten komma i kontakt med stearinljus eller andra öppna lågor.

• För aldrig in föremål i ventilationshål eller andra öppningar på TV:n.

• Se till att stickkontakter inte utsätts för hårt tryck. Lösa stickkontakter kan orsaka gnistbildning och innebär en brandrisk.

• Placera aldrig TV:n eller andra föremål på nätkabeln.

...

• När du drar ur nätkabeln ska du alltid hålla i kontakten, aldrig i sladden.

#### 1.1.2 Säkerhet 2/3

Risk för personskada eller skada på TV:n!

• Det krävs två personer för att lyfta och bära en TV som väger över 25 kg.

• Om du monterar TV:n på ett stativ ska du endast använda det medföljande stativet. Sätt fast stativet ordentligt på TV:n. Ställ TV:n på en plan och jämn yta som bär upp TV:ns vikt.

• När TV:n monteras på väggen måste du se till att monteringen kan bära TV:ns vikt. Koninklijke Philips Electronics N.V. tar inte ansvar för olyckor eller skador som inträffar till följd av felaktig väggmontering.

Risk för att barn skadas!

...

Följ dessa försiktighetsåtgärder för att förhindra att TV:n välter och skadar barn:

- Placera aldrig TV:n på en yta som är täckt av tyg eller annat material som kan dras undan.
- Se till att ingen del av TV:n sticker ut över placeringsytans kant.
- Placera aldrig TV:n på höga möbler (som en bokhylla) utan att säkra både möbeln och TV:n i väggen eller annat lämpligt stöd.
- Förklara för barn att det är farligt att klättra på möbler för att nå upp till TV:n.

#### 1.1.2 Säkerhet 3/3

Risk för överhettning!

Lämna alltid ett utrymme på minst 10 cm runt hela TV:n för god ventilation. Se till att gardiner och andra föremål inte täcker TV:ns ventilationshål.

#### Åskväder

Dra ur nätkabeln och antennkabeln före åskväder. Rör aldrig delar på TV:n, nätkabeln eller antennkabeln under åskväder.

#### Risk för hörselskador!

Undvik att använda hörlurar med hög volym eller under längre tidsperioder.

Låga temperaturer

Om TV:n transporteras vid temperaturer under 5 °C packar du upp TV:n och väntar tills TV:ns temperatur överensstämmer med rumstemperaturen innan du ansluter den till nätuttaget.

#### 1.1.3 Placera TV:n

Läs säkerhetsanvisningarna noggrant innan du placerar TV:n.

- Placera TV:n så att ljus inte faller direkt på skärmen.
- Dämpad belysning i rummet ger den bästa Ambilighteffekten.
- Placera TV:n upp till 25 cm från väggen för att få den bästa Ambilight-effekten.

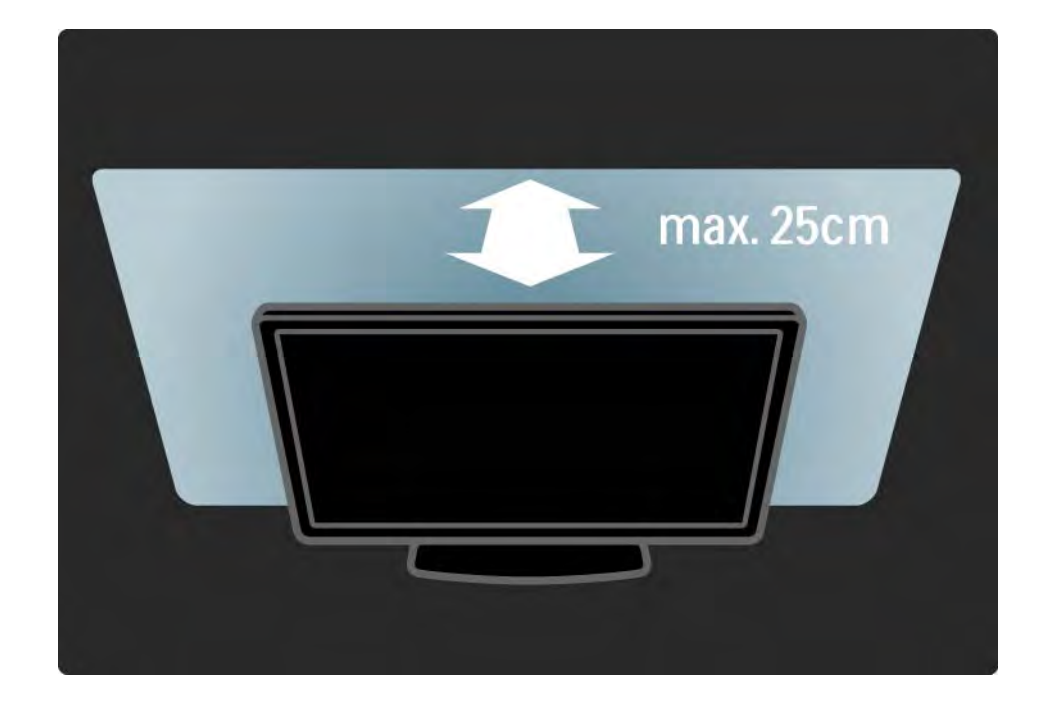

# 1.1.4 Visningsavstånd

Placera TV:n på det bästa visningsavståndet. Du kan njuta mer av HD-TV-bilder eller andra bilder utan att anstränga ögonen. Leta reda på den plats rakt framför TV:n där du får den bästa möjliga TV-upplevelsen och den mest avslappnade tittarupplevelsen.

Det perfekta avståndet för att titta på TV är tre gånger TV:ns diagonala skärmstorlek. När du sitter ned ska ögonen vara i nivå med skärmens mitt.

## 1.1.5 Säkerhetsuttag

TV:n har ett Kensington-säkerhetsuttag på baksidan.

Köp ett Kensington-stöldskyddslås (medföljer inte) för att säkra TV:n.

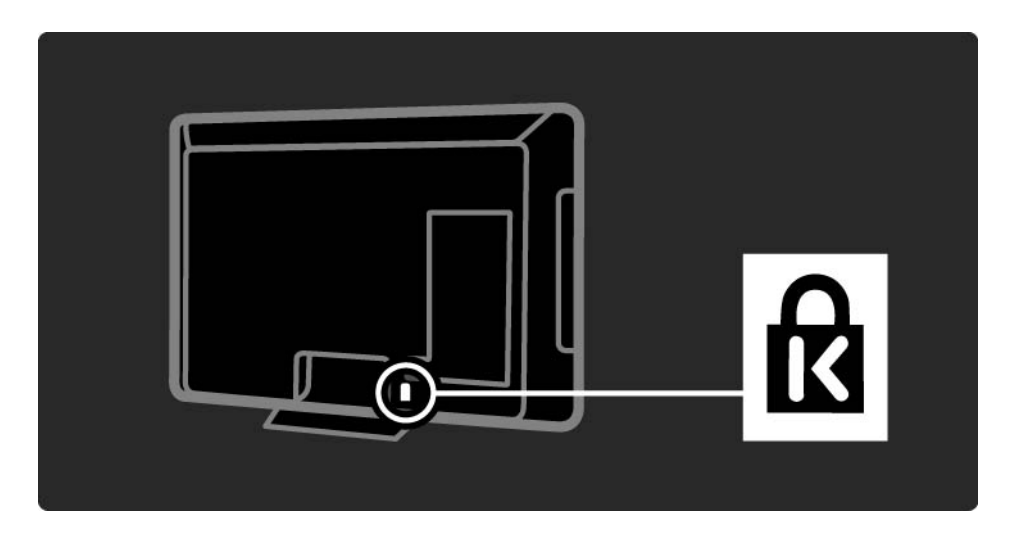

# 1.1.6 Vård av bildskärmen

• Risk för skada på TV-skärmen! Använd inte något föremål till att peka, trycka, gnugga eller slå på skärmen med.

- Dra ur TV:ns nätsladd innan du rengör skärmen.
- Rengör TV:n och ramen med en mjuk, fuktig trasa. Använd aldrig ämnen som alkohol, kemikalier eller hushållsrengöringsmedel till att rengöra TV:n.

• Torka av vattendroppar så snabbt som möjligt för att undvika deformation och färgförändringar.

• Undvik stillbilder så mycket som möjligt. Stillbilder är bilder som finns kvar på skärmen en längre stund. Stillbilder är skärmmenyer, svarta fält, tidsuppgifter osv. Om det inte går att undvika stillbilder bör du minska skärmens kontrast och ljusstyrka för att förhindra skador på skärmen.

#### 1.1.7 Kassering 1/2

...

Produkten är utvecklad och tillverkad av högkvalitativa material och komponenter som både kan återvinnas och återanvändas.

Symbolen med en överkryssad soptunna som finns på produkten innebär att produkten följer EU-direktivet 2002/96/EG.

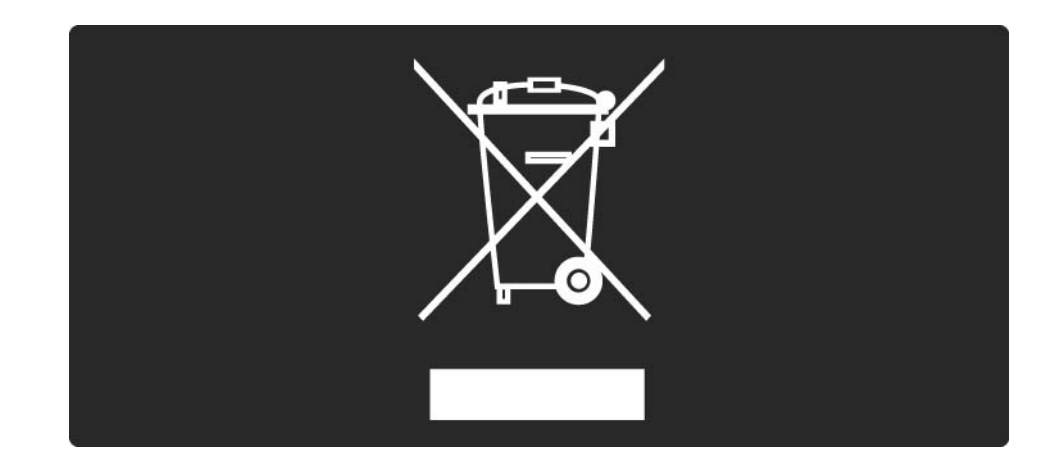

#### 1.1.7 Kassering 2/2

Kassera aldrig produkten tillsammans med hushållssoporna. Ta reda på de lokala reglerna om separat insamling av elektriska och elektroniska produkter. Genom att kassera dina gamla produkter på rätt sätt kan du bidra till att minska eventuella negativa effekter på miljö och hälsa.

Din produkt innehåller batterier som omfattas av EUdirektiv 2006/66/EC, som inte får kasseras som vanliga hushållssopor.

Ta reda på de lokala reglerna om separat insamling av batterier. Genom att kassera dina batterier på rätt sätt kan du bidra till att minska möjliga negativa effekter på miljö och hälsa.

# 1.2.1 Slå på

Det tar några sekunder innan TV:n startar.

Om den röda standbyindikatorn är släckt trycker du på  $\circlearrowleft$ på höger sida av TV:n för att slå på den.

Tryck på  $\bigcirc$  igen när du vill stänga av.

Den vita lysdioden blinkar vid start och stängs av helt när TV:n är klar för användning. Ambilight visar att TV:n är på.

Du kan ställa in att den vita lysdioden permanent ska lysa eller dess ljusstyrka. Tryck på  $\bigoplus$  > Konfiguration > Installation > Preferenser > LightGuide-ljusstyrka.

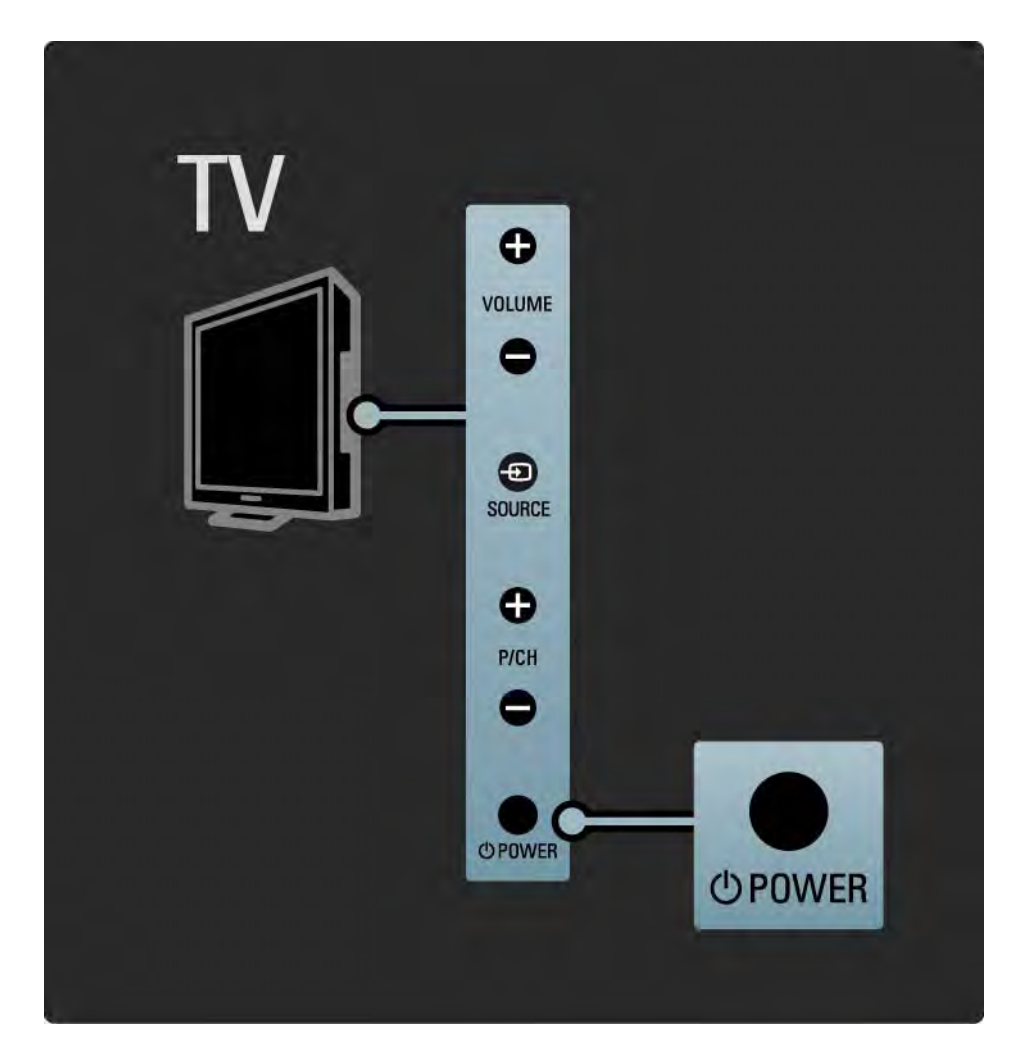

#### 1.2.2 Volym  $\Delta$

Med knapparna på sidan av TV:n kan du styra TV:ns grundläggande funktioner.

Du kan ställa in volymen med Volume + / - på sidan av TV:n.

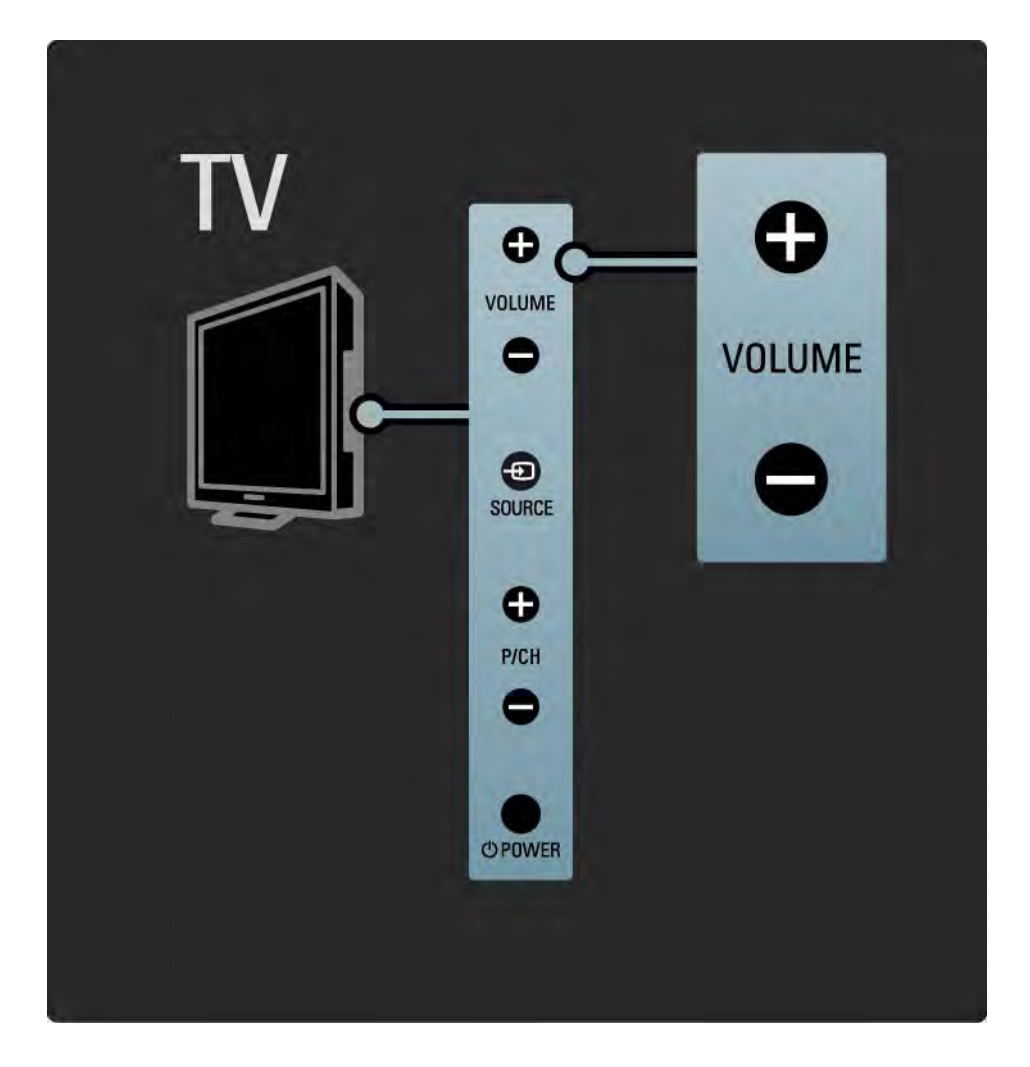

#### 1.2.3 Program P

Med knapparna på sidan av TV:n kan du styra TV:ns grundläggande funktioner.

Du kan ställa in TV-kanaler med Program + / - på sidan av TV:n.

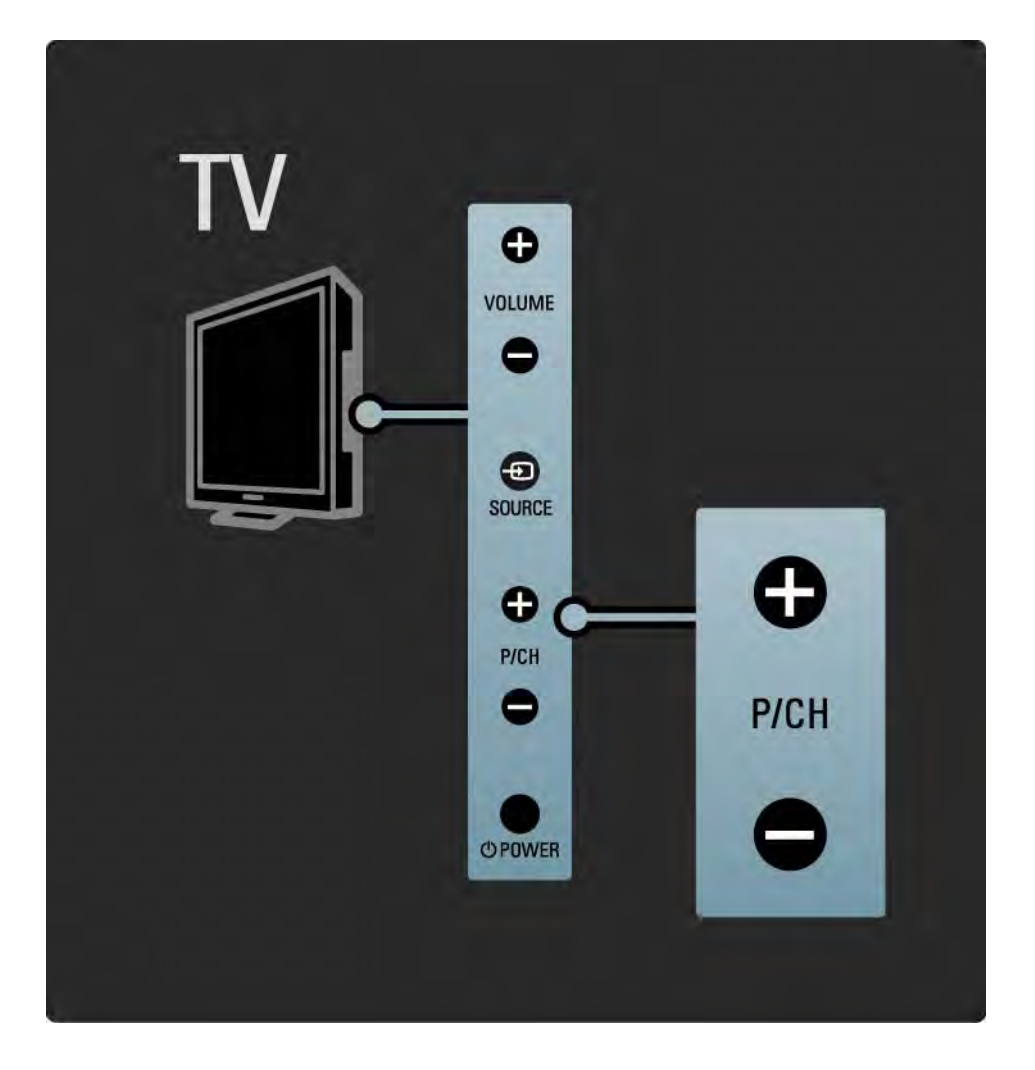

## 1.2.4 Source-knappen

Med knapparna på sidan av TV:n kan du styra TV:ns grundläggande funktioner.

Om du vill öppna källistan för att välja en ansluten enhet trycker du på Source  $\textcolor{red}{\textbf{W}}$ . Tryck på Source  $\textcolor{red}{\textbf{W}}$  igen för att välja en ansluten enhet i listan. Efter några sekunder växlar TV:n till den valda enheten.

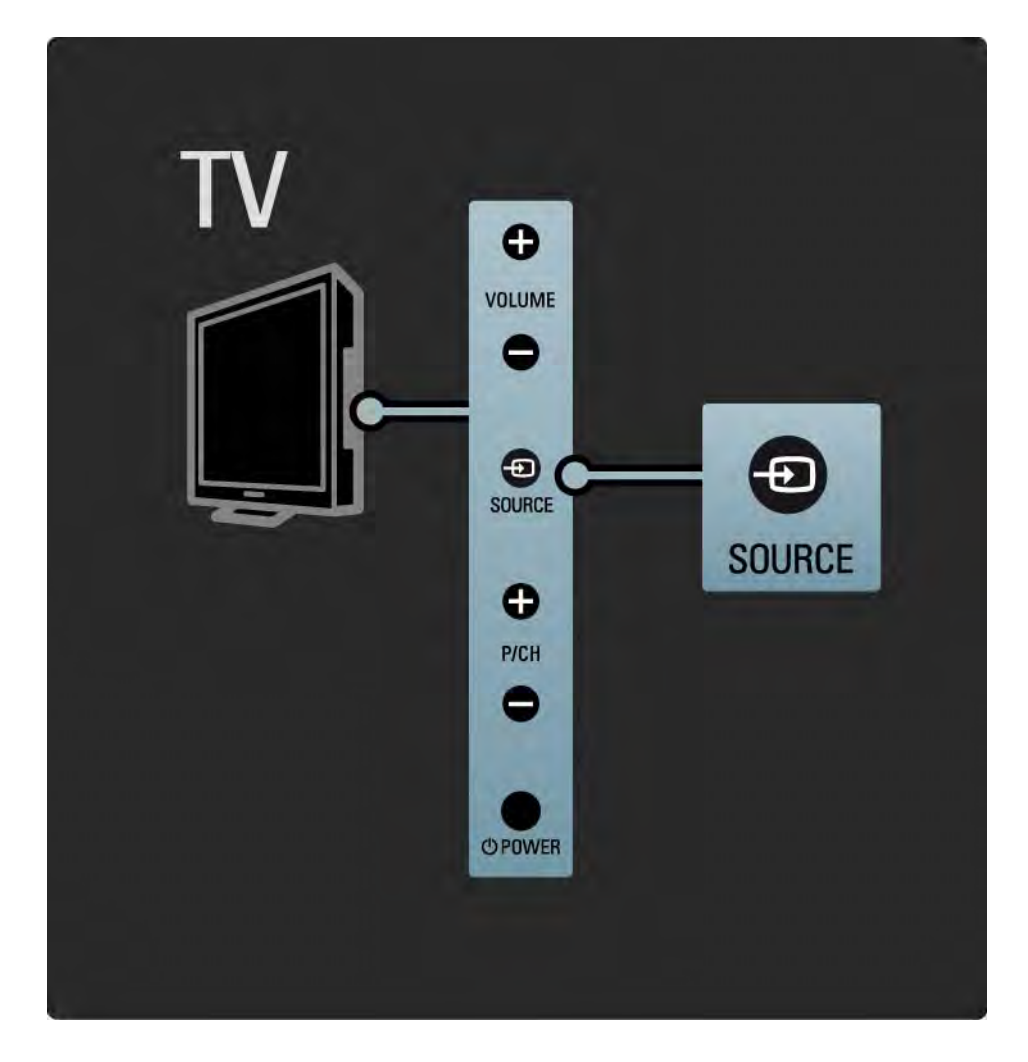

#### 1.2.5 IR-sensor

Se till att du alltid riktar fjärrkontrollen mot den infraröda sensorn på TV:ns framsida.

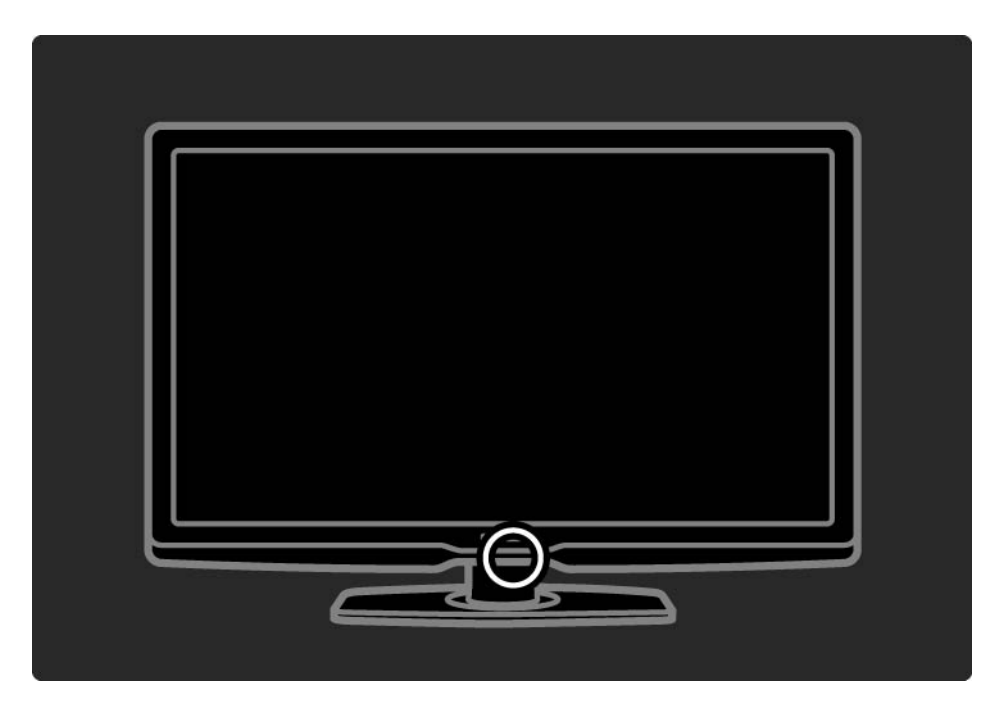

#### 1.3.1 VESA-info

TV:n är förberedd för VESA-kompatibel väggmontering. VESA-väggmonteringsfäste medföljer inte.

Använd följande VESA-kod för att köpa fästet.

32 tum /80 cm VESA MIS-F 200, 200, 6

37 tum/94 cm VESA MIS-F 200, 200, 6

42 tum/107 cm VESA MIS-F 200, 200, 6

47 tum/119 cm VESA MIS-F 400, 400, 8

Använd samma skruvlängd som visas på bilden.

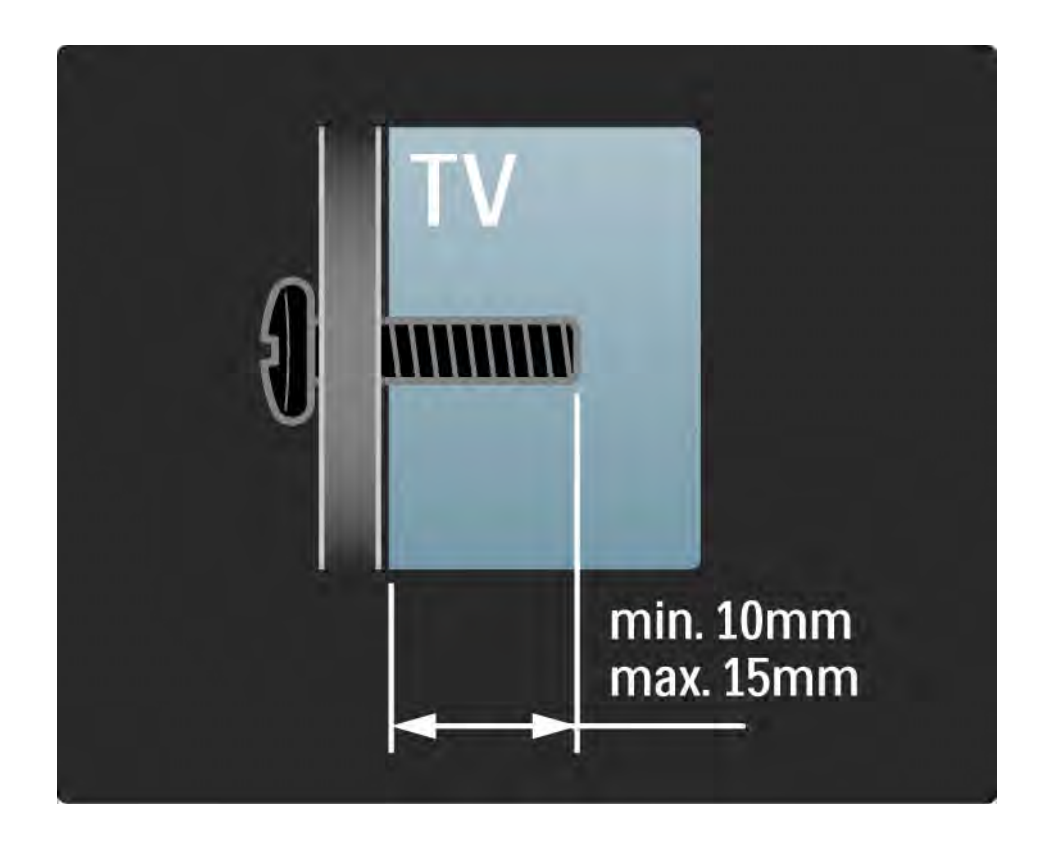

#### 1.3.2 Ta bort stativet

Skruva ur de fyra stativskruvarna på TV:ns baksida innan du lyfter av TV:n från stativet.

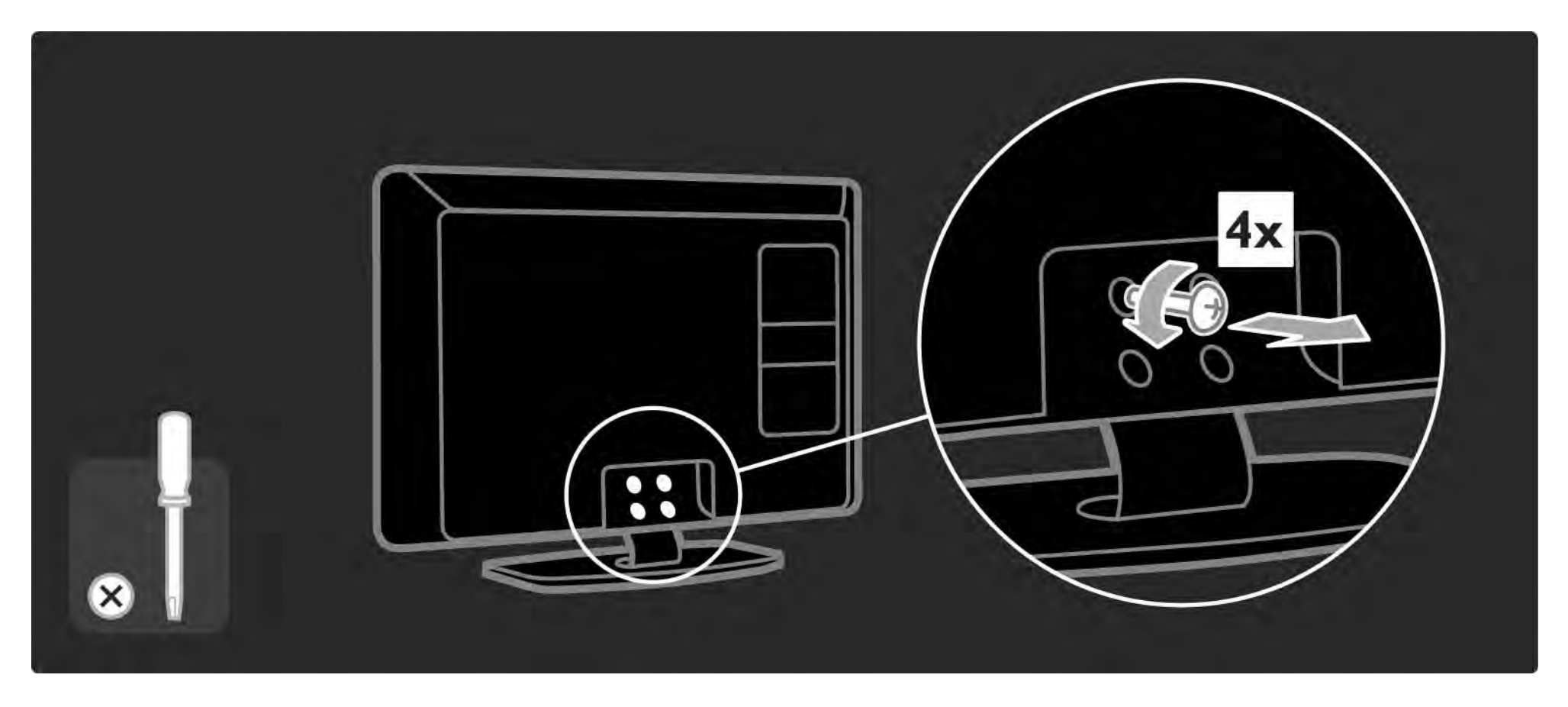

#### 1.4.1 LCD-skärm med HD-kapacitet (High Definition)

TV:n har en Full HD-skärm. Full HD-upplösning på 1920 x 1080p, den högsta upplösningen av alla HD-källor.

Den ger en överlägsen flimmerfri bild med progressiv avsökning och optimal ljusstyrka samt enastående färger. För att kunna njuta av HD-TV behöver du först program i HD. Om du inte tittar på HD-program blir bildkvaliteten samma som för vanlig TV.

Läs Komma igång > Viktigt > Njut av HD-TV

#### 1.4.2 Ambilight

Ambilight är en belysningsteknik som strömmar ut från TV:ns baksida och lyser upp väggen. Den här nyskapande tekniken justerar automatiskt ljusets färg och styrka så att det passar med TV-bilden.

Det ger en oöverträffad tittarupplevelse. Ljuset minskar också ansträngningen för ögonen och ger därmed en mer avslappnad tittarupplevelse.

Läs mer om Ambilight i Använda TV:n.

#### 1.4.3 Inbyggd DVB-T- och DVB-C-mottagare

Förutom normala analoga TV-sändningar kan TV:n ta emot digitala markbundna sändningar (DVB-T) och i vissa länder även digitala kabel-TV- och radiosändningar (DVB-C).

DVB – Digital Video Broadcasting ger bättre bild- och ljudkvalitet.

Vissa TV-kanaler har flera olika tillgängliga ljud- (tal) och/ eller text-TV-språk

Kontrollera om TV:n har funktioner för DVB-T eller DVB-C där du bor. Läs på etiketten Digital TV Country Compatibility på TV:ns baksida.

#### 1.4.4 Programguide

Programguiden visar tablån för TV-program på skärmen. Guiden tillhandahålls av digital-TVkanalerna eller onlinetjänsten Net TV. Du kan läsa programsammanfattningen, ställa in ett påminnelsemeddelande om när ett program börjar eller välja program efter genre.

Läs Mer om … > Programguide.

#### 1.4.5 Net TV

Du kan koppla TV:n till Net TV.

På Net TV-startsidan finns filmer, bilder, musik, information, underhållning, spel och mycket mer, allt anpassat för TV-skärmen.

Om du vill använda Net TV måste du ansluta TV:n till en router som är ansluten till internet.

Läs mer om Net TV i Använda TV:n > Bläddra i Net TV.

Läs mer om att ansluta till en router i Konfiguration > Nätverk.

# 1.4.6 USB- och datornätverksanslutning

Visa eller spela upp multimediefiler (foton, musik, video...) via USB-anslutningen på TV:ns sida.

Anslut TV:n till ett hemdatornätverk och titta på multimediefilerna som är sparade på datorn.

#### 1.5.1 På skärmen

Du läser den inbyggda användarhandboken.

Handboken innehåller all information du behöver för att installera och använda TV:n.

Du kan öppna och stänga användarhandboken med den gula  $\Box$ -knappen på fjärrkontrollen.

Stäng handboken med den gula  $\Box$ -knappen innan du utför instruktionerna.

När du öppnar handboken igen öppnas den på den sida där du stängde den.

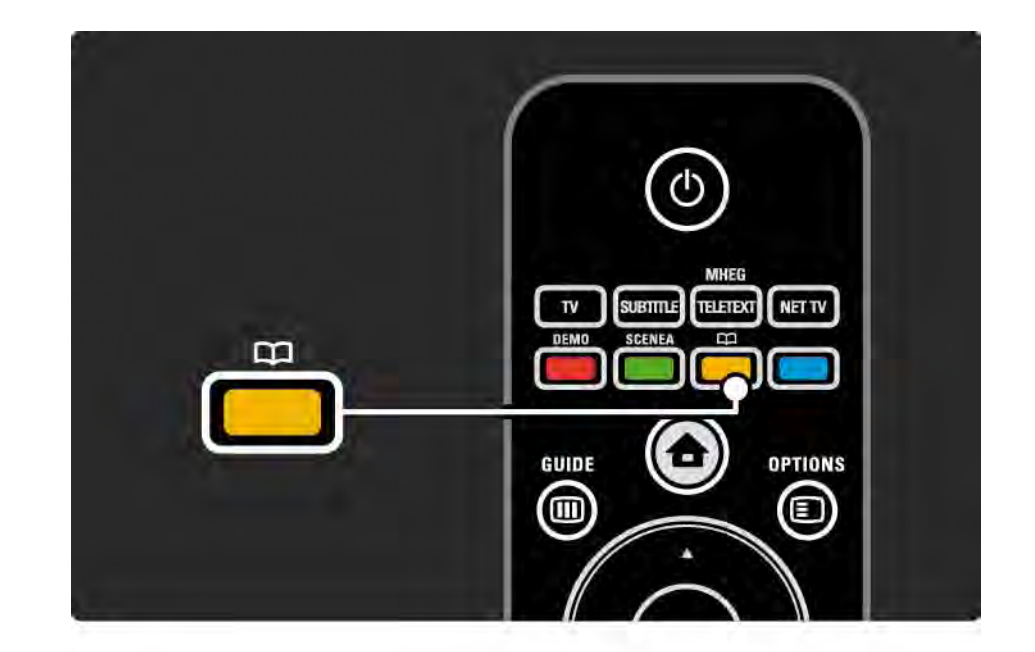

# 1.5.2 På internet

Det finns en utskrivbar version av handboken på internet.

Läs eller skriv ut användarhandboken på www.philips.com/ support

## 1.6 Öppen källkod-licenser

#### 2.1.1 Översikt över fjärrkontrollen 1/6

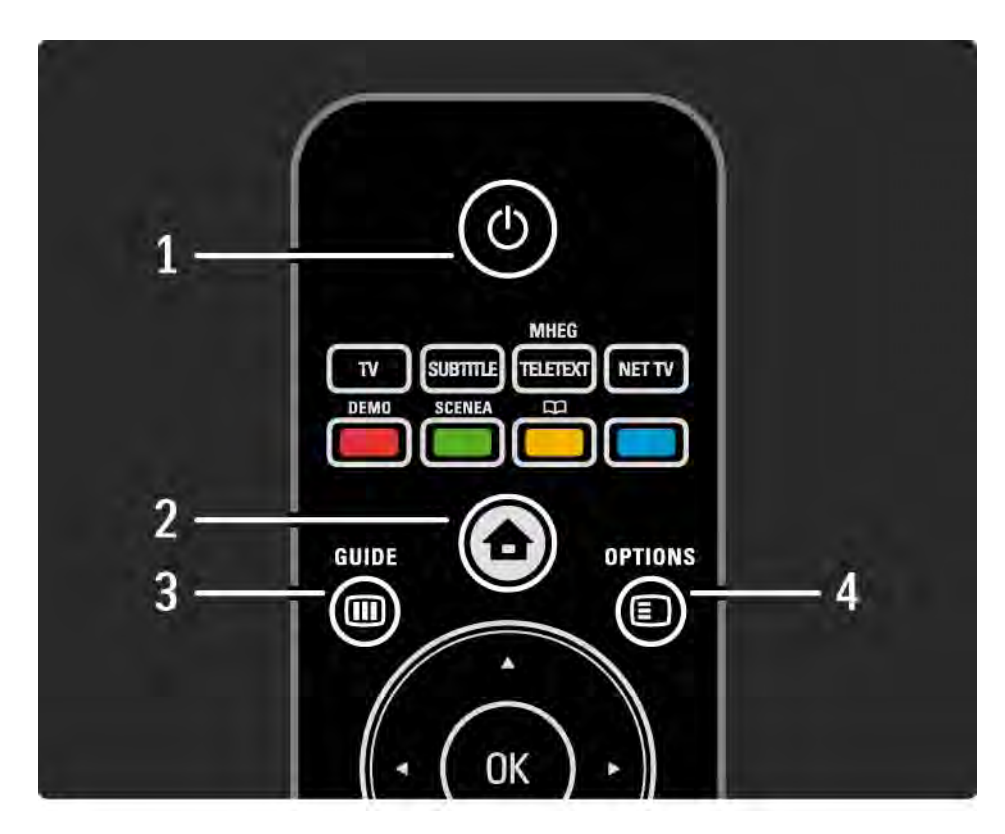

1 Standby  $\bigcirc$ 

Slå på TV:n eller sätt den i standbyläge.

 $2$  Hem  $\bigoplus$ 

Öppna eller stäng hemmenyn.

3 Guide m

Öppna eller stäng programguiden. Öppna eller stäng innehållslistan när du bläddrar i multimedieinnehåll.

4 Options **□** 

...

Öppna eller stäng alternativmenyn som visar de tillgängliga alternativen.

#### 2.1.1 Översikt över fjärrkontrollen 2/6

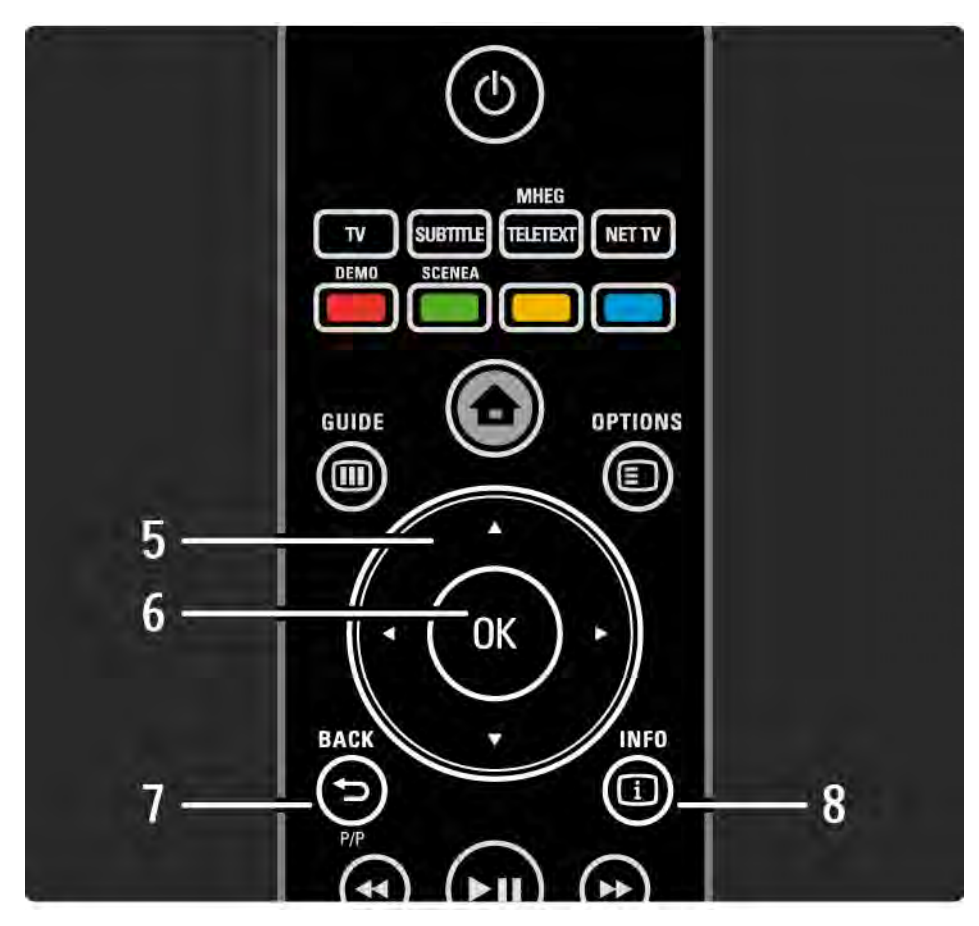

5 Navigeringsknapp

Navigera uppåt, nedåt, åt vänster eller åt höger.

6 OK-knapp

- Öppna kanalöversikten.
- Aktivera ett val.

7 Back  $\rightarrow$ 

Gå tillbaka eller stäng en meny utan att ändra en inställning.

Gå tillbaka till föregående TV-kanal eller text-TV-sida.

 $8$  Info  $\Box$ 

...

Öppna/stäng kanal- eller programinformation, om tillgängligt.

#### 2.1.1 Översikt över fjärrkontrollen 3/6

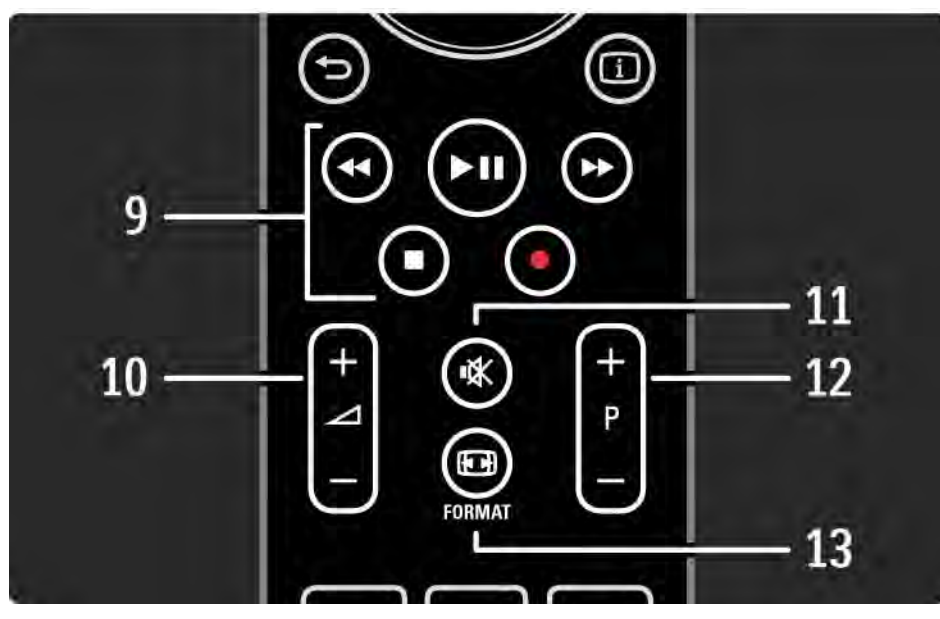

9 Ljud/videoknappar <<, >u, >>,  $\blacksquare$ ,  $\bullet$ Spela upp multimedia eller styr en skivspelare. 10 Volym  $\Delta$ Justera volymen. 11 Ljudavstängning  $\mathbf{\mathcal{R}}$ Stäng av eller slå på ljudet igen. 12 Kanal/program uppåt och nedåt • Gå till nästa eller föregående kanal i kanalöversikten. • Bläddra till nästa eller föregående text-TV-sida. 13 Format F Välj bildformat.

...

#### 2.1.1 Översikt över fjärrkontrollen 4/6

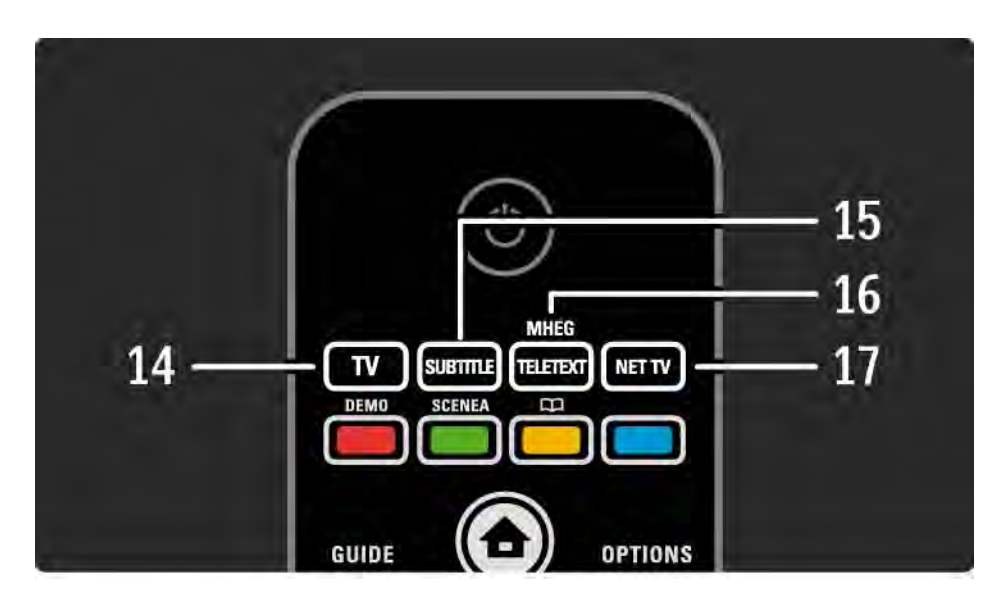

14 TV-knapp Ställ in fjärrkontrollen i TV-läge. 15 Subtitle Öppna eller stäng undertextmenyn. 16 Teletext/MHEG Öppna eller stäng text-TV/MHEG. 17 Net TV Öppna eller stäng startsidan för Net TV.

...

#### 2.1.1 Översikt över fjärrkontrollen 5/6

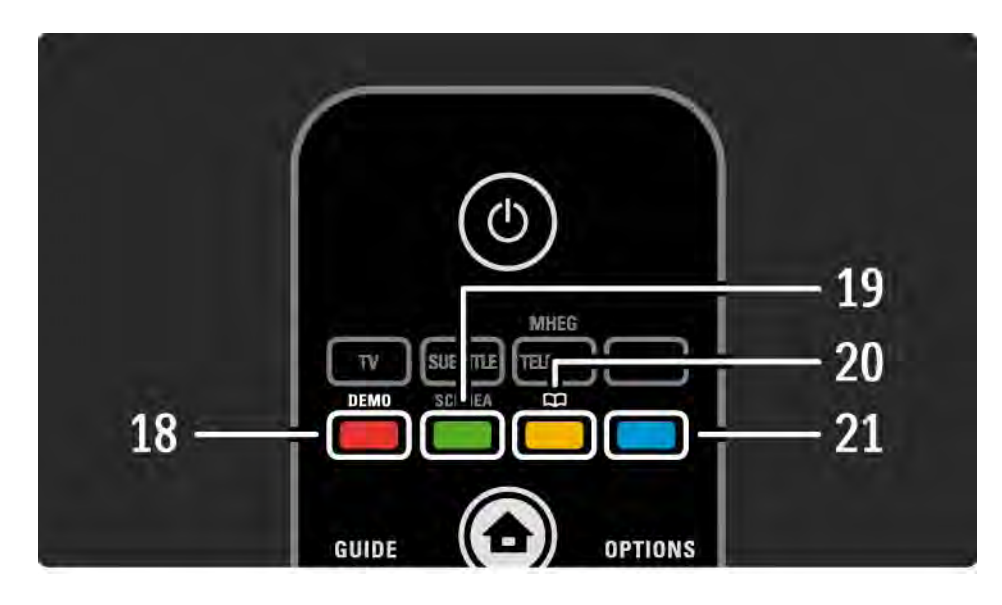

- 18 Röd knapp / Demo
- Öppna eller stäng demomenyn.
- Enkelt sidval i text-TV
- 19 Grön knapp
- Enkelt sidval i text-TV
- 20 Gul knapp/ $\square$
- Öppna eller stäng användarhandboken.
- Enkelt sidval i text-TV
- 21 Blå knapp

...

• Enkelt sidval i text-TV

#### 2.1.1 Översikt över fjärrkontrollen 6/6

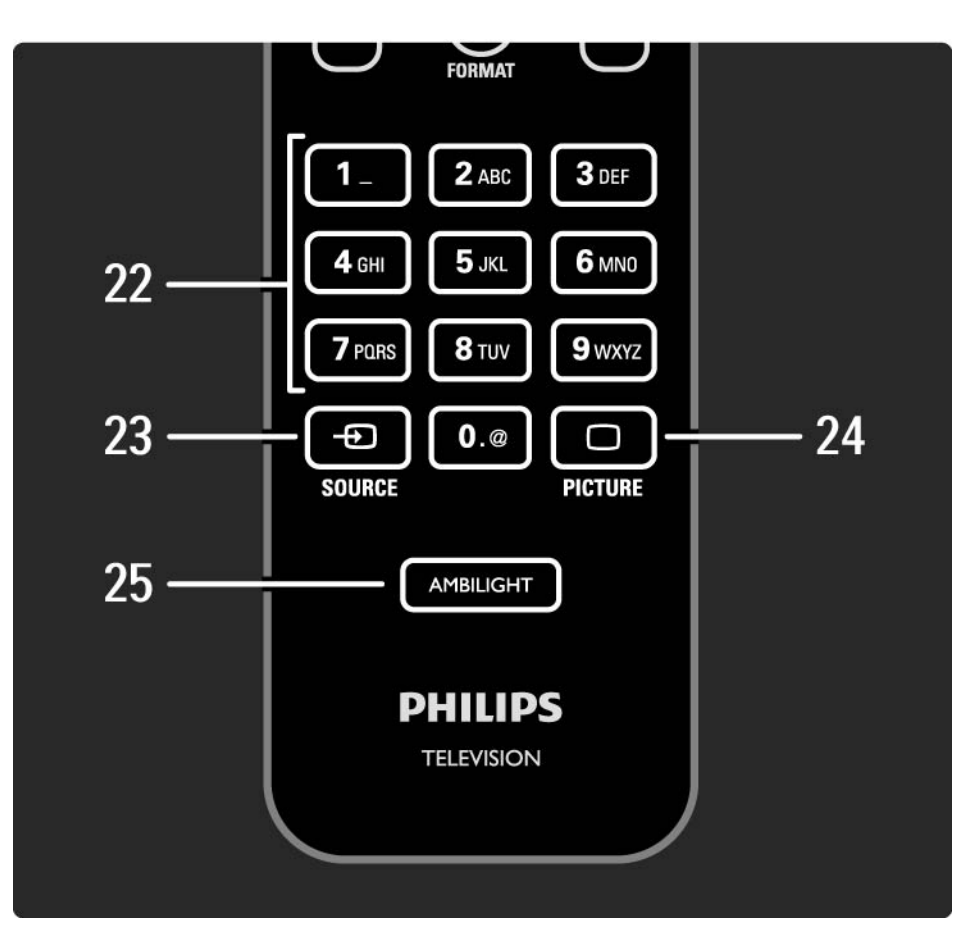

22 Sifferknappar Välj en TV-kanal eller ange siffror och text. 23 Source  $\bigoplus$ Välj en ansluten enhet från källistan. 24 Picture  $\Box$ Öppna eller stäng bildmenyn. 25 Ambilight Slå på eller stänga av Ambilight.

#### 2.1.2 Batterier

Öppna batteriluckan på fjärrkontrollens baksida och sätt i de två medföljande batterierna (typ AAA-LR03-1,5V).

Se till att du sätter i ändarna + och - åt rätt håll (+ och finns markerade på insidan).

Ta ur batterierna om du inte ska använda fjärrkontrollen under en längre tid.

Kassera batterierna i enlighet med anvisningarna för kassering. Läs Komma igång > Viktigt > Kassering.

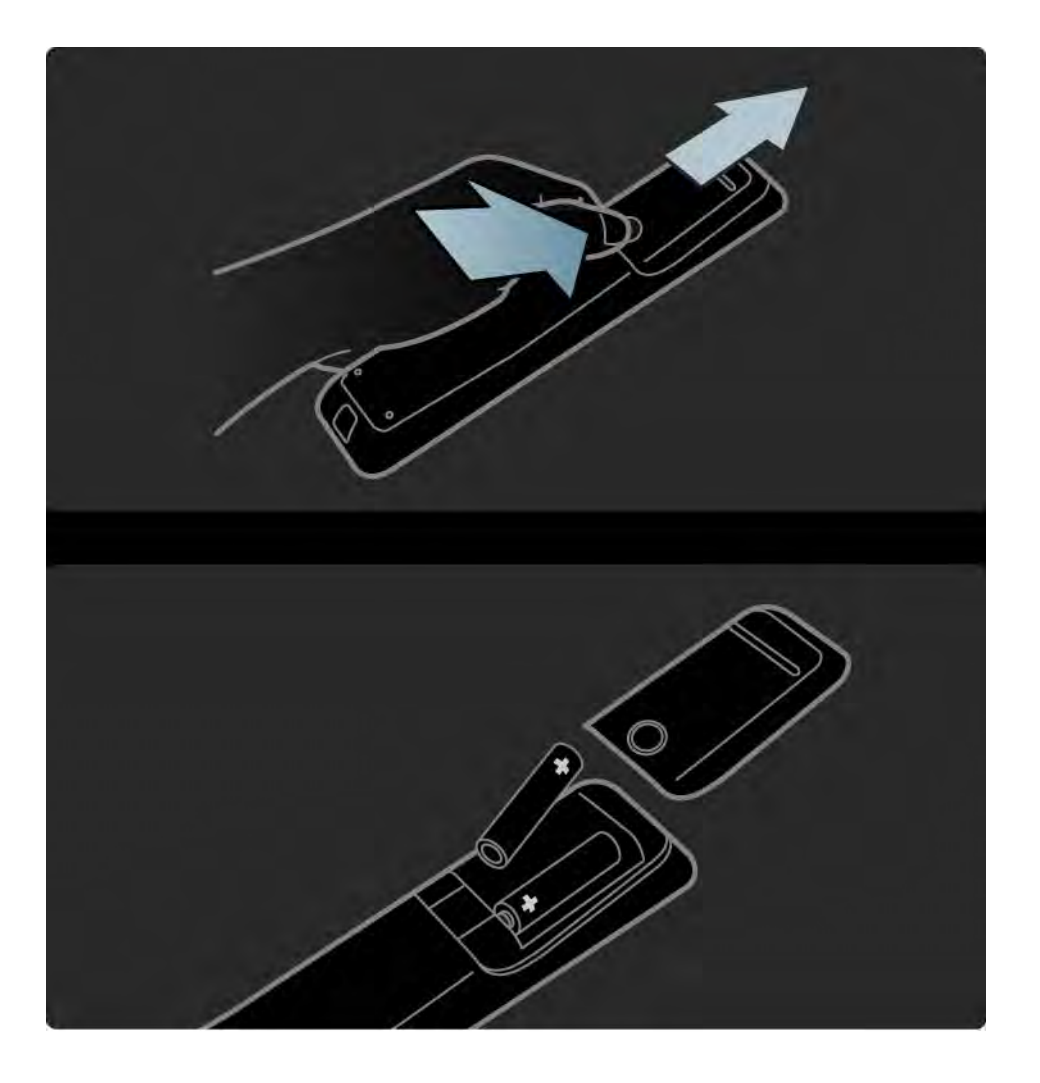

#### 2.2.1 Kanalöversikt 1/3

Tryck på OK om du vill öppna kanalöversikten när du tittar på TV. I översikten visas TV- och radiokanalerna som är installerade i TV:n.

Bläddra till en kanal med knapparna  $\blacktriangle$  eller  $\blacktriangledown$ ,  $\blacktriangleleft$  eller x. Tryck på OK om du vill titta eller lyssna på den valda kanalen.

Tryck på Back b om du vill stänga kanalöversikten utan att byta kanal.

När kanalöversikten visas på skärmen kan du trycka på Options  $\text{F}$  för följande alternativ:

Välj lista

...

Välj vilka kanaler som ska visas i kanalöversikten.När ett filter ställts in i kanalöversikten trycker du på P+/- för att gå igenom kanalerna i den filtrerade översikten när du tittar på TV.

Markera som favorit

När en kanal är markerad i kanalöversikten kan du ställa in den som en favoritkanal.

Läs Mer om … > Favoritkanaler.
# 2.2.1 Kanalöversikt 2/3

Ändra ordning

Du kan ändra ordning på kanalerna i översikten.

1 Välj Ändra ordning på menyn Options  $\epsilon$  om du vill ändra ordning på kanalerna.

2 Markera en kanal och tryck på OK.

3 Placera kanalen där du vill ha den med navigeringsknapparna.

4 Bekräfta placeringen genom att trycka på OK.

Du kan markera en annan kanal och göra samma sak.

Om du vill sluta ändra ordning trycker du på Options  $\textcircled{\small{z}}$ och väljer Avsluta.

#### Ändra namn

...

Du kan ändra namn på en kanal.

1 I kanalöversikten navigerar du till den kanal du vill ändra namn på.

2 Välj Döp om på menyn Options  $\Xi$ .

3 Tryck på Back → för att ta bort ett tecken. Använd sifferknapparna på fjärrkontrollen som du gör när du skriver SMS för att bläddra till det tecken du behöver. Använd sifferknappen 0 om du vill ange ett specialtecken. Avsluta textinmatningen genom att trycka på OK.

4 Välj Klart och tryck på OK för att avsluta namnbytet.

## 2.2.1 Kanalöversikt 3/3

Visa dolda kanaler

Du kan visa alla kanaler, inklusive alla dolda kanaler. Du kan visa eller dölja kanaler.

1 Välj Visa dolda kanaler på menyn Options  $\epsilon$ .

2 Navigera till en kanal.

3 Tryck på Options  $\textcircled{=}$  och välj Dölj eller Visa kanal.

Du kan navigera till en annan kanal och göra samma sak.

Om du vill stänga vyn Visa dolda kanaler väljer du Avsluta på menyn Options. Översikten är ändrad nästa gång du öppnar den.

#### Dölj kanal

Välj det här alternativet när du vill dölja en kanal i kanalöversikten. När du döljer en kanal kommer den inte att visas nästa gång du öppnar kanalöversikten.

Om du vill visa dolda kanaler väljer du Visa dolda kanaler  $p\hat{a}$  menyn Options  $\textcircled{1}$ .

## 2.2.2 Hem $\triangle$

Hemmenyn innehåller de aktiviteter du kan göra med TV:n.

Tryck på  $\bigoplus$  för att öppna hemmenyn.

När du vill starta en aktivitet markerar du alternativet med navigeringsknapparna och trycker på OK.

Du kan lägga till en aktivitet, alltid kopplad till en enhet, med alternativet Lägg till dina enheter.

Om du vill stänga hemmenyn trycker du på  $\bigoplus$  igen.

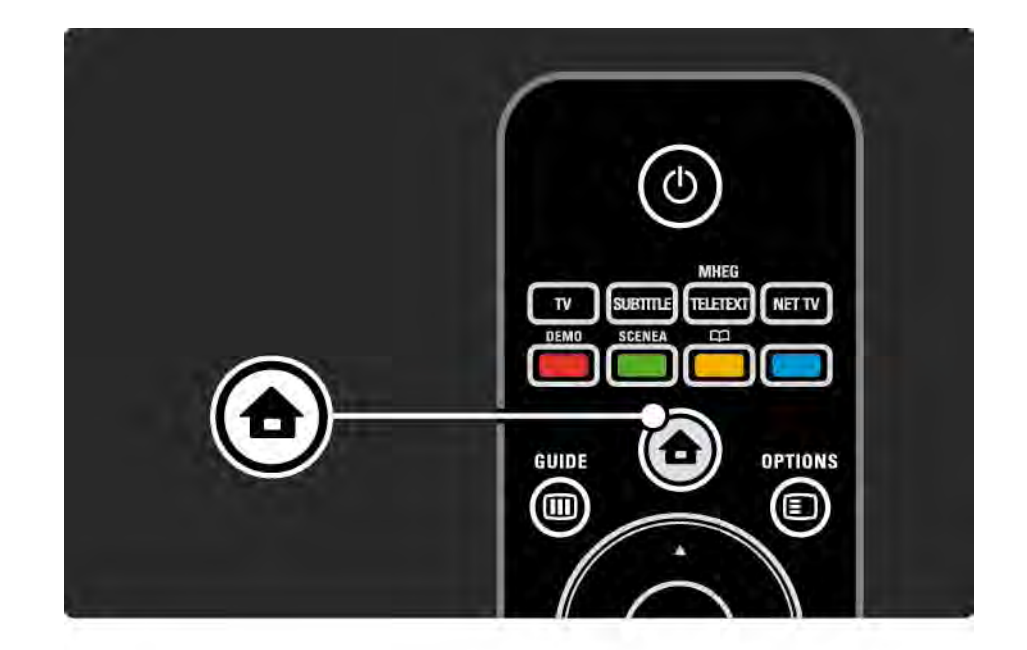

### 2.2.3 Lägg till dina enheter

När du har anslutit en enhet till TV:n ska du alltid lägga till enheten som ett alternativ på hemmenyn. Med det här alternativet på hemmenyn kan du enkelt koppla över TV:n till enheten.

På hemmenyn väljer du Lägg till dina enheter och trycker på OK. Följ anvisningarna på skärmen.

Du uppmanas att välja enhet och anslutningen där enheten är ansluten.

Från och med nu är enheten tillagd på hemmenyn.

Om du vill ta bort en enhet från hemmenyn väljer du alternativet, trycker på Options  $\text{E}$  och väljer Ta bort den här enheten i listan. Tryck sedan på OK.

## 2.2.4 Konfiguration

Alternativet Konfiguration på hemmenyn innehåller de flesta TV-inställningarna.

På konfigurationsmenyn kan du ...

- ställa in bild-, ljud- eller Ambilight-inställningar
- ställa in några specialfunktioner
- uppdatera eller installera om TV-kanaler
- ansluta till ett nätverk
- uppdatera TV:ns programvara

 $\bullet$  ...

Välj Konfiguration på hemmenyn och tryck sedan på OK.

Välj ett alternativ med knapparna « eller »,  $\triangle$  eller  $\triangledown$  och tryck på OK.

När du vill stänga konfigurationsmenyn trycker du på Back  $\overline{D}$ .

### 2.2.5 Options  $\textcircled{\small{2}}$

Alternativmenyn Options innehåller praktiska inställningar som styrs av vad som visas på skärmen.

Tryck på Options  $\textcircled{\texttt{}}$  när som helst för att se vilka alternativ som är tillgängliga.

Om du vill avsluta trycker du på Options  $\textcircled{\small{=}}$  igen.

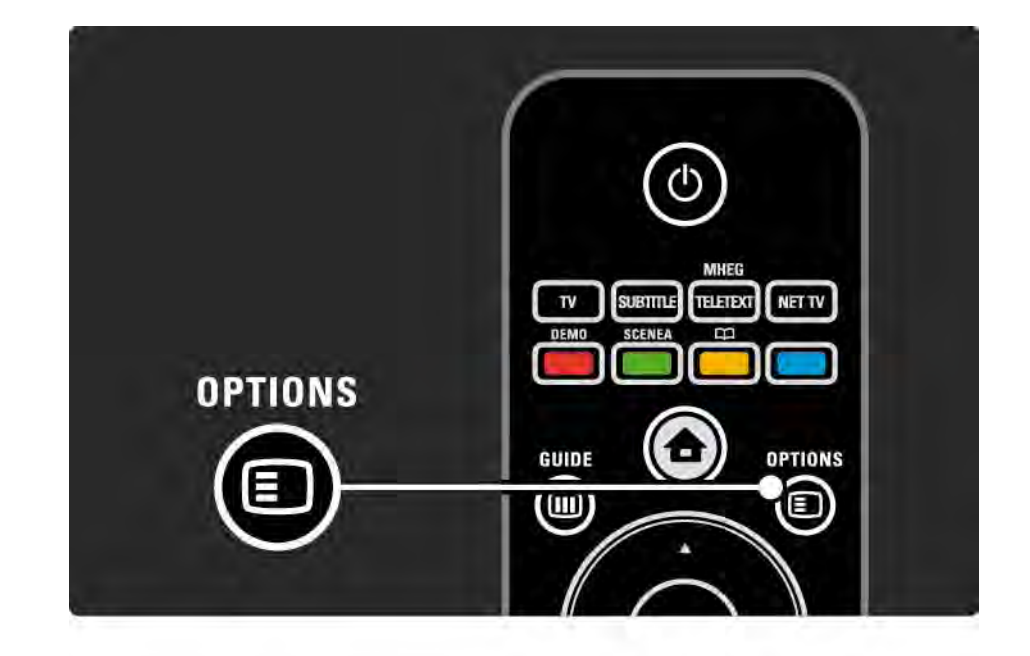

#### $2.2.6$  Guide  $m$

Med guidemenyn kan du visa en lista över schemalagda TV-program (endast för digitala sändningar). Du kan också använda knappen Guide till att visa en lista över foton, musik eller video från ett anslutet datornätverk eller USBminne.

När du tittar på TV kan du trycka på Guide  $\overline{m}$  för att öppna programguiden, om sådan information finns tillgänglig.

När du bläddrar i datornätverket eller i ett USB-minne kan du visa innehållet genom att trycka på Guide  $m$ .

Läs Mer om … > Programguide eller Mer om … > Multimedia.

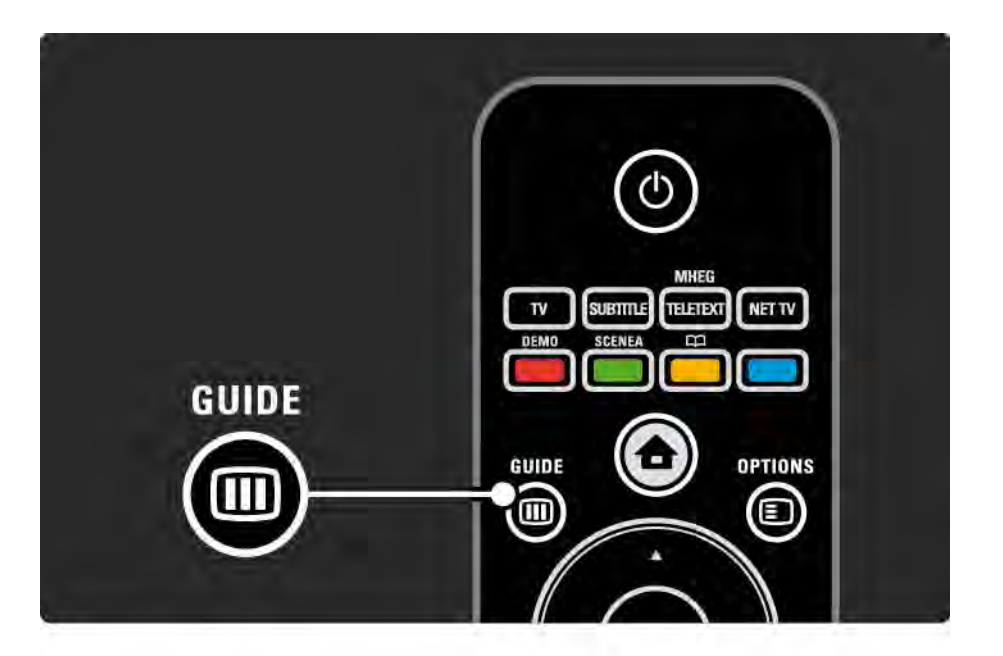

### 2.3.1 Byta kanal

Om du vill byta TV-kanal trycker du på P + eller — på fjärrkontrollen. Du kan använda sifferknapparna om du känner till kanalnumret.

Om du vill gå tillbaka till föregående kanal

trycker du på Back  $\rightarrow$ .

Om digitala sändningar är tillgängliga lagras digitala radiokanaler under installationen. Byt till en radiokanal på samma sätt som du byter TV-kanal. Radiokanaler i Sverige börjar vanligen på kanalnummer 300 eller 800.

#### Kanalöversikt

Tryck på OK om du vill öppna kanalöversikten när du tittar på TV. Välj kanal med navigeringsknapparna och byt kanal genom att trycka på OK.

Tryck på Back → om du vill stänga kanalöversikten utan att byta kanal.

## 2.3.2 Programinformation

När du tittar på en digital-TV-kanal finns information om det aktuella programmet och nästa program tillgänglig.

När du tittar på TV kan du trycka på Info <a>[i]</a> för att öppna programinformationen om den kanal du tittar på.

Om du vill stänga programinformationen trycker du på Info i igen.

Options  $\Box$ 

När programinformationen visas på skärmen trycker du  $p$ å Options  $\textcircled{=}$  så visas information om kvaliteten på den digitalkanal du tittar på.

### 2.3.3 Växla till standbyläge

Om TV:n är påslagen trycker du på (<sup>†</sup>) fjärrkontrollen om du vill växla till standbyläge.

Den röda standbyindikatorn lyser.

TV:n förbrukar mycket litet energi i

standbyläget. Viss energi förbrukas trots allt.

Om du inte ska använda TV:n under en längre tidsperiod rekommenderar vi att du stänger av den med knappen  $\circlearrowleft$ på TV:n och drar ut nätkabeln ur nätuttaget.

Om du inte hittar fjärrkontrollen när du vill sätta TV:n i standbyläge trycker du på  $\bigcirc$  på sidan av TV:n. TV:n stängs då av helt.

Om du vill slå på TV:n trycker du på  $\bigcirc$  igen.

## 2.3.4 Smarta inställningar

Du kan ställa in TV:n på den fördefinierade inställning som passar bäst för det du tittar på för tillfället. Varje inställning består av bild, ljud och Ambilight.

När du tittar på TV trycker du på Options  $\Box$  och väljer Bild och ljud. Tryck sedan på OK.

Välj Smarta inställningar och tryck på OK.

Välj en inställning i listan och tryck på OK.

• Personlig – Ställ in TV:n på dina personliga inställningar på menyerna Bild, Ljud och Ambilight på konfigurationsmenyn.

• Livlig – Fylliga och dynamiska inställningar, perfekta för användning i dagsljus.

- Standard Fabriksinställningar.
- Film Perfekta inställningar för att titta på film.
- Spel Perfekta inställningar för spel.
- Energispar Med de energieffektivaste inställningarna.

#### 2.3.5 Bildformat 1/2

Om svarta fält visas på skärmen kan du justera bildformatet. Ändra till ett bildformat som fyller hela skärmen.

När du tittar på TV trycker du på Format **I för att öppna** bildformatsmenyn, väljer ett bildformat och trycker på OK.

Om undertexten är dold i ett program trycker du på  $\blacktriangle$  för att flytta bilden uppåt.

Du kan välja följande bildformatsinställningar...

Auto format

Bilden förstoras för att automatiskt fylla skärmen. Minimal bilddistorsion, undertexten förblir synlig.

Passar inte för dator.

På menyn Konfiguration > Bild > Autoformatläge kan du välja två Auto format-inställningar...

• Auto utfyllnad, om du vill fylla skärmen så mycket som möjligt.

• Auto-zoom, om du vill behålla det ursprungliga bildformatet.

Svarta fält kan visas.

...

#### 2.3.5 Bildformat 2/2

Superzoom

De svarta fälten på sidan tas bort i 4:3-sändningar. Bilden justeras för att passa skärmen.

4:3-format

Visar program i 4:3-format.

Förstora film till 16:9

Skalar om formatet till 16:9.

Bredbildsskärm

Sträcker ut formatet till 16:9.

Inte skalförändrad

Maximal skärpa. Det kan uppstå förvrängningar vid kanterna. Svarta fält med bilder från datorn kan förekomma. Endast för HD och dator.

# 2.4.1 Ambilight påslaget

Med Ambilight får du en mer avslappnad tittarupplevelse och upplever bildkvaliteten som bättre.

Dämpad belysning i rummet ger den bästa Ambilighteffekten.

Tryck på Ambilight på fjärrkontrollen när du vill slå på eller av Ambilight.

#### Varning

Undvik dålig mottagning från fjärrkontrollen genom att placera dina enheter utanför Ambilight-ljuskäglan från TV:n.

#### Dynamisk hastighet

Tryck på Ambilight i tre sekunder om du vill justera hastigheten vid vilken Ambilight reagerar på skärmbilden.

Justera den dynamiska hastigheten med skjutreglaget på skärmen. Lugn gör att Ambilight ändras lugnt och mjukt. Dynamisk gör att Ambilight ändras snabbt.

Om du vill ändra den dynamiska hastigheten måste det aktiva läget vara inställt på Till. Stäng användarhandboken och tryck på  $\bigoplus$  > Konfiguration > Ambilight.

## 2.4.2 Ambilight-inställningar

På Ambilight-menyn kan du ange eller justera följande Ambilight-inställningar …

När du tittar på TV trycker du på  $\bigoplus$  > Konfiguration > Ambilight.

Ambilight

Slår på eller stänger av Ambilight.

Aktivt läge

Justera hastigheten vid vilken Ambilight reagerar på skärmbilden.

Ljusstyrka

Ljusstyrkan ändras för Ambilight.

Färg

Ställ in Ambilight-färgen till antingen dynamiskt beteende (aktivt läge) eller en av de fördefinierade fasta Ambilightfärgerna.

Personlig möjliggör finjustering av en fast färg.

Personlig färg

Om du vill ange en anpassad färg väljer du Personlig under Färg.

Åtskillnad

Ange skillnaden i färgnivå mellan lamporna på varje sida av TV:n.

Om Åtskillnad avaktiveras visas en dynamisk och gemensam färg för Ambilight.

## 2.4.3 LoungeLight

När TV:n är i standbyläge kan du aktivera Ambilight och skapa en Ambilight LoungeLight-effekt i rummet.

Om du vill slå på Ambilight när TV:n är i standbyläge trycker du på Ambilight på fjärrkontrollen.

Ändra färgschemat för LoungeLight genom att hålla Ambilight intryckt i tre sekunder.

# 2.5 Titta på en DVD-film

Om du vill titta på en DVD-film från DVD-spelaren slår du på spelaren, sätter in en skiva och trycker på spela upp. DVD-bilden visas automatiskt på skärmen.

Om DVD-bilden inte visas trycker du på  $\bigoplus$  på fjärrkontrollen och väljer DVD-spelare. Tryck sedan på OK.

Vänta några sekunder tills DVD-bilden visas.

Om DVD-spelaren inte finns på hemmenyn läser du Använda TV:n > Menyer > Lägg till dina enheter.

#### 2.6 TV via en digitalmottagare

När du tittar på TV från en digitalmottagare, med abonnemang från ett kabel- eller satellitföretag, ansluter du mottagaren och lägger till den på hemmenyn.

När du ska lägga till mottagaren på hemmenyn läser du Använda TV:n > Menyer > Lägg till dina enheter.

Slå på mottagaren när du vill titta på ett program från mottagaren. Om programmet från mottagaren inte visas automatiskt trycker du på  $\bigoplus$  och väljer mottagaren på hemmenyn. Tryck sedan på OK.

Välj TV-kanaler med den digitala mottagarens fjärrkontroll.

## 2.7 Titta på TV från en ansluten enhet

När du har lagt till en ansluten enhet som ett alternativ på hemmenyn kan du enkelt välja enheten för att titta på dess program.

När du ska lägga till enheten på hemmenyn läser du Använda TV:n > Menyer > Lägg till dina enheter.

Om du vill titta på TV från en ansluten enhet trycker du på h och väljer enheten på hemmenyn. Tryck sedan på OK. Om den anslutna enheten inte finns på hemmenyn väljer du enheten på källmenyn.

Tryck på  $\oplus$  Source på fjärrkontrollen eller på TV:ns sida för att visa källistan.

Välj enheten eller anslutningen och tryck på OK.

### 2.8 Bläddra i Net TV 1/3

Net TV ansluter dig till startsidan för Net TV. Net TV innehåller filmer, bilder, musik, information, underhållning, spel och mycket mer, allt anpassat för TVskärmen.

Stäng användarhandboken och tryck på Net TV på fjärrkontrollen eller välj Bläddra i Net TV på hemmenyn och tryck på OK.

TV:n ansluts till Net TV och startsidan öppnas.

...

### 2.8 Bläddra i Net TV 2/3

Om TV:n ännu inte är ansluten till ett nätverk och du trycker på Net TV startar nätverksinstallationen. Du måste installera ett nätverk med internetanslutning för att kunna använda Net TV.

Följ anvisningarna på skärmen.

Läs mer om nätverk i användarhandboken under Konfiguration > Nätverk.

#### Net TV-sidor

...

På startsidan visas dina favorittjänster och vissa rekommenderade tjänster. Du kan bläddra i Net TV från den här sidan. Välj Bläddra bland alla och tryck på OK så visas alla tiänster efter kategori.

Du kan navigera i Net TV eller på webbsidor med knapparna  $\blacktriangle$  eller  $\blacktriangledown$ ,  $\blacktriangleleft$  eller  $\blacktriangleright$ . Om du vill visa ett markerat alternativ trycker du på OK.

Tryck på Back  $\rightarrow$  om du vill gå tillbaka en sida.

Om du vill stänga Net TV trycker du på  $\bigoplus$  och väljer en annan aktivitet.

## 2.8 Bläddra i Net TV 3/3

Favorittjänster

Om du vill markera en tjänst som en favorit väljer du Markera favoriter, trycker på OK och bläddrar till den tjänst du vill markera. Markera genom att trycka på OK. Gå till Klart när du vill sluta markera favoriter.

Rensa historik

Du kan rensa Net TV-minnet.

Om du vill rensa lösenord, cookie-filer och historik trycker du på  $\triangle$  > Konfiguration > Installation > Rensa Net TVminne.

Koninklijke Philips Electronics N.V. tar inget ansvar för det innehåll, eller innehållets kvalitet, som tillhandahålls av tjänsteleverantörerna.

### 3.1.1 Välja en text-TV-sida

De flesta TV-kanaler sänder text-TV-information.

När du tittar på TV trycker du på Teletext. När du vill stänga text-TV trycker du på Teletext igen.

Så här väljer du en sida …

- Ange sidnumret med sifferknapparna.
- Tryck på P +/- eller  $\blacktriangle$  eller  $\blacktriangledown$  eller  $\blacktriangledown$  för att visa nästa eller föregående sida.
- Tryck på en färgknapp för att välja ett färgkodat alternativ längst ned på skärmen.

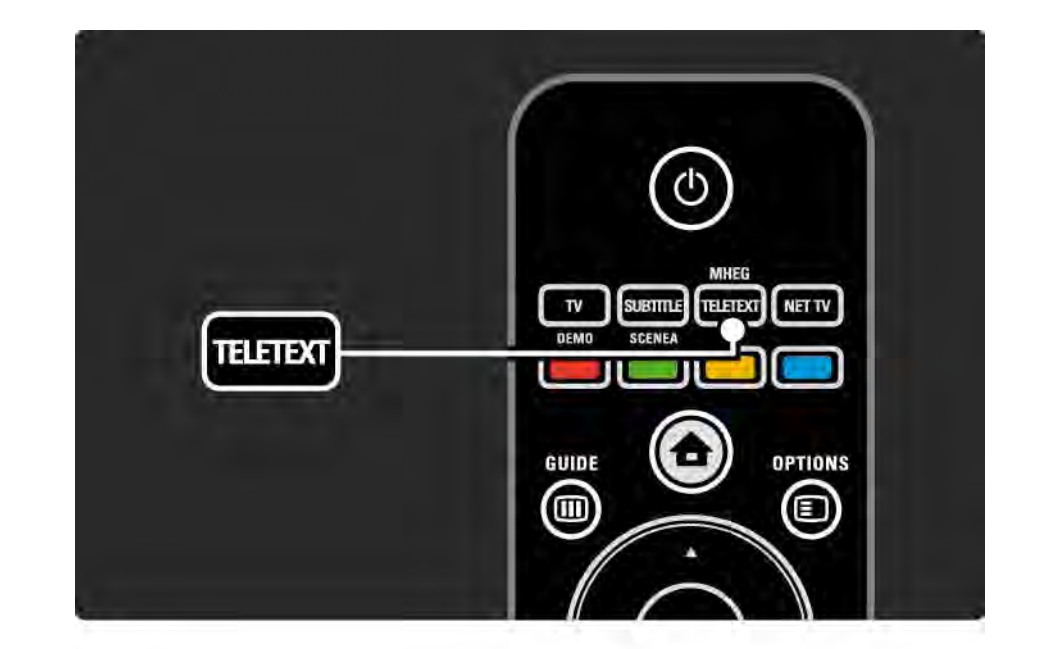

## 3.1.2 Välja ett text-TV-språk

Vissa digital-TV-kanaler har flera tillgängliga text-TVspråk. Du kan ange primärt och sekundärt språk.

Tryck på  $\triangle$  > Konfiguration > Installation > Språk > Primär eller Sekundär text-TV och välj text-TV-språk.

### 3.1.3 Välja text-TV-delsidor

Det kan finnas ett antal delsidor på en text-TV-sida.

Dessa visas i ett fält bredvid huvudsidans nummer.

Välj delsidor med « eller » när det finns delsidor på en text-TV-sida.

## 3.1.4 Välja T.O.P.-text-TV

Du kan enkelt hoppa från ett ämne till ett annat utan att använda sidnummer med T.O.P.-text-TV.

Alla kanaler sänder inte T.O.P.-text-TV.

Tryck på Info <a>[1]</a> när text-TV aktiveras.

T.O.P.-översikten visas.

Välj ett ämne och tryck på OK så visas sidan.

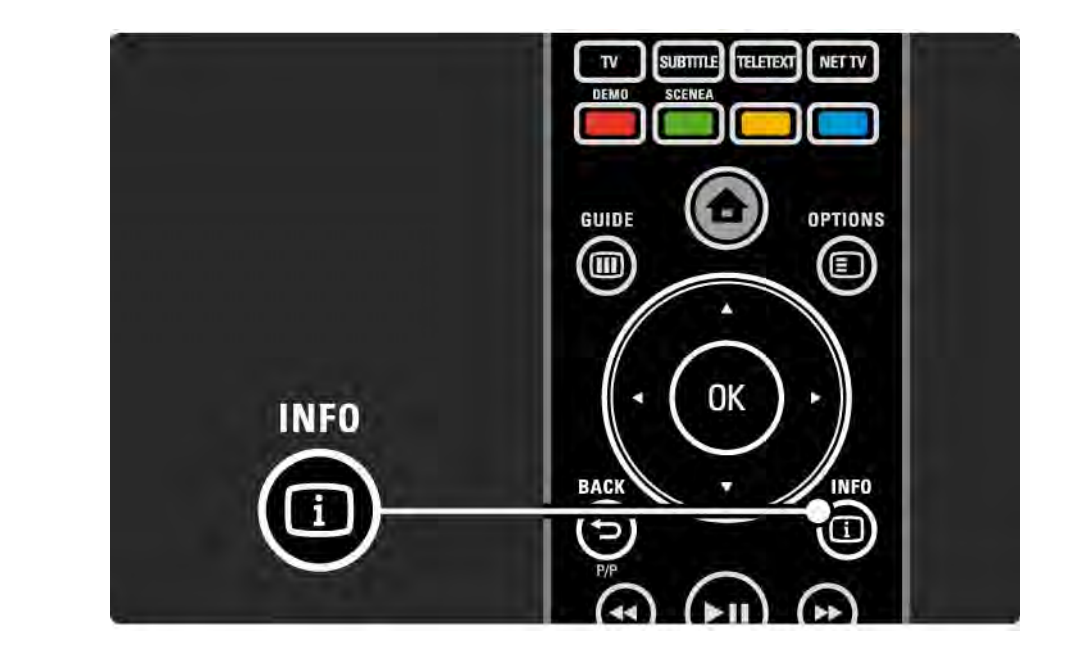

### 3.1.5 Söka i text-TV

I text-TV-läget kan du enkelt gå till ett ämne som är kopplat till en serie sidnummer. Du kan också söka efter specifika ord på text-TV-sidor.

Slå på text-TV och tryck på OK. Det första ordet eller den första indexsiffran på sidan markeras på skärmen.

Hoppa till nästa ord eller siffra på sidan med  $\triangleleft$  eller  $\triangleright$ ,  $\triangleleft$ eller v.

Tryck på OK för att söka på en sida som innehåller det markerade ordet eller siffran.

Varje gång du trycker på OK visas nästa sida med det markerade ordet eller siffran.

Om du vill avsluta sökningen trycker du på  $\blacktriangle$  tills inte något ord eller någon siffra är markerad.

## 3.1.6 Text-TV-alternativ 1/2

I text-TV-läget kan du trycka på Options **□** på fjärrkontrollen om du vill visa dold information, låta delsidor visas automatiskt, ändra teckeninställningen, frysa en text-TV-sida, visa TV-kanalen och text-TV-sidan samtidigt eller visa text-TV-sidan över hela skärmen igen.

#### Frys sida

Stoppa den automatiska visningen av delsidor eller stoppa sidräknaren om du har angett fel sidnummer eller om sidan inte är tillgänglig.

#### Dubbla bilder/hel skärmbild

Inte tillgängligt för kanaler med digitala texttjänster.

Välj Dubbla bilder om du vill visa TV-kanalen och text-TVsidan bredvid varandra.

Välj alternativet Hel skärmbild om du vill visa text-TV över hela skärmen igen.

#### Visa

...

Dölj eller visa dold information på en sida, som lösningen på en gåta eller svar på en fråga.

## 3.1.6 Text-TV-alternativ 2/2

Växla delsidor

Om det finns delsidor på en vald sida kan du växla bland delsidorna automatiskt.

#### Språk

Vissa språk använder andra tecken. Ändra till den andra teckengruppen för att visa texten på rätt sätt.

Förstora text-TV-sidan

Du kan förstora text-TV-sidan för behagligare läsning.

I text-TV-läget kan du trycka på <a>[b]</a> om du vill förstora den övre delen av sidan och på  $\blacksquare$  igen om du vill visa den förstorade nedre delen av sidan. Med  $\triangle$  eller  $\triangledown$  kan du bläddra genom den förstorade sidan.

Tryck på  $\blacksquare$  igen om du vill återgå till normal sidstorlek.

### 3.1.7 Digital text (endast Storbritannien)

Vissa digital-TV-kanaler erbjuder särskilda digitala texttiänster eller interaktiva tiänster på sina digital-TV-kanaler – till exempel BBC1. Dessa tjänster fungerar som vanlig text-TV och hanteras med siffer-, färg- och navigeringsknapparna.

När du tittar på TV trycker du på Teletext och väljer eller markerar alternativ.

Välj ett alternativ med färgknapparna och bekräfta eller aktivera genom att trycka på OK.

Tryck på  $\blacksquare$  om du vill stänga av digital-text-tv eller interaktiva tjänster.

Digitala text-TV-tjänster blockeras när textremsor sänds och Textremsor Till ställs in på menyn Egenskaper.

Läs Undertext och språk > Undertext.

### 3.1.8 Text-TV 2.5

Text-TV 2.5 ger mer färg och bättre grafik, om funktionen sänds med TV-kanalen.

Text-TV 2.5 aktiveras som en fabriksinställning.

Om du vill stänga av den väljer du  $\spadesuit$  > Konfiguration > Installation > Preferenser > Text-TV 2.5.

#### 3.2 Favoritkanaler

När du har slutfört installationen läggs alla TV- och radiokanaler till i kanalöversikten.

I den här översikten kan du markera kanaler som favoriter och ställa in kanalöversikten så att endast favoriterna visas.

Tryck på OK om du vill öppna kanalöversikten när du tittar på TV. När en kanal är markerad trycker du på Options o. Välj Markera som favorit för att göra den markerade kanalen till en favoritkanal. Favoritkanaler är markerade med en ★. Ta bort favoritmarkeringen genom att trycka på Avmarkera som favorit.

Välj lista

Med alternativet Välj lista i kanalöversikten kan du ställa in översikten att bara visa dina favoritkanaler.

Läs Använda TV:n > Menyer > Kanalöversikt.

### 3.3.1 Programguide 1/3

...

Programguiden visar tablån för TV-program på skärmen. Guiden tillhandahålls av TV-kanalerna eller av Net TV. Du kan ställa in en påminnelse för att visa ett meddelande när ett program börjar eller välja program efter genre.

Tryck på Guide g om du vill öppna programguiden när du tittar på TV. En lista över de aktuella TV-programmen visas om en sådan finns tillgänglig. Det kan ta lite tid att läsa in informationen.

Om du vill stänga programguiden trycker du på Guide **@**.

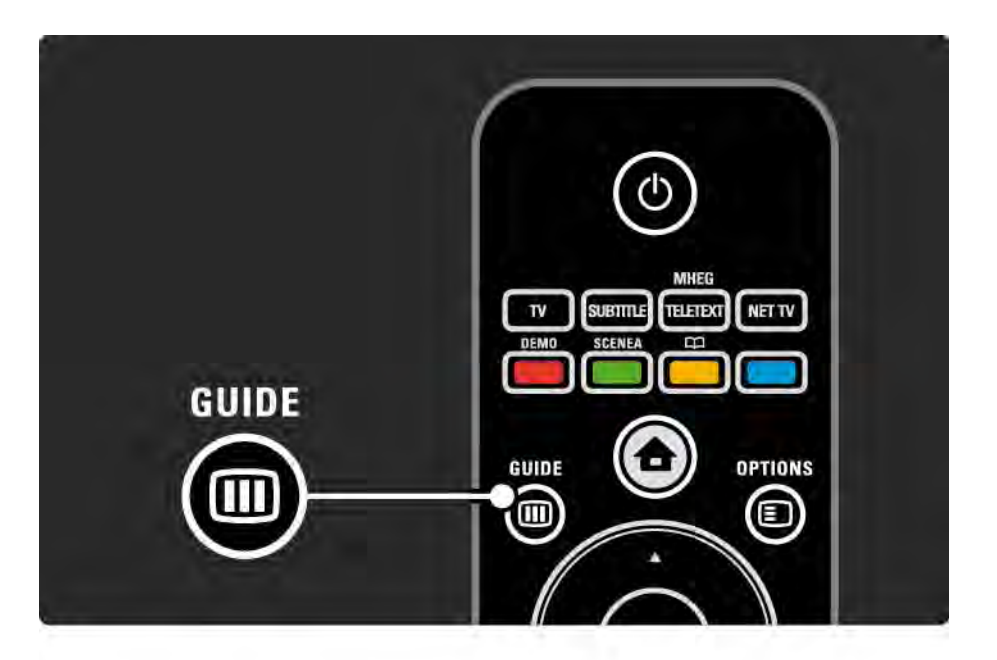

## 3.3.1 Programguide 2/3

Navigera i listan och välj ett program.

Info  $\Box$ 

Om du vill öppna programdetaljerna och sammanfattningen trycker du på Info  $\Box$ .

Om du vill visa ett meddelande på skärmen när programmet startar väljer du Ange påminnelse och trycker på OK. Programmet är markerat med  $\bullet$ . Om du vill ta bort meddelandet väljer du Rensa påminnelse och trycker på OK. Om du vill byta till TV-kanalen för programmet direkt väljer du Titta på kanal och trycker på OK.

Options  $\mathbf{E}$ 

I programguidelistan trycker du på Options  $\Box$  för att välja följande ...

• Ange påminnelse

Om en påminnelse är inställd är alternativet Schemalagd påminnelse tillgängligt med en lista över alla påminnelser.

• Ändra dag

...

Visa programmen för föregående eller nästa dag.

• Mer information

Öppna infoskärmen med detaljer och sammanfattning av programmet.

## 3.3.1 Programguide 3/3

#### • Välj efter genre

Visa alla program efter genre. Välj ett program och tryck på Info  $\boxdot$  för mer information eller för att ställa in en påminnelse.

• Lista över önskade program

Ange kanaler som ska visas i programguidelistan (max. 50 kanaler).

### 3.3.2 Konfiguration

Om du vill välja var programguideinformationen ska komma från trycker du på  $\bigoplus$  > Konfiguration > Installation > Preferenser > Programguide.

Automatisk

Tills du ansluter till NetTV kommer guideinformationen från TV-kanalerna. Med Automatisk hämtas guideinformationen från internet så fort TV:n är ansluten till Net TV.

Sändare

Guideinformation kommer från kanalen.
# 3.4.1 Insomningstimer

Med insomningstimern kan du aktivera/avaktivera standbyläget vid en viss tidpunkt.

Stäng användarhandboken och tryck på  $\triangle$  > Konfiguration > Egenskaper > Insomningstimer.

Med skjutreglaget för insomningstimern kan du ställa in upp till 180 minuter i steg om 5 minuter.

Om insomningstimern ställs in på 0 minuter stängs den av.

Du kan alltid stänga av TV:n tidigare eller återställa tiden under nedräkningen.

# 3.4.2 Låsfunktion 1/2

Om du vill förhindra att barn tittar på TV kan du låsa TV:n eller blockera program med åldersgräns.

Ange din personliga kod

Innan du aktiverar låsfunktionen för TV:n eller anger en åldersgräns ställer du in din personliga låskod under  $\triangle$  > Konfiguration > Egenskaper > Ställ in kod.

Ange den fyrsiffriga koden med sifferknapparna.

Du kan alltid ändra koden om det behövs.

Låsfunktion

...

Välj Lås som inställning om du vill låsa alla TV-kanaler och programmen från enheter.

När alternativet Lås är inställt måste du ange din personliga kod för att låsa upp TV:n.

Låset aktiveras så fort du stänger skärmmenyn eller sätter TV:n i standbyläge.

# 3.4.2 Låsfunktion 2/2

Föräldraklassering

Välj alternativet Föräldraklassering om du vill ange en åldersgräns i föräldraklasseringslistan. Ange barnets ålder. Program med en högre gräns blockeras.

Om du vill ställa in en åldersgräns i listan läser du Mer om … > Timer och lås > Åldersgräns.

Har du glömt koden?

Välj Ändra kod, tryck på ▶ och ange koden 8888.

Ange en ny personlig kod och bekräfta.

Den föregående koden raderas och den nya koden lagras.

### 3.4.3 Åldersgräns

Vissa digital-TV-kanaler, beroende på land, har åldersgränser för sina program.

Om åldersgränsen är högre än den gräns du har angett för ditt barn kommer programmet att blockeras.

Om du vill ange en åldersgräns trycker du på  $\triangle$  > Konfiguration > Egenskaper > Låsfunktion och väljer Föräldraklassering.

När du har valt Föräldraklassering under Låsfunktion går du till  $\triangle$  > Konfiguration > Egenskaper > Föräldraklassering och väljer åldersgränsen för program som du tillåter att barnet tittar på.

Program med högre åldersgräns blockeras och du uppmanas att ange låskoden för att ta bort blockeringen.

Åldersgränsen aktiveras så fort du stänger skärmmenyn eller sätter TV:n i standbyläge.

Läs Mer om … > Timer och lås > Låsfunktion.

### 3.5.1 Undertext 1/3

Undertext finns tillgänglig för det mesta. Du kan ange att undertext alltid ska visas. Beroende på kanal, analog eller digital, används olika metoder för att ställa in ständig undertext.

För digitalkanaler kan ett textningsspråk anges.

För analoga kanaler

...

Om du vill ställa in att undertexter alltid ska visas väljer du en analog TV-kanal och trycker på Teletext för att slå på text-TV.

Ange det tresiffriga sidnumret för textningssidan, vanligen 888, och tryck på Teletext igen för att stänga av text-TV:n. Undertexter visas om det finns tillgängligt.

Varje analog kanal måste ställas in separat.

# 3.5.1 Undertext 2/3

Undertextmeny

...

Tryck på Subtitle om du vill att undertexter alltid ska visas.

Välj Från, Till eller På vid tystat ljud.

Med På vid tystat ljud visas undertext endast när ljudet är avstängt med ∙i⁄K.

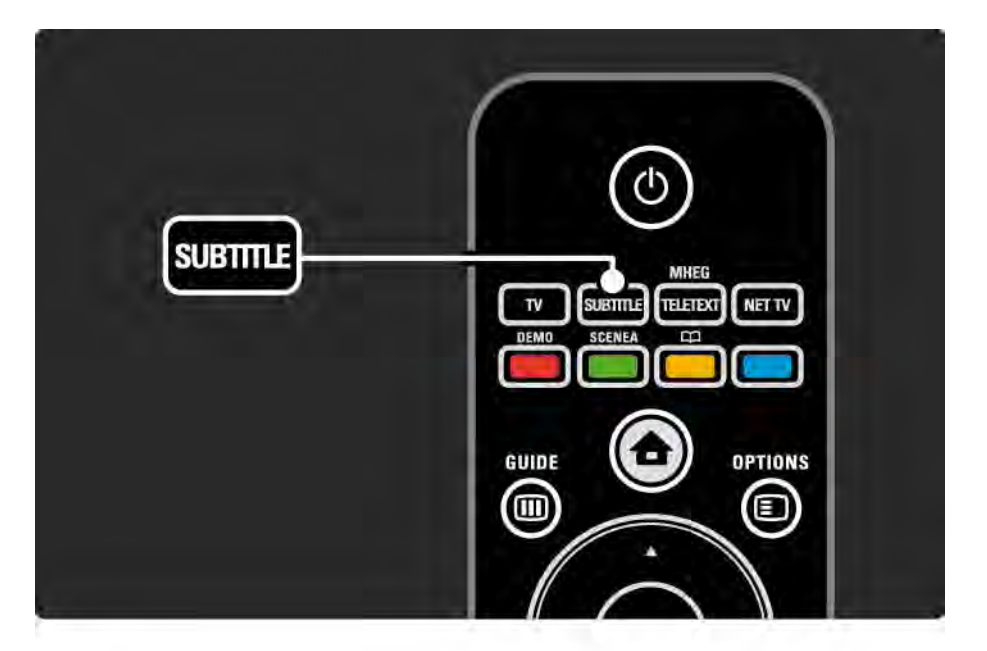

## 3.5.1 Undertext 3/3

Textningsspråk för digitalkanaler

Om det finns undertext till digitalkanaler kan du välja önskat textningsspråk från en lista med sända språk.

Se  $\spadesuit$  > Konfiguration > Egenskaper > Språk textremsor.

Välj ett textningsspråk i listan med tillgängliga språk och tryck på OK.

Inställningen för önskat textspråk på menyn Installation åsidosätts tillfälligt.

### 3.5.2 Ljudspråk

Digital-TV-kanaler kan sända flera olika ljudspråk tillsammans med programmet. Du kan ange vilket språk du vill använda när dessa ljudspråk sänds.

Ange önskat ljudspråk genom att trycka på  $\triangle$  > Konfiguration > Installation > Språk >Primärt ljud. Du kan även ange ett sekundärt språk i samma språkmeny.

TV växlar automatiskt till det språk du anger, om språket sänds.

Kontrollera om ett ljudspråk finns tillgängligt genom att trycka på Options  $\textcircled{=}$  och välja Ljudspråk. Du kan välja ett annat ljudspråk i listan.

Vissa digital-TV-kanaler sänder särskilda ljud- och textningsalternativ för hörsel- och synskadade. Läs Mer om … > Universell åtkomst.

# 3.6.1 Bläddra i USB 1/2

Titta på foton eller spela upp musik och video från ett USBminne.

Sätt in en USB-enhet i USB-kontakten på TV:ns vänstra sida när TV:n är påslagen.

TV:n identifierar enheten och öppnar en lista med USBenhetens innehåll på skärmen.

Om innehållet inte visas trycker du på  $\triangle$  > Bläddra i USB och sedan på OK.

När USB-innehållslistan visas på skärmen väljer du den fil du vill spela upp och trycker på OK eller spela upp ► · ·

En låt, ett bildspel med foton eller en video spelas upp.

Tryck på  $\triangleright$  ii igen om du vill pausa.

...

Om du vill gå till nästa fil trycker du på  $\blacktriangleright$  eller P +.

Om du vill gå till föregående fil trycker du på  $\triangleleft$  eller P -.

Om du vill snabbspola en musikfil framåt trycker du på  $\rightarrow$ .

Tryck på Options  $\text{I}$  om du vill spela upp en gång, repetera, blanda, rotera och mycket mer.

# 3.6.1 Bläddra i USB 2/2

Se på video

Välj en video i guidemenyn och tryck på spela upp ►11.

Om du vill göra en paus i videon trycker du på paus ►11.

Om du vill snabbspola framåt trycker du på → en gång för att spola långsamt och två gånger för att spola snabbt. Tryck igen för normal hastighet.

Tryck på Options o om du vill ändra till Hel skärmbild, Liten bild, Spela upp en gång osv.

Om du vill stänga Bläddra i USB trycker du på �� och väljer en annan aktivitet eller kopplar bort USB-minnet.

## 3.6.2 Bläddra i datornätverk 1/2

Titta på foton eller spela upp musik och video på TV:n från en dator eller annan enhet i hemnätverket.

Om du vill bläddra i datornätverket upprättar du först nätverksanslutningen, läs Konfiguration > Nätverk.

Om nätverket inte är installerat startar nätverksinstallationen första gången du försöker bläddra i datornätverket. Följ anvisningarna på skärmen.

Bläddra i datornätverk

...

Stäng användarhandboken, tryck på  $\bigoplus$  och välj Bläddra i datornätverk på hemmenyn. Tryck sedan på OK.

Med datorn och routern påslagna visas multimedieserverinnehållet från datorn på TV:n

När datorinnehållslistan visas på skärmen väljer du den fil du vill spela upp och trycker på OK eller spela upp  $\blacktriangleright$ u.

En låt, ett bildspel med foton eller en video spelas upp.

# 3.6.2 Bläddra i datornätverk 2/2

Tryck på ► **igen om du vill pausa**.

Om du vill gå till nästa fil trycker du på  $\blacktriangleright$  eller P +.

Om du vill gå till föregående fil trycker du på  $\triangleleft$  eller P -.

Om du vill snabbspola en musikfil framåt trycker du på →.

Tryck på Options  $\text{F}$  om du vill spela upp en gång. repetera, blanda, rotera och mycket mer.

Se på video

Välj en video i guidemenyn och tryck på spela upp ► · . Om du vill göra en paus i videon trycker du på pause PII.

Om du vill snabbspola framåt trycker du på  $\rightarrow$  en gång för att spola långsamt och två gånger för att spola snabbt. Tryck igen för normal hastighet.

Tryck på Options  $\textcircled{I}$  om du vill ändra till Hel skärmbild, Liten bild, Spela upp en gång osv.

Om du vill stänga datornätverket trycker du på  $\bigoplus$  och väljer en annan aktivitet.

### 3.7.1 Nedsatt hörsel

Vissa digital-TV-kanaler sänder särskilda ljud- och textningsalternativ för hörselskadade.

Om du vill växla till ljud och undertext för hörselskadade trycker du på  $\triangle$  > Konfiguration > Installation > Språk > Nedsatt hörsel. Välj Till och tryck på OK.

TV:n växlar till ljud och undertext för hörselskadade om det finns tillgängligt.

Du kan kontrollera om ljudspråk för hörselskadade finns tillgängligt genom att trycka på Options  $\textcircled{\small{\texttt{}}}$  och välja Ljudspråk och titta efter ett ljudspråk som är markerat med ett öra.

### 3.7.2 Synskadade

Vissa digital-TV-kanaler sänder ett särskilt ljudalternativ för synskadade. Det normala ljudet är blandat med extra kommentarer.

Om du vill växla till ljud för synskadade trycker du på Options  $\epsilon$  när du tittar på en digital-TV-kanal och väljer Synskadad. Välj Till och tryck på OK.

TV:n växlar till ljud för synskadade om det finns tillgängligt.

På alternativmenyn kan du välja om ljudet för synskadade ska höras från högtalarna, endast i hörlurarna eller från både högtalarna och hörlurarna.

På alternativmenyn kan du också välja Volym - Funktion för synskadade om du vill ändra volymen för de extra kommentarerna.

Du kan bekräfta om ljudspråk för synskadade finns tillgängligt genom att trycka på Options  $\textcircled{1}$  och välja Ljudspråk och titta efter ett ljudspråk som är markerat med ett öga.

# 4.1.1 Smarta inställningar

Du kan ställa in TV:n på den fördefinierade inställning som passar bäst för det du tittar på för tillfället. Varje inställning består av bild, ljud och Ambilight.

När du tittar på TV trycker du på Options  $\Box$  och väljer Bild och ljud. Tryck sedan på OK.

Välj Smarta inställningar och tryck på OK.

Välj en inställning i listan och tryck på OK.

• Personlig – Ställ in TV:n på dina personliga inställningar på menyerna Bild, Ljud och Ambilight på konfigurationsmenyn.

• Livlig – Fylliga och dynamiska inställningar, perfekta för användning i dagsljus.

- Standard Fabriksinställningar.
- Film Perfekta inställningar för att titta på film.
- Spel Perfekta inställningar för spel.
- Energispar Med de energieffektivaste inställningarna.

# 4.1.2 Bild 1/4

På bildmenyn kan du justera alla bildinställningar individuellt.

Stäng användarhandboken och tryck på  $\triangle$  > Konfiguration > Bild.

Använd « eller », A eller v till att välja och justera en inställning.

Aktivera en inställning genom att trycka på OK.

• Inställningsguide

Med hjälp av inställningsassistenten kan du gå igenom grundläggande bildinställningar på ett enkelt sätt.

Följ anvisningarna på skärmen.

• Kontrast

Nivån för ljusstyrkan ändras i bilden men nivån för svärta förblir densamma.

• Ljusstyrka

Hela bildens ljusstyrka ändras.

• Färg

...

Mättnadsnivån ändras.

# 4.1.2 Bild 2/4

#### • Nyans

Om sändningen är i NTSC-format kompenserar den här nivån färgskillnaderna.

• Skärpa

Nivån för skärpa ändras i detaljerna.

• Brusreducering

Brus i bilden filtreras bort och reduceras. Ställ in nivån på Minimum, Medium, Maximum eller Från.

• Färgton

Färgerna ställs in på Normal, Varm (rödaktig) eller Kall (blåaktig). Välj Personlig om du vill göra en egen inställning på menyn Personlig.

• Anpassad nyans

Använd ett skjutreglage för att ändra bildens färgtemperatur …

- R-WP röd vitpunkt
- G-WP grön vitpunkt
- B-WP blå vitpunkt
- R-BL röd svartnivå
- G-BL grön svartnivå

...

# 4.1.2 Bild 3/4

#### • Pixel Precise HD

Kontroller och avancerade inställningar för Pixel Precise HD.

#### - HD Natural Motion

Reducerar rörelseoskärpa och visar mjuka rörelser, särskilt i filmer.

#### - 100 Hz LCD

Ger kort svarstid för bildpunkter och därigenom extrem rörelseskärpa för alla filmer och all sport.

- Dynamisk kontrast

...

Ställer in nivån där TV:n automatiskt förbättrar detaljvisning i mörka, medelljusa och ljusa partier i bilden.

- Dynamisk bakgrundsbelysning

Anger nivån där energiförbrukningen kan minskas genom att skärmens ljusstyrka minskas. Välj mellan lägsta energiförbrukning och en bild med högsta ljusstyrka.

# 4.1.2 Bild 4/4

- Minskad angivelse MPEG
- De digitala övergångarna i bilden blir jämnare.
- Färgförbättring

Färgerna blir mer levande och upplösningen förbättras för detaljer i starka färger.

#### • Datorläge

Ställ in TV:n på den bästa fördefinierade datorinställningen om en dator har anslutits.

• Ljussensor

Bild- och Ambilight-inställningarna anpassas automatiskt efter belysningen i rummet. Aktiverar eller avaktivera ljussensorn.

• Bildformat/autoformatläge

Läs Använda TV:n > Titta på TV > Justera bildformatet

• Bildskifte

Gör att du kan flytta bilden vertikalt på skärmen med navigeringsknapparna.

# 4.1.3 Ljud 1/3 1/3

På ljudmenyn kan du justera alla ljudinställningar individuellt.

Stäng användarhandboken och tryck på  $\triangle$  > Konfiguration > Ljud.

Använd « eller »,  $\triangle$  eller  $\triangledown$  till att välja och justera en inställning.

Aktivera en inställning genom att trycka på OK.

• Bas

Ändra de låga tonerna i ljudet. Välj varje fält och ändra respektive inställning.

• Diskant

Ändra de höga tonerna i ljudet. Välj varje reglage och ändra respektive inställning.

• Volym

...

Volymen justeras.

Om du inte vill att volymreglaget ska visas trycker du på  $\triangle$ > Konfiguration > Installation > Preferenser > Volymreglage. Välj Från och tryck på OK.

# 4.1.3 Ljud 2/3

#### • Volym – synskadade

Ändra volymen för det valda ljudspråket för synskadade.

• Språk i ljudkanalen

Visa listan över sända ljudspråk för digital-TV-kanaler.

Du kan ange önskat ljudspråk under  $\bigoplus$  > Konfiguration > Installation > Språk > Primärt ljud.

• Dual I/II

Om det sänds kan du välja mellan två olika språk.

• Mono/Stereo

Om stereosändning är tillgänglig kan du välja Mono eller Stereo för varje TV-kanal.

• TV-högtalare

...

Om du har anslutit ett ljudsystem till TV:n kan du stänga av TV-högtalarna.

Om ljudsystemet har funktioner för EasyLink läser du Anslutningar > EasyLink.

Välj Automatisk (EasyLink) om du vill att ljudet från TV:n automatiskt ska höras i ljudsystemet.

# 4.1.3 Ljud 3/3

#### • Surround

TV:n ställs automatiskt in på det bästa surroundljudsläget beroende på sändningen. Välj Till eller Från.

• Ljudstyrka hörlur

Ändrar hörlurarnas volym.

Du kan stänga av TV-högtalarna med 咏.

• Deltavolym

Jämnar ut volymskillnader mellan kanaler

eller anslutna enheter. Byt först till önskad kanal eller enhet och jämna ut volymskillnaden.

• Balans

Ställer in balansen mellan vänster och höger högtalare efter din lyssningsposition.

• Autom. inställn. volymnivå

Plötsliga volymskillnader som kan uppstå i början av reklaminslag eller när du byter från en kanal till en annan jämnas ut. Välj Till eller Från.

# 4.1.4 Ambilight

På Ambilight-menyn kan du justera alla Ambilightinställningar individuellt.

Stäng användarhandboken och tryck på  $\triangle$  > Konfiguration > Ambilight.

Använd « eller »,  $\triangle$  eller  $\triangledown$  till att välja och justera en inställning.

Aktivera en inställning genom att trycka på OK.

Mer om Ambilight, läs Använda TV > Använda Ambilight.

# 4.1.5 Fabriksinställningar

Du kan återgå till de ursprungliga fabriksinställningarna.

Endast inställningarna för bild, ljud och Ambilight återställs.

Stäng användarhandboken och tryck på  $\spadesuit$  > Konfiguration > Installation > Åter fabriksinst. och tryck sedan på OK.

# 4.2.1 Ändra ordning/namn 1/2

Efter den första installationen kanske du vill byta ordning eller namn på installerade kanaler. Ordna TV-kanaler i kanalöversikten enligt dina preferenser eller ge dem ett igenkännbart namn.

Tryck på OK om du vill öppna kanalöversikten när du tittar på TV. I översikten visas TV- och radiokanalerna som är installerade i TV:n.

Om du vill ändra ordning eller namn trycker du på Options  $\Box$  och väljer önskat alternativ.

#### Ändra ordning

...

Du kan ändra ordning på kanalerna i översikten.

1 Väli Ändra ordning på menyn Options  $\textcircled{\small{1}}$  om du vill ändra ordning på kanalerna.

2 Markera en kanal och tryck på OK.

3 Placera kanalen där du vill ha den med navigeringsknapparna.

4 Bekräfta placeringen genom att trycka på OK.

Du kan markera en annan kanal och göra samma sak.

Om du vill sluta ändra ordning trycker du på Options  $\textcircled{\small{z}}$ och väljer Avsluta.

# 4.2.1 Ändra ordning/namn 2/2

Ändra namn

Du kan ändra namn på en kanal.

1 I kanalöversikten navigerar du till den kanal du vill ändra namn på.

2 Välj Döp om på menyn Options o .

3 Tryck på Back ↔ för att ta bort ett tecken. Använd sifferknapparna på fjärrkontrollen som du gör när du skriver SMS för att bläddra till det tecken du behöver. Använd sifferknappen 0 om du vill ange ett specialtecken. Avsluta textinmatningen genom att trycka på OK.

4 Välj Klart och tryck på OK för att avsluta namnbytet.

# 4.2.2 Uppdatera kanaler 1/2

När TV:n slogs på första gången gjordes en fullständig kanalinstallation.

Du kan ange att TV:n ska lägga till eller ta bort digitala kanaler automatiskt. Du kan också starta kanaluppdateringen manuellt.

#### Automatisk uppdatering

...

Om du vill att TV:n ska uppdatera digital-TV-kanaler automatiskt lämnar du TV:n i standbyläge. En gång om dagen, kl. 06.00, uppdateras tidigare hittade kanaler och nya kanaler lagras. Tomma kanaler tas bort från kanalöversikten.

Om en kanaluppdatering har gjorts visas ett meddelande när du slår på TV:n.

Om du inte vill att meddelandet ska visas väljer du Nej under  $\triangle$  > Konfiguration > Installation > Installation kanal > Kanaluppdateringsmeddelande.

# 4.2.2 Uppdatera kanaler 2/2

Manuell uppdatering

Om du vill uppdatera kanalerna själv när som helst trycker du på  $\bigoplus$  > Konfiguration > Installation > Installation kanal > Automatisk installation och trycker sedan på OK.

Starta uppdateringen och välj Uppdatera kanaler.

Uppdateringen kan ta några minuter.

# 4.2.3 Installera om kanaler

När TV:n slogs på första gången gjordes en fullständig kanalinstallation.

Du kan göra om den fullständiga installationen igen om du vill ställa in språk, land och installera alla tillgängliga TVkanaler.

Fullständig installation

Om du vill installera om TV:n trycker du på  $\triangle$  > Konfiguration > Installation > Installation kanal > Automatisk installation och trycker sedan på OK.

Starta installationen och välj Installera om kanaler.

Uppdateringen kan ta några minuter.

Om du vill ändra ordning eller namn på hittade kanaler läser du Konfiguration > Installation kanal > Ändra ordning/ namn.

# 4.2.4 Digital mottagningskvalitet 1/2

Om du tar emot digital-TV-sändningar (DVB) från egen antenn (DVB-T) eller tar emot digitalkabelkanaler (DVB-C) via TV-mottagaren kan du kontrollera kvaliteten och signalstyrkan för en kanal.

Om mottagningen är dålig kan du rikta om antennen för att försöka förbättra mottagningen. Kontakta en antenninstallatör för bäst resultat.

Om du vill kontrollera mottagningskvaliteten för en sådan digitalkanal väljer du kanalen, trycker på  $\bigoplus$  > Konfiguration > Installation > Kanalinstallation > Digitalt: mottagningstest > Sök och trycker sedan på OK.

Kanalens digitala frekvens visas.

...

Om mottagningen är dålig kan du rikta om antennen. Välj Sök och tryck på OK för att kontrollera signalkvaliteten för frekvensen igen.

# 4.2.4 Digital mottagningskvalitet 2/2

Du kan ange en särskild digital frekvens.

Välj frekvensen, placera pilarna på ett nummer med  $\blacktriangleright$ och « och ändra numret med » och v. Tryck på Sök och kontrollera frekvensen.

Om du tar emot kanalen via DVB-C visas alternativen Läge för symbolhastighet och Symbolhastighet.

För Läge för symbolhastighet väljer du Automatisk om inte kabel-TV-leverantören har angett ett särskilt symbolhastighetsvärde. Du kan ange det angivna värdet under Symbolhastighet med sifferknapparna.

#### 4.2.5 Manuell installation av analoga kanaler 1/2

Analoga TV-kanaler kan ställas in manuellt kanal för kanal.

Om du vill starta den manuella installationen av analoga kanaler trycker du på  $\bigoplus$  > Konfiguration > Installation > Installation kanal > Analog: Manuell installation.

Följ stegen i den här menyn.

Du kan upprepa stegen tills du har alla tillgängliga analoga TV-kanaler.

1 System – Om du har egen antenn måste du välja det land eller den världsdel som TV-kanalen kommer från. Om du tar emot TV-kanaler via ett kabelsystem behöver du bara välja land en gång.

2 Hitta kanal – Sök efter en analog TV-kanal. Sökningen startar automatiskt men du kan ange en frekvens manuellt. Om kanalmottagningen är dålig väljer du Sök om du vill söka igen. Välj Klart och tryck på OK om du vill spara TV-kanalen.

...

# 4.2.5 Manuell installation av analoga kanaler 2/2

3 Fininställning − Finjustera den hittade kanalen med ▲ och v. Tryck på Klart när kanalen är finjusterad.

4 Lagra – En hittad kanal kan lagras på det aktuella kanalnumret med Lagra denna kanal eller med Lagra som ny kanal med ett nytt kanalnummer.

### 4.2.6 Fininställa analoga kanaler

Om mottagningen för en analog TV-kanal är dålig kan du försöka fininställa TV-kanalen.

Om du vill finjustera analoga kanaler trycker du på  $\triangle$  > Konfiguration > Installation > Installation kanal > Analog: Manuell installation > Fininställning.

Finjustera kanalen med ▲ och ▼. Tryck på Klart när kanalen är finjusterad.

Du kan lagra den fininställda kanalen på det aktuella kanalnumret med Lagra denna kanal eller som Lagra som ny kanal med ett nytt kanalnummer.

# 4.2.7 DVB-T eller DVB-C

Om både DVB-T- och DVB-C-mottagning är tillgänglig i ditt land och TV:n är förberedd för både DVB-T- och DVB-C för ditt land måste du välja DVB-T eller DVB-C innan du installerar TV-kanaler.

Välj DVB-T- eller DVB-C-mottagning genom att trycka  $p\aa \triangle$  > Konfiguration > Installation > Installation kanal > Antenn-/kabel-DVB.

Välj Antenn för DVB-T-installation.

Välj Kabel för DVB-C-installation.

DVB-C-kanalinstallation

Alla DVB-C-inställningar är automatiska, men under installation kan vissa inställningar från din kabel-TV operatör efterfrågas. Ange dessa inställningar eller värden när du uppmanas att göra det.

Du kan installera TV:n för DVB-T och DVB-C. I så fall måste du utföra två kanalinstallationer. Utför först en installation där du har valt Antenn och sedan en installation där du har valt Kabel. Efteråt kommer både DVB-T- och DVB-C-TVkanaler att visas i kanalöversikten.

# 4.2.8 Klockinställningar

Digitala-TV-kanaler i vissa länder skickar inte UTCinformation (Coordinated Universal Time). Därför kan det hända att vinter- och sommartid ignoreras. Du kan rätta till det med klockinställningarna.

Om TV:n visar tiden på ett felaktigt sätt trycker du på  $\triangle$ > Konfiguration > Installation > Klocka > Auto-klocka läge och väljer Manuell.

På menyn Sommartid väljer du Normal tid (vinter) eller Sommartid beroende på den lokala tiden.
## 4.3.1 Nätverksfördelar

PC-nätverk

Om TV:n är ansluten till datornätverket kan du visa foton och spela upp musik och filmer från en dator eller lagringsenhet på nätverket.

När nätverket är installerat väljer du Bläddra i datornätverk på hemmenyn för att visa datorinnehållet.

#### Net TV

Om TV:n är ansluten till datornätverket som är anslutet till internet kan du koppla TV:n till Net TV. På Net TV-startsidan finns filmer, bilder, musik, information, underhållning, spel och mycket mer, allt anpassat för TV-skärmen.

När nätverket är installerat väljer du Bläddra i Net TV på hemmenyn eller trycker helt enkelt på Net TV på fjärrkontrollen för att öppna Net TV-startsidan.

### 4.3.2 Vad du behöver 1/2

...

Om du vill ansluta TV:n till ett datornätverk och internet behöver du en router i datornätverket. Routern måste vara inställd så att DHCP är aktiverat.

Om du vill dra nytta av Net TV måste du ansluta TV:n till en router med höghastighetsanslutning till internet.

För att kunna ansluta routern till TV:n behöver du en nätverkskabel (Ethernet).

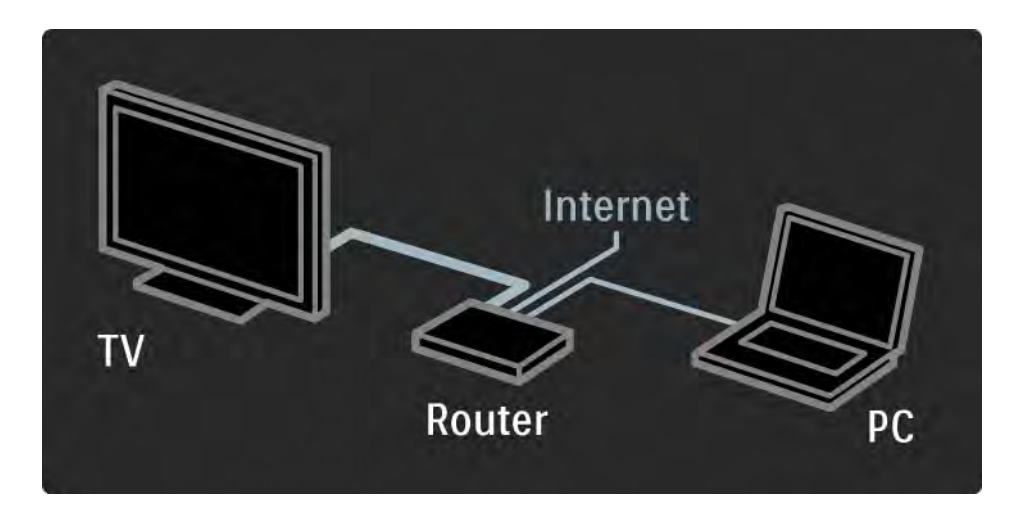

## 4.3.2 Vad du behöver 2/2

Datornätverksfunktionen är DLNA-certifierad.

Du kan använda Microsoft Windows XP eller Vista,

Intel Mac OSX eller Linux på datorn.

Om du vill dela datorinnehåll på TV:n måste du ha aktuell medieserverprogramvara på datorn.

T.ex. Windows Media Player 11 eller liknande.

En del medieserverprogramvara måste ställas in för att kunna dela filer med TV:n.

En lista över medieserverprogramvara som kan användas finns i Tekniska data > Multimedia.

# 4.3.3 Trådbunden installation

Instruktionerna på skärmen hjälper dig att installera det trådbundna nätverket.

Anslut routern till TV:n med en nätverkskabel och slå på routern innan du startar nätverksinstallationen.

När du vill starta installationen av det trådbundna nätverket stänger du användarhandboken och trycker på  $\triangle$  > Konfiguration > Installation > Nätverk > Nätverksinstallation och trycker sedan på OK.

Följ anvisningarna på skärmen.

TV:n söker hela tiden efter en nätverksanslutning. Godkänn licensavtalet om du ombeds att göra det. Det senaste licensavtalet finns på www.philips.com.

### 4.3.4 Nätverksinställningar

Nätverksinställningarna, som behövs för att ansluta till routern, är automatiska standardinställningar. Det garanterar enkel anslutning med alla tillgängliga nätverk. Om du har problem med nätverksanslutningen kan du ange särskilda inställningar som passar för ditt hemnätverk.

Om du är osäker kan du be någon som har kunskap om nätverksinställningar att hjälpa dig.

Om du vill ange särskilda nätverksinställningar trycker du på  $\triangle$  > Konfiguration > Installation > Nätverk > Nätverksläge och/eller … > IP-konfiguration.

#### 4.3.5 Medieserver inställningar

Medieservrar måste ställas in så att filer och mappar delas. Följ instruktionerna noggrant för att ställa in din specifika server.

#### Windows Media Player v11 på Windows Vista

#### Ställa in för nätverksdelning

I Windows Media Player väljer du Library (Bibliotek) på menyn och väljer sedan Media sharing (Mediedelning).

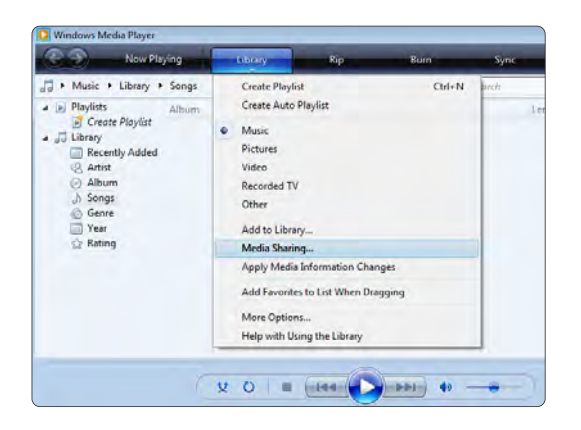

I fönstret Media Sharing (Mediedelning) markerar du rutan Share my media (Dela ut mina media). Klicka på OK.

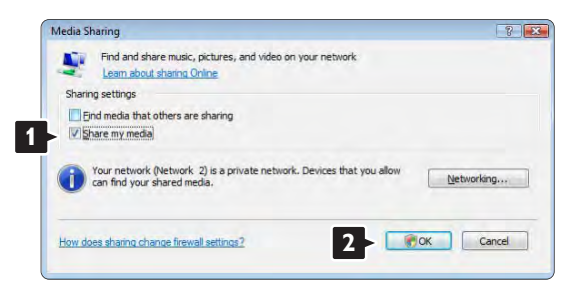

Om ingen nätverksanslutning hittas och du inte kan markera rutan klickar du på knappen Networking (Nätverk) så visas fönstret Network and Sharing Center (Nätverks- och delningscenter), …

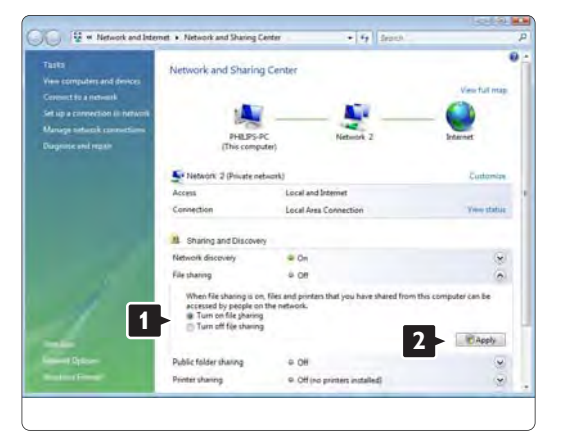

Ställ in Network discovery (Nätverksidentifiering) på On (På). Ställ in File sharing (Fildelning) på On (På). Gå tillbaka till fönstret Media Sharing (Mediedelning) i Windows Media Player och markera rutan Share my media (Dela ut mina media). Klicka på OK.

När TV:n är ansluten, via routern, till datorn och allting är påslaget visar fönstret Media sharing (Mediedelning) TV:n som en Unknown Device (Okänd enhet). Välj enhet och klicka på Allow (Tillåt).

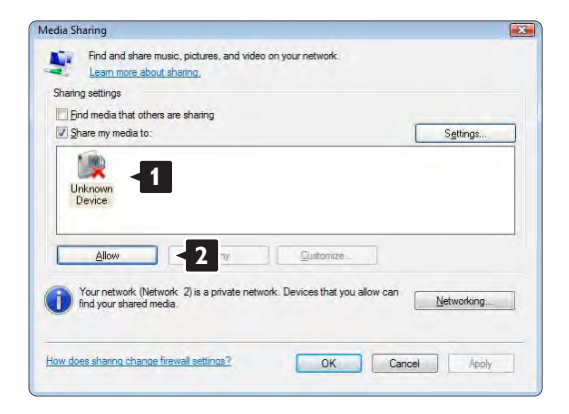

Du kan öppna fönstret Settings (Inställningar) om du vill ändra vissa inställningar för delning. När enhetsikonen (TV:n) är markerad med en grön bock klickar du på OK.

#### Ställa in mappar för delning

I Windows Media Player väljer du Library (Bibliotek) på menyn och väljer sedan Add to Library (Lägg till i bibliotek).

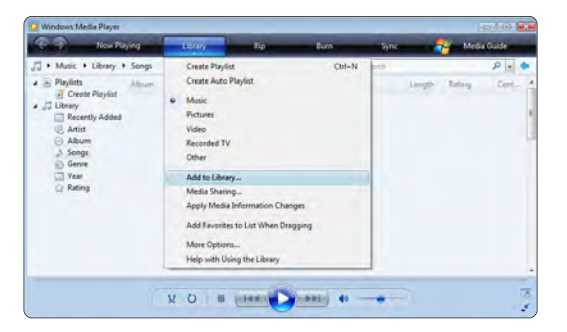

I fönstret Add To Library (Lägg till i bibliotek) väljer du My folders and those of others that I can access (Mina mappar och andras mappar som jag kan använda) och klickar på knappen Advanced Options (Avancerade alternativ)....

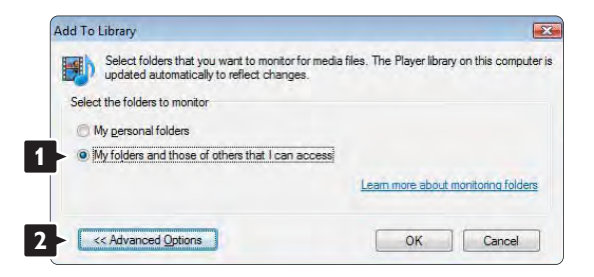

kan du lägga till specifika mappar till listan som ska delas. Klicka på Add (Lägg till).

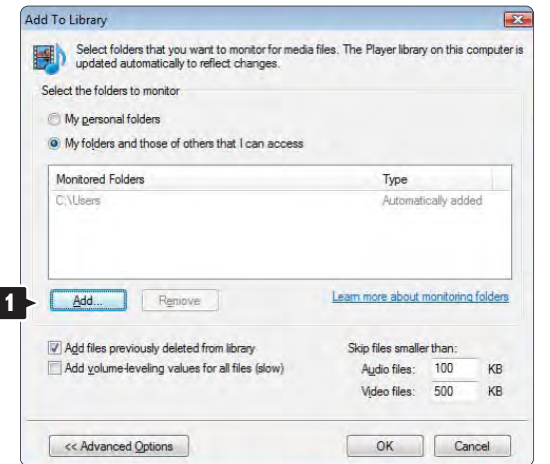

I fönstret Add Folder (Lägg till mapp) väljer du en mapp med musik, foton eller video som du vill dela med andra enheter (TV:n). Klicka på OK.

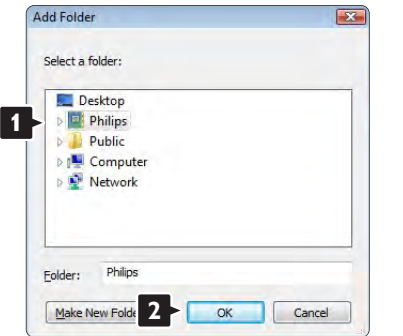

När **Advanced Options** (Avancerade alternativ) är öppet  $\:$  I fönstret **Add To Library** (Lägg till i bibliotek) visas den nyligen tillagda mappen. Du kan lägga till fler mappar som ska delas.

Klicka på OK-knappen så läggs filerna till i biblioteket.

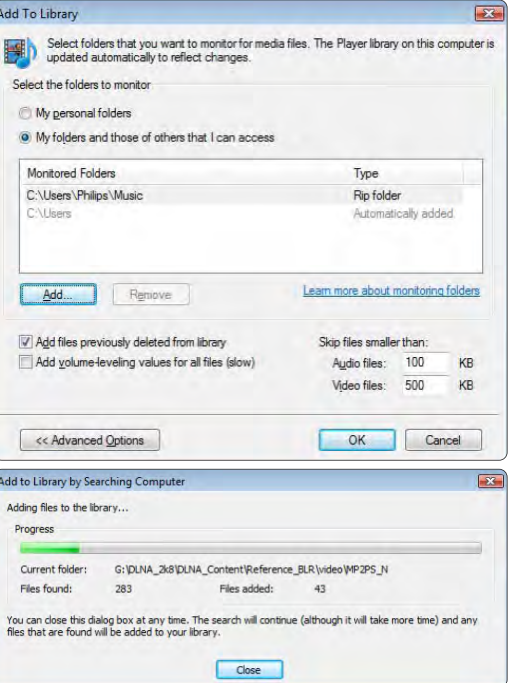

Nu kan du börja njuta av musik, foton och video på TV:n.

#### Windows Media Player v11 på Windows XP

#### Ställa in för nätverksdelning

I Windows Media Player väljer du Library (Bibliotek) på menyn och väljer sedan Media sharing (Mediedelning).

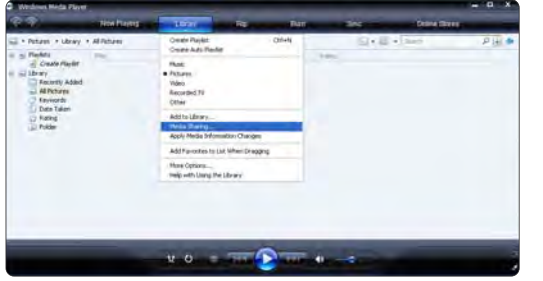

I fönstret Media Sharing (Mediedelning) markerar du rutan Share my media (Dela mina media)

När TV:n är ansluten, via routern, till datorn och allting är påslaget visar fönstret Media sharing (Mediedelning) TV:n som en Unknown Device (Okänd enhet). Välj enhet och klicka på Allow (Tillåt).

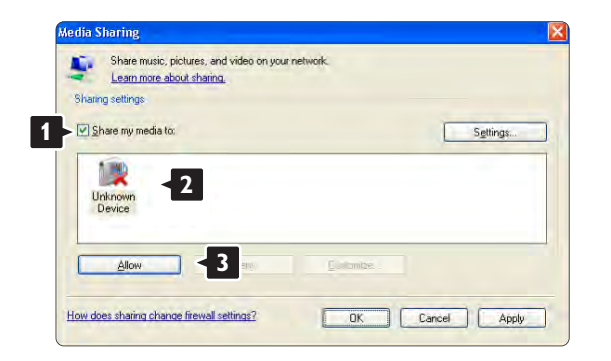

Du kan öppna fönstret Settings (Inställningar) om du vill ändra vissa inställningar för delning. När enhetsikonen (TV:n) är markerad med en grön bock klickar du på OK.

#### Ställa in mappar för delning

I Windows Media Player väljer du Library (Bibliotek) på menyn och väljer sedan Add to Library (Lägg till i bibliotek).

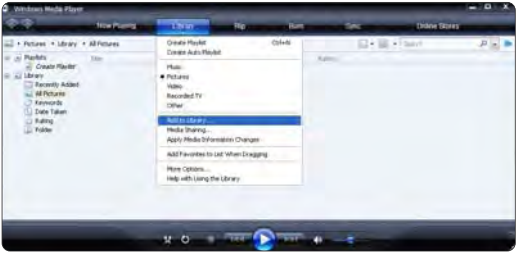

I fönstret Add To Library (Lägg till i bibliotek) väljer du My folders and those of others that I can access (Mina mappar och andras mappar som jag kan använda) och klickar på knappen Advanced Options (Avancerade alternativ).

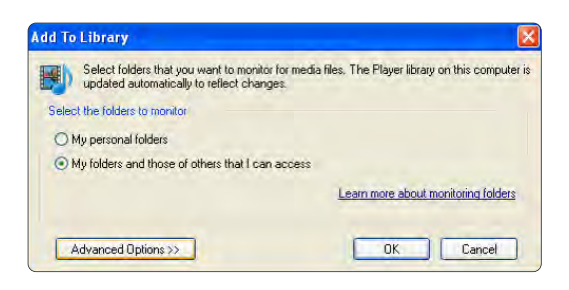

När Advanced Options (Avancerade alternativ) är öppet kan du lägga till specifika mappar till listan som ska delas. Klicka på Add (Lägg till).

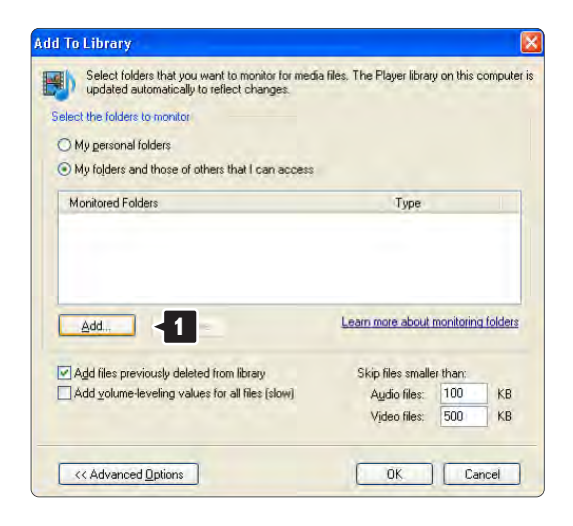

I fönstret Add Folder (Lägg till mapp) väljer du en mapp med musik, foton eller video som du vill dela med andra enheter (TV:n). Klicka på OK.

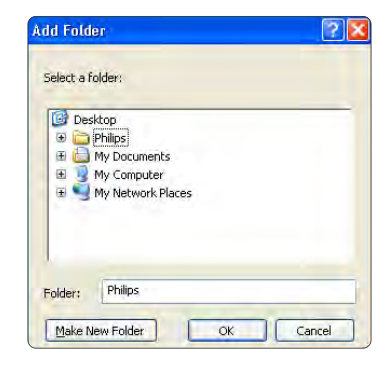

I fönstret Add To Library (Lägg till i bibliotek) visas den nyligen tillagda mappen. Du kan lägga till fler mappar som ska delas. Klicka på OK-knappen så läggs filerna till i biblioteket.

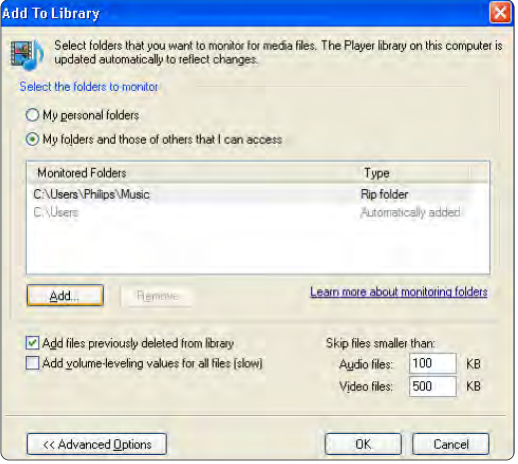

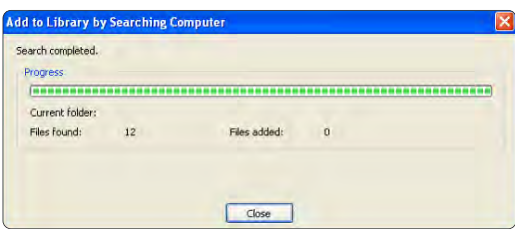

Nu kan du börja njuta av musik, foton och video på TV:n.

TVersity v.0.9.10.3 på Windows XP

#### Ställa in för nätverksdelning

Klicka på fliken Settings (Inställningar) och sedan på knappen Start Sharing (Starta delning).

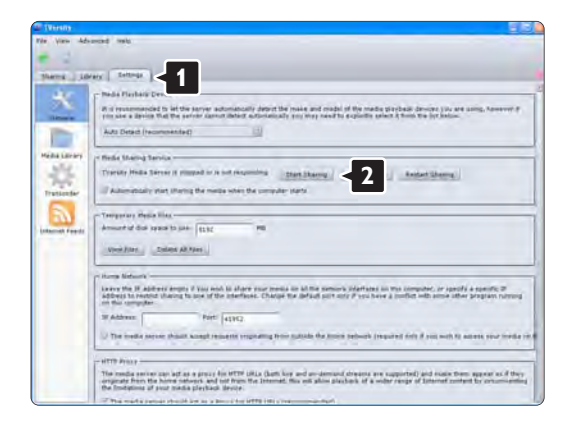

Ett popup-fönster visar att medieservertjänsten har startats. Klicka på OK.

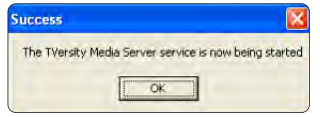

#### Klicka på fliken Sharing (Delning).

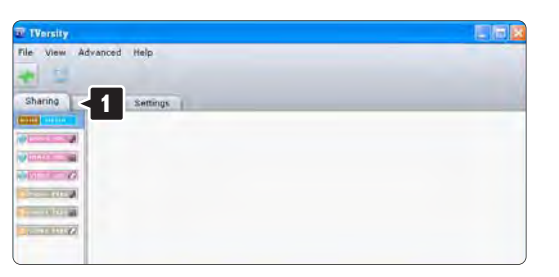

#### Ställa in mappar för delning

Klicka på det gröna plustecknet och välj Add folder (Lägg till mapp).

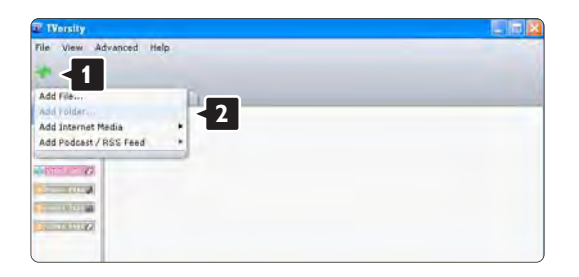

I popup-fönstret Add media (Lägg till media) klickar du på knappen Browse (Bläddra).

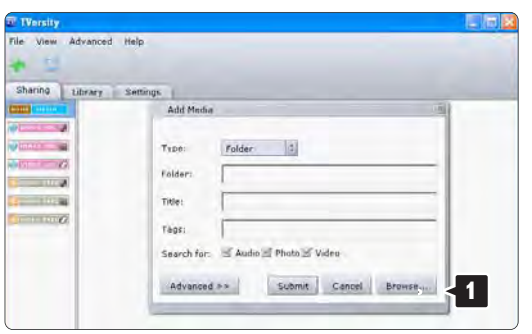

I fönstret Browse for Folder (Bläddra efter mapp) väljer du en mapp med musik, foton eller video som du vill dela.Klicka på OK.

Nu kan du börja njuta av musik, foton och video på TV:n.

#### Twonky Media v4.4.2 på Macintosh OS X

#### Ställa in för nätverksdelning

I Twonky Media klickar du på Basic Setup (Grundläggande inställning) > First steps (Första stegen). I det här fönstret kan du ändra servernamnet som visas på TV:n.

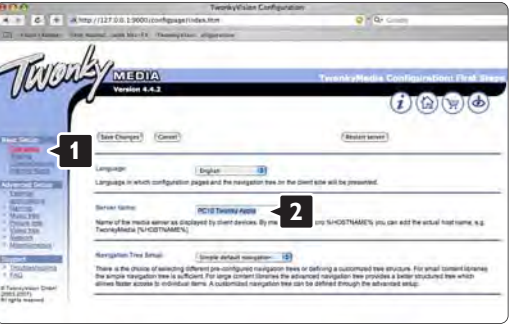

Klicka på Basic Setup (Grundläggande inställning) > Clients/Security (Klienter/Säkerhet). Markera rutan bredvid Enable sharing for new clients automatically (Aktivera delning för nya klienter automatiskt).

#### Ställa in mappar för delning

Klicka på Basic Setup (Grundläggande inställning) > Sharing (Delning).

Vissa Content Locations (Innehållsplatser) kan redan vara inställda automatiskt. Om du vill lägga till en mapp (en innehållsplats) som ska delas på nätverket klickar du på knappen Browse (Bläddra).

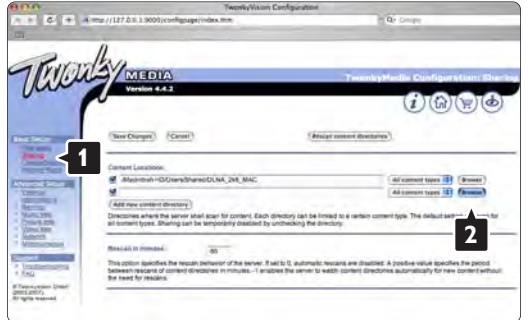

I den blå ramen klickar du på hårddisknamnet för att bläddra efter en mapp med musik, foton eller video som du vill dela med andra enheter (TV:n).

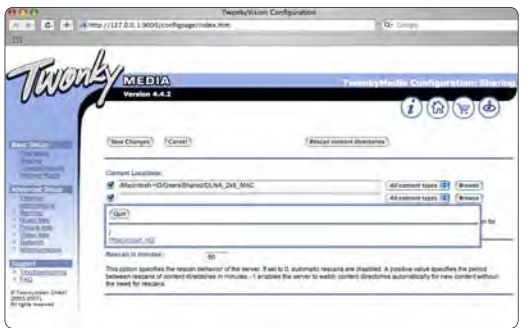

Klicka på Select (Välj) och välj den mapp som ska delas.

Klicka på Save Changes (Spara ändringar).

Klicka sedan på Rescan content directories (Sök igen i innehållskataloger).

I vissa fall kanske inte alla filer och mappar blir tillgängliga.

Klicka på Support > Troubleshooting (Felsökning) och sedan på Rebuild database (Återskapa databas) för att se till att fungerar på rätt sätt. Återskapandet kan ta ett tag.

Nu kan du börja njuta av musik, foton och video på TV:n.

# 4.4.1 Från internet

Ibland kanske du måste uppdatera TV-programvaran. Om TV:n är ansluten till en router som är ansluten till internet kan du uppdatera TV-programvaran direkt från internet. Du behöver en höghastighetsanslutning till internet.

Stäng användarhandboken och tryck på  $\triangle$  > Konfiguration > Uppgradering av programvara > Uppgradera nu och tryck sedan på OK.

Välj Internet och tryck på OK.

Följ anvisningarna på skärmen.

När uppdateringen är slutförd stängs TV:n av och slås sedan på igen automatiskt. Vänta tills TV:n slås på igen. Använd inte strömbrytaren  $\circled{b}$  på TV:n.

Om TV:n är ansluten till internet visas ett meddelande om ny programvara är tillgänglig.

### 4.4.2 Med ett USB-minne 1/3

Ibland kanske du måste uppdatera TV-programvaran. Starta programvaruuppdateringen på TV:n. Hämta sedan TV-programvaran från internet till datorn. Överför programvaran från datorn till TV:n med hjälp av ett USBminne.

Förberedelser

...

Du måste ha en dator med höghastighetsanslutning till internet. Du måste ha ett USB-minne med 256 MB ledigt utrymme och se till att det inte är skrivskyddat. Vissa USBminnen kanske inte fungerar med TV:n.

## 4.4.2 Med ett USB-minne 2/3

1 Identifiering

Stäng användarhandboken och tryck på  $\triangle$  > Konfiguration > Uppgradering av programvara > Uppgradera nu och tryck sedan på OK.

Välj USB och tryck på OK.

Följ instruktionerna på skärmen.

Du ombes att sätta in USB-enheten i USB-uttaget på sidan av TV:n.

2 Hämta från dator till USB

...

När TV-identifieringsfilen har skrivits till USB-enheten sätter du in USB-enheten i datorn som är ansluten till internet. Leta reda på filen update.htm på USB-enheten och klicka på den. Klicka på Skicka ID. Om ny programvara finns tillgänglig hämtas den till USB-enheten.

## 4.4.2 Med ett USB-minne 3/3

Sätt tillbaka USB-minnet i TV:n.

Starta uppdateringen av den nya TV-programvaran genom att följa instruktionerna på skärmen. TV:n stängs av i tio sekunder och slås sedan på igen. Vänta.

- Använd inte fjärrkontrollen
- Ta inte bort USB-enheten från TV:n under tiden programvaran uppgraderas.

Om det skulle inträffa ett strömavbrott under uppgraderingen får du inte ta bort USB-minnet från TV:n. Uppdateringen fortsätter när strömmen kommer tillbaka. I slutet av uppdateringen visas meddelandet Operation successful (uppdateringen har slutförts) på skärmen. Ta bort USB-enheten och tryck på  $\circlearrowright$  på fjärrkontrollen.

- Tryck inte på  $\bigcirc$  två gånger
- Använd inte knappen  $\bigcirc$  på TV:n

TV:n stängs av (i tio sekunder) och slås på igen. Vänta.

Nu är uppdateringen av den nya TV-programvaran slutförd. Du kan nu använda TV:n igen.

### 5.1.1 Nätkabel

Se till att nätkabeln är ordentligt isatt i TV:n. Kontrollera att stickkontakten till vägguttaget alltid är tillgängligt.

När du drar ur nätkabeln ska du alltid hålla i kontakten, aldrig i sladden.

Trots att TV:ns energiförbrukning är låg i standbyläget kan du spara energi genom att dra ur nätkabeln om du inte använder TV:n under en längre tid.

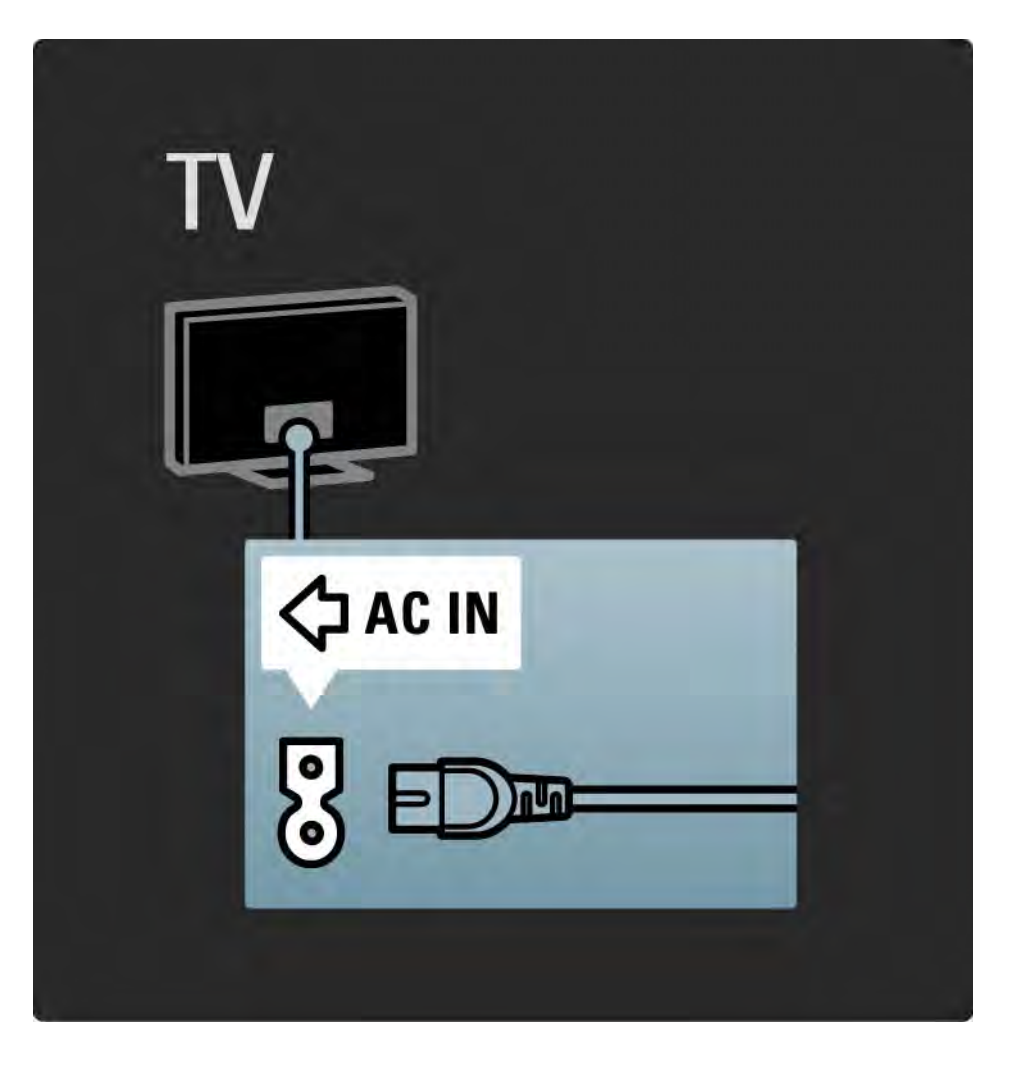

## 5.1.2 Antennkabel

Leta reda på anslutningen för antennkabeln på baksidan av TV:n. Sätt in antennkabeln ordentligt i antennuttaget  $\neg\neg$  .

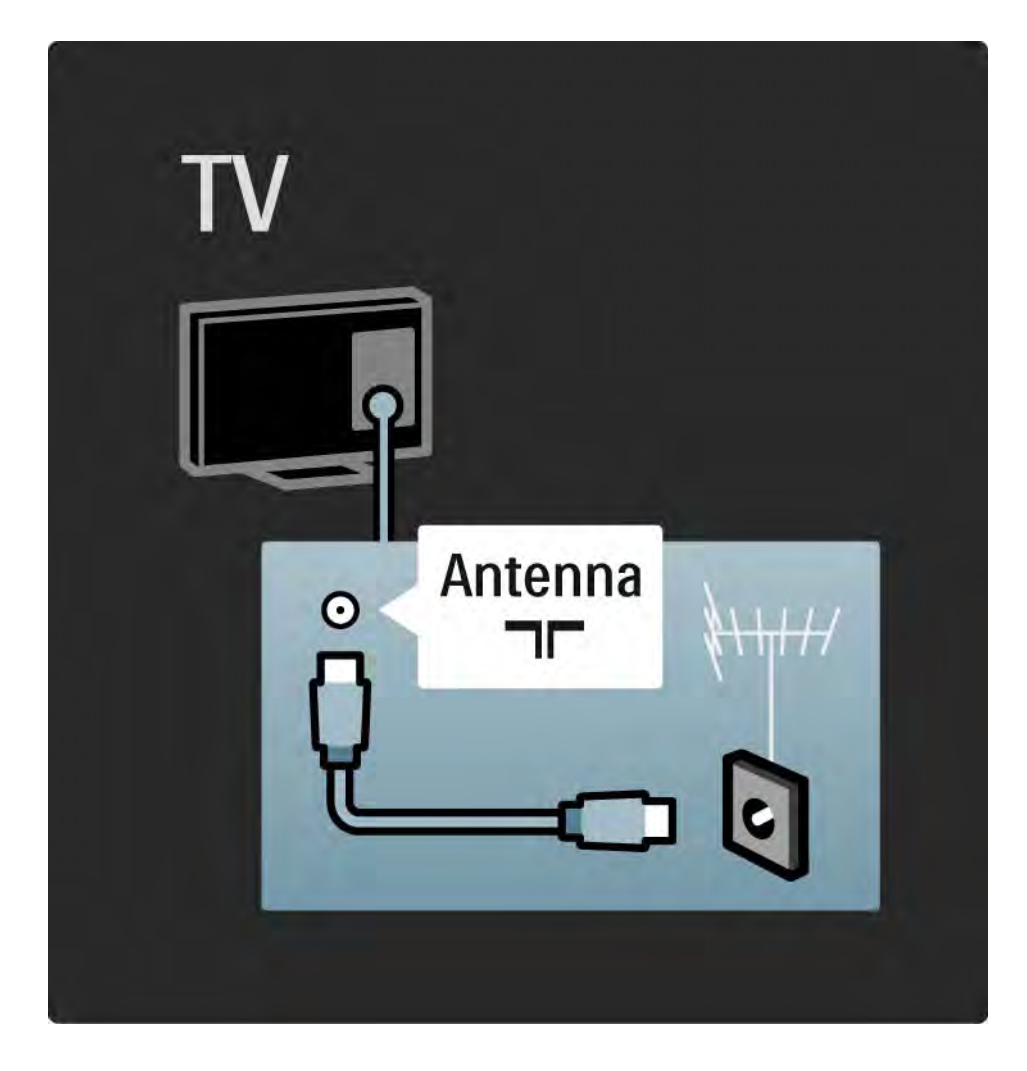

#### 5.2.1 Kabelkvalitet

Innan du ansluter enheter till TV:n kontrollerar du vilka anslutningar som finns på enheten. Anslut enheten till TV:n med den anslutning som ger bäst kvalitet. Bra kablar ger bra överföring av bild och ljud.

Anslutningarna som visas i den här användarhandboken rekommenderas i de flesta fall. Det finns andra möjliga lösningar.

Läs mer om särskilda kabeltyper och tillgängliga anslutningar i Om kablar > HDMI … osv.

Lägg till dina enheter

När du har anslutit en enhet till TV:n ska du alltid lägga till enheten som ett alternativ på hemmenyn. Med det här alternativet på hemmenyn kan du enkelt koppla över TV:n till enheten.

Om du vill lägga till en ny enhet trycker du på  $\bigoplus$  > Lägg till dina enheter. Följ anvisningarna på skärmen.

## 5.2.2 HDMI 1/2

...

Med en HDMI-anslutning får du bästa möjliga bild- och liudkvalitet.

En HDMI-kabel för både bild- och ljudsignaler.

Använd HDMI för HD-TV-signaler.

En HDMI-kabel överför bild- och ljudsignaler i endast en riktning, till skillnad från en scart-kabel.

Använd inte en HDMI-kabel som är längre än 5 m.

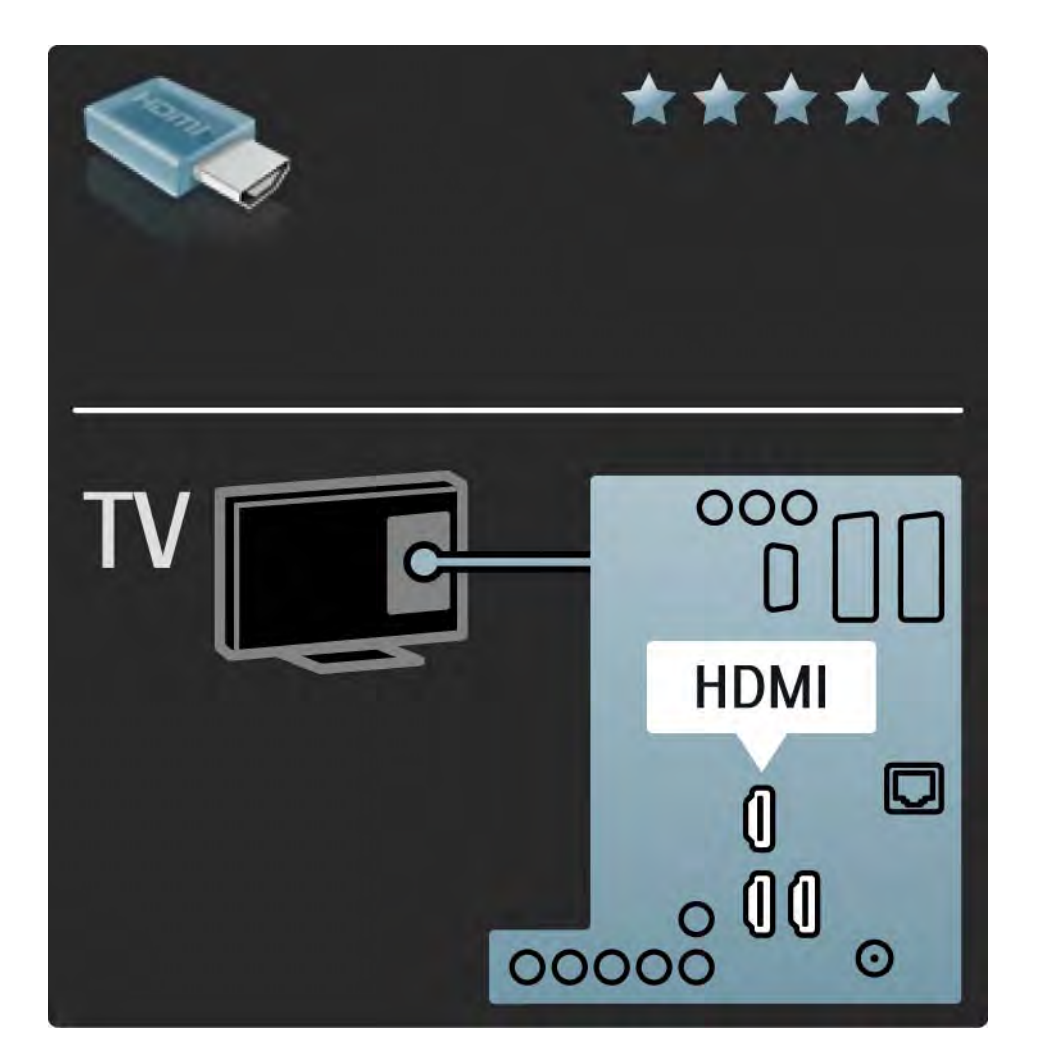

## 5.2.2 HDMI 2/2

HDMI stöder HDCP (High-bandwidth Digital Contents Protection). HDCP är ett kopieringsskydd som finns i HDmaterial (DVD-skivor eller Blu-ray Disc).

#### DVI till HDMI

Använd en DVI till HDMI-adapter om enheten endast har en DVI-anslutning. Använd en av HDMI-kontakterna och sätt in en Audio L/R-kabel i mini-uttaget Audio In Left/ Right, HDMI/DVI för ljud på TV:ns baksida.

EasyLink

Med HDMI med EasyLink hanterar du enkelt dina anslutna enheter om enheterna följer HDMI CEC-standarden.

Läs Anslutningar > EasyLink HDMI-CEC.

#### 5.2.3 YPbPr – komponentvideo

Använd anslutningen Component Video YPbPr tillsammans med en Audio L/R-anslutning för ljud.

Se till att YPbPr-kontaktens färger överensstämmer med kabelkontakterna när du ansluter. YPbPr kan hantera HD-TV-signaler.

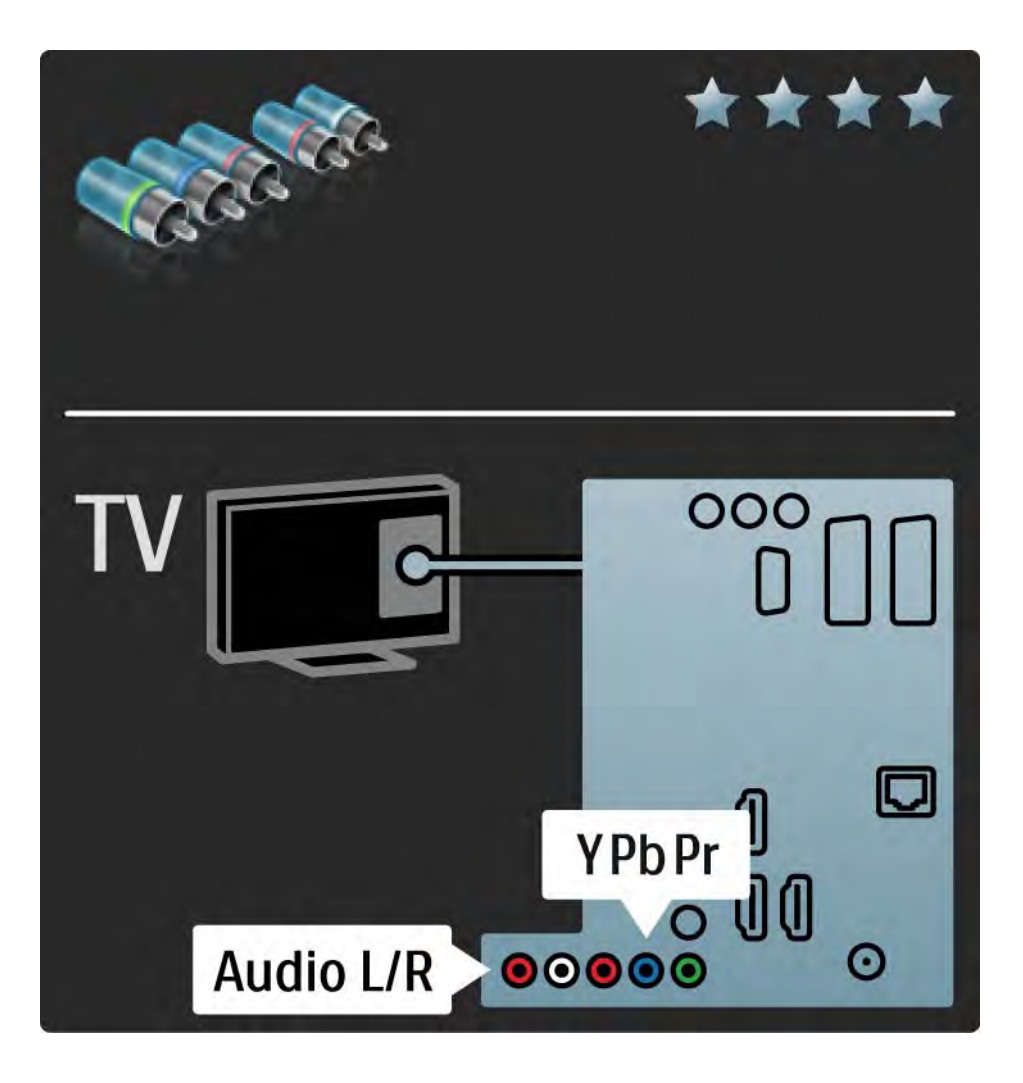

#### 5.2.4 Scart

I en scart-kabel kombineras video- och ljudsignaler. Scart-anslutningar har funktioner för RGB-videosignaler men inte för HD-TV-signaler.

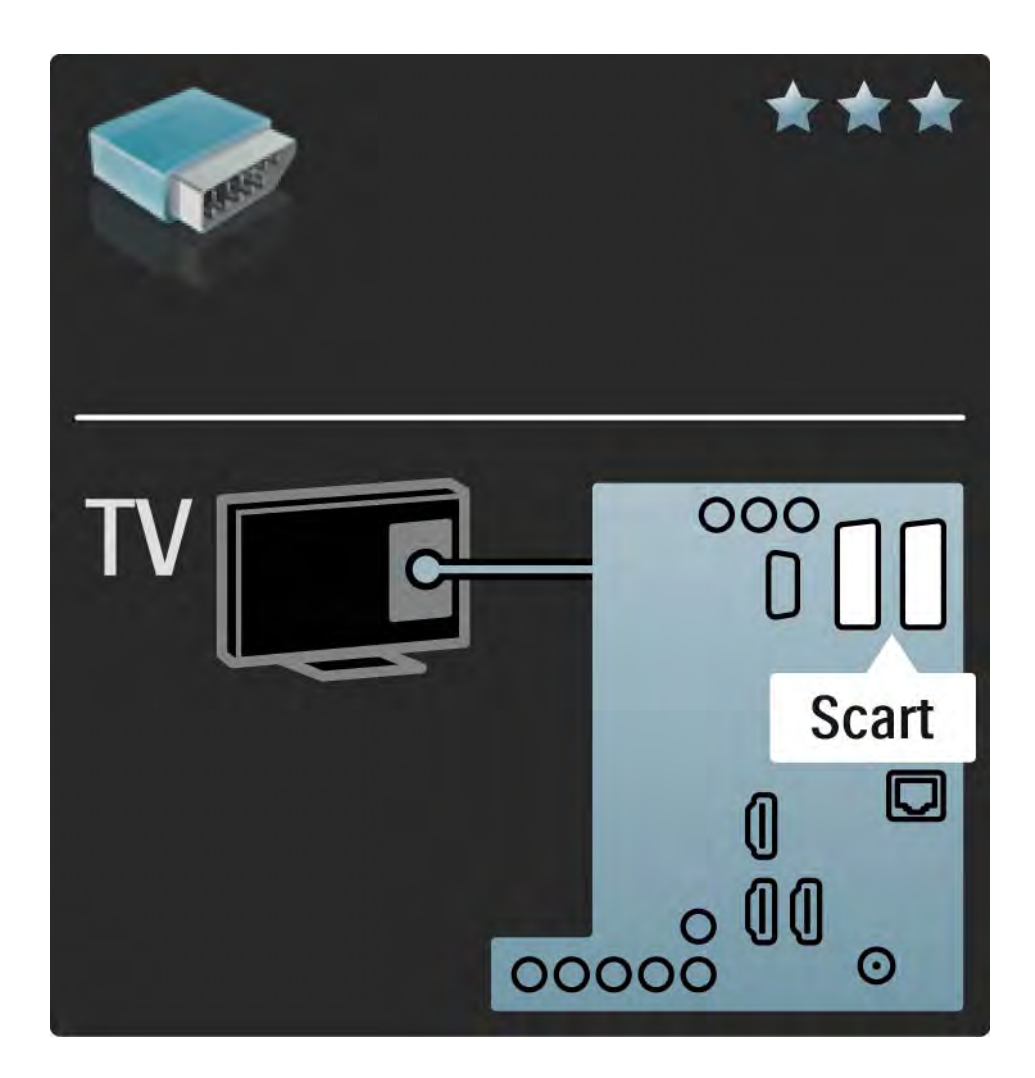

## 5.2.5 S-video

Använd en S-Videokabel med en Audio L/R-kabel (cinch).

Se till att Audio-kontaktens färger överensstämmer med kabelkontakterna när du ansluter.

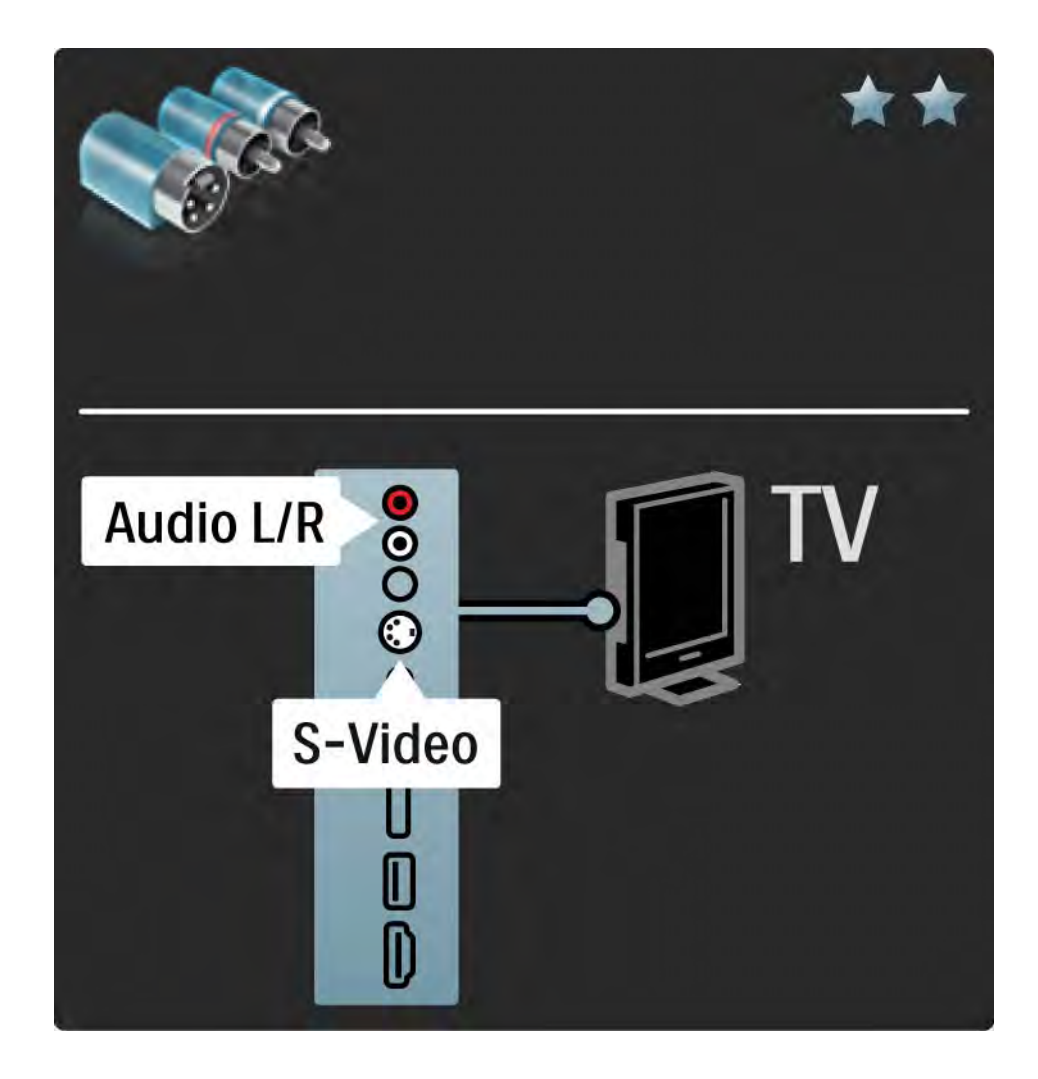

### 5.2.6 Video

Använd en videokabel (cinch) med en Audio L/R-kabel (cinch).

Se till att Audio-kontaktens färger överensstämmer med kabelkontakterna när du ansluter.

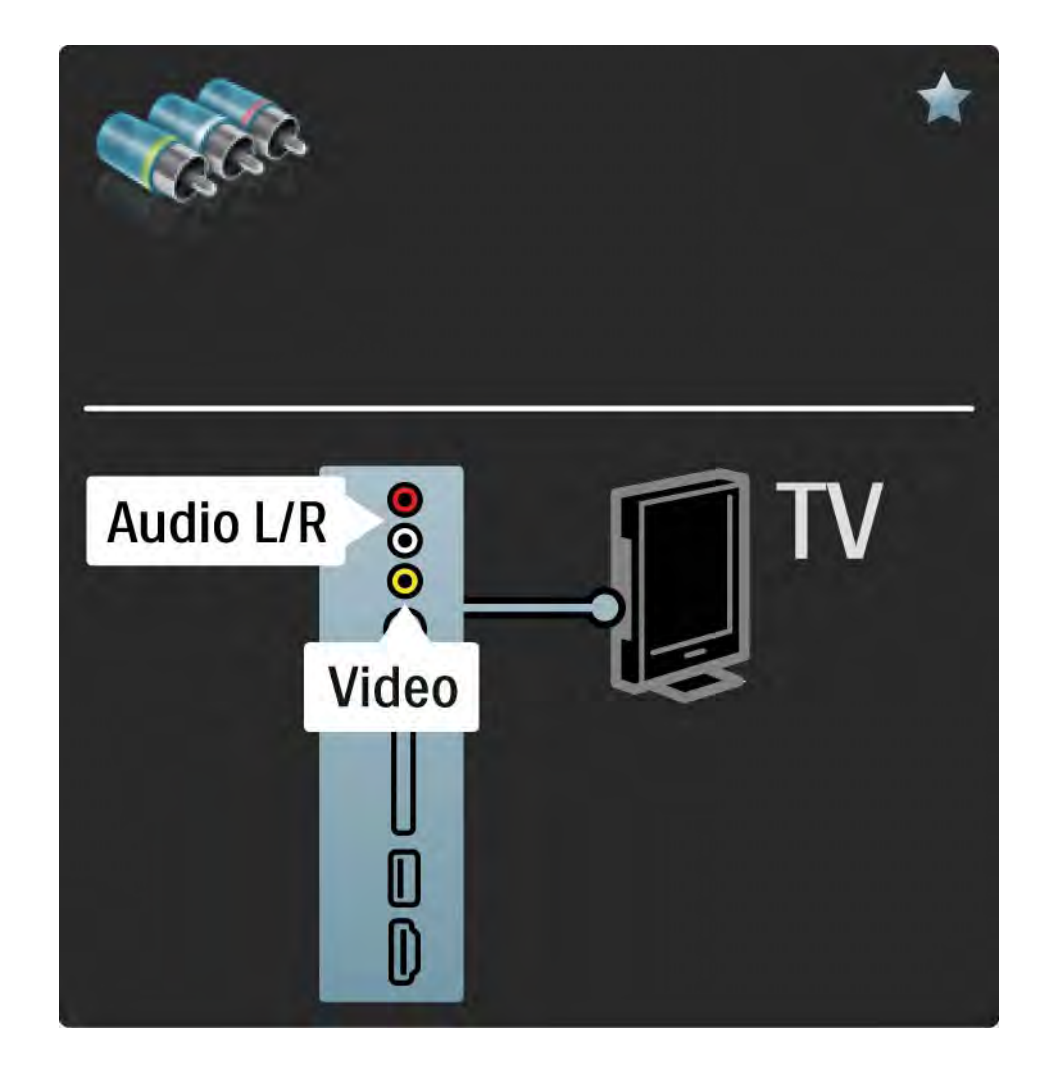

### 5.2.7 VGA

Använd en VGA-kabel (DE15-kontakt) för att ansluta en dator till TV:n. Med den här anslutningen använder du TV:n som datorskärm. Du kan ansluta en Audio L/R-kabel för ljud.

Läs Anslutningar > Fler enheter > TV:n som datorskärm.

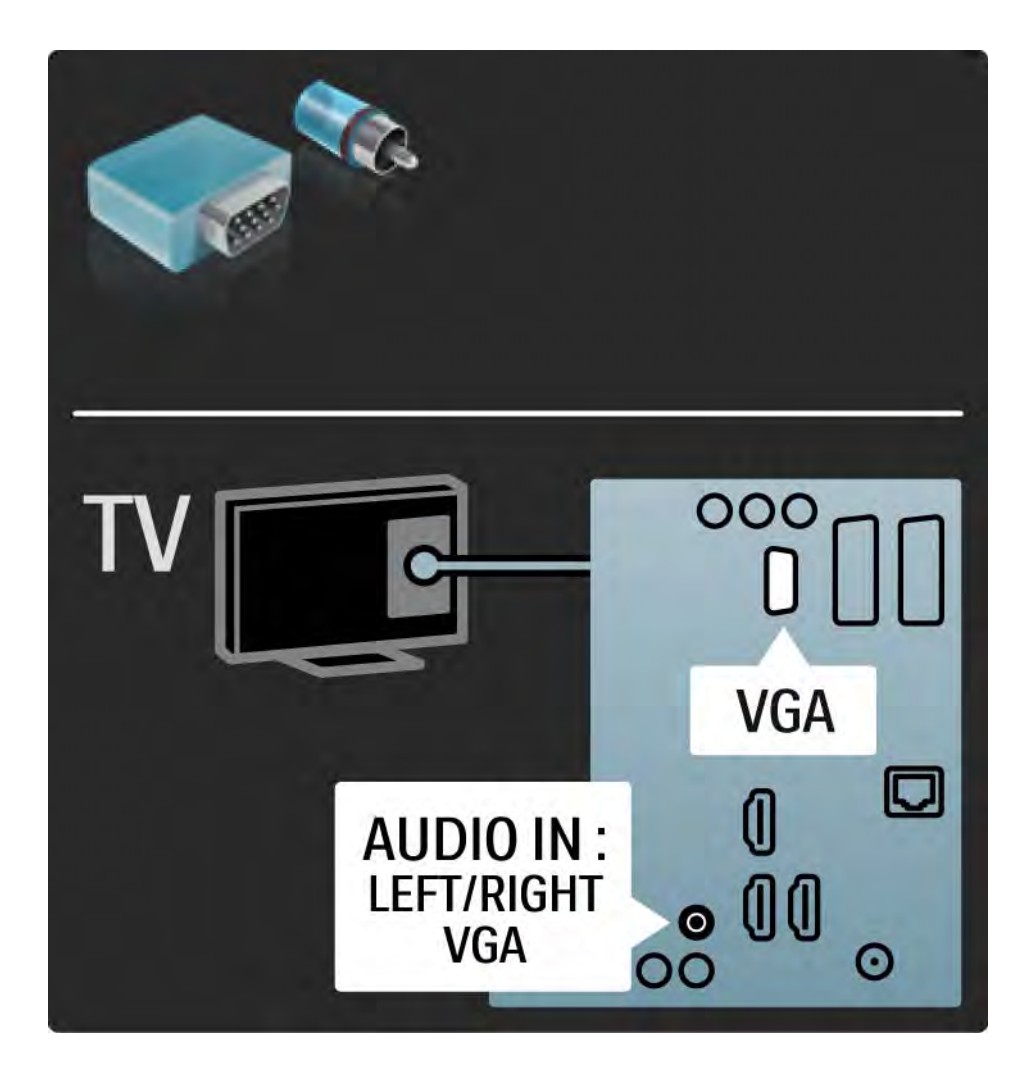

### 5.3.1 DVD-spelare

Använd en HDMI-kabel till att ansluta DVD-spelaren till en HDMI-anslutning på TV:ns baksida.

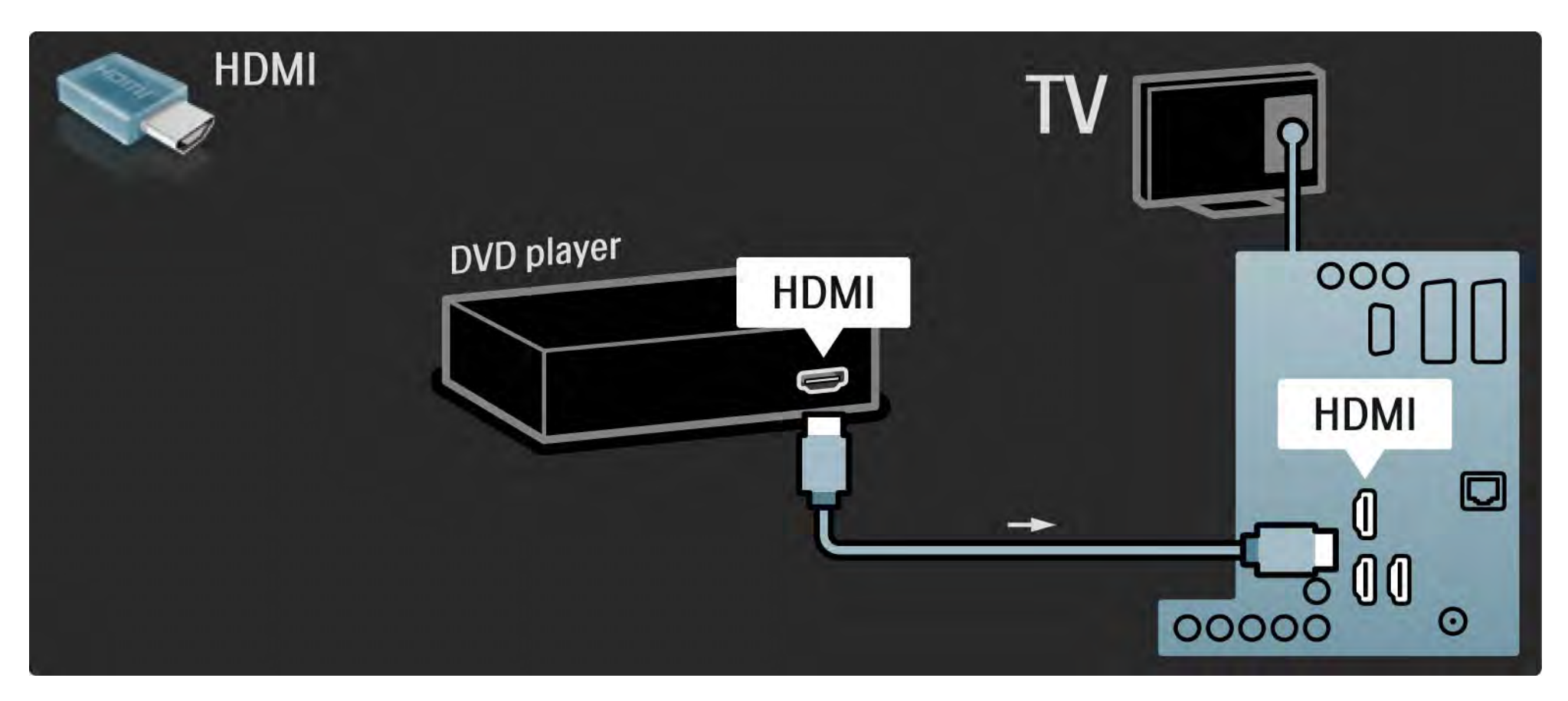

### 5.3.2 DVD-hemmabiosystem 1/3

Anslut först enheten till TV:n med en HDMI-kabel.

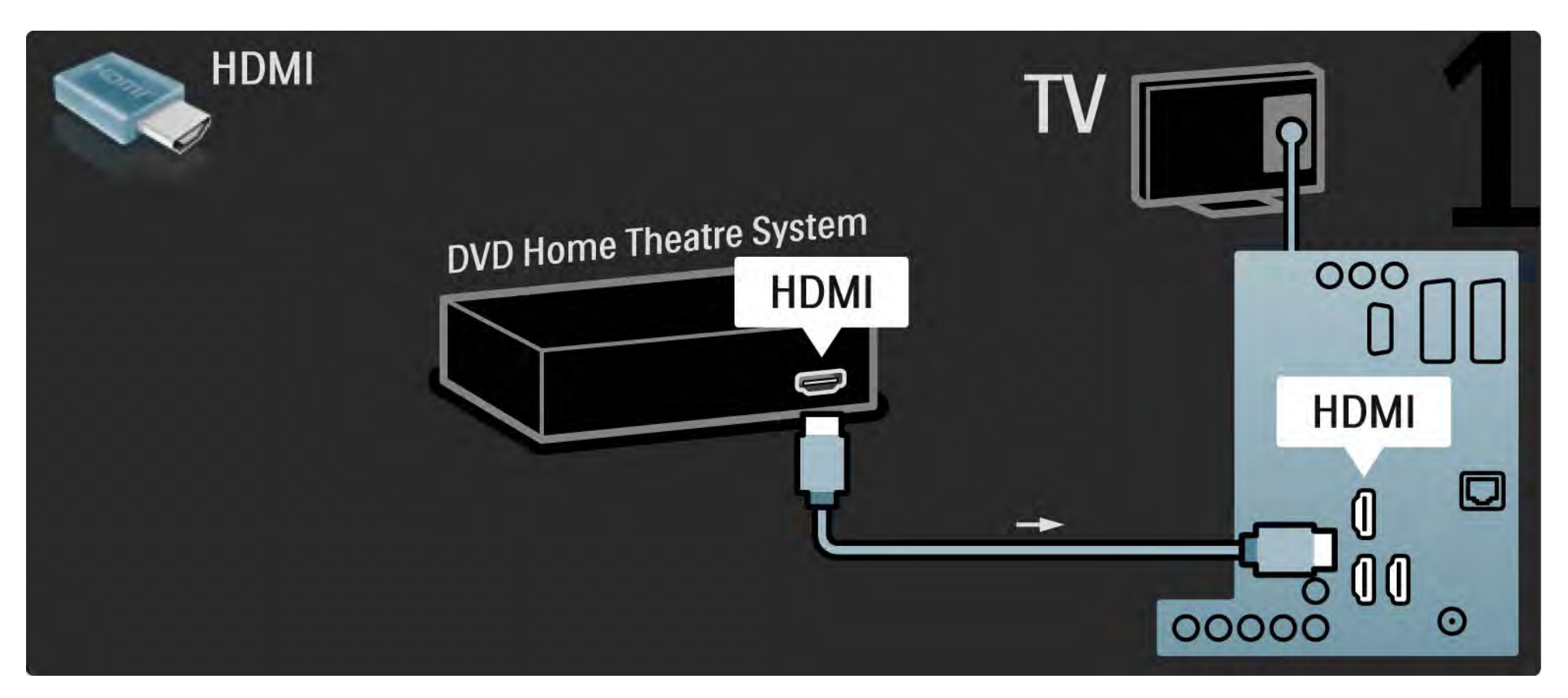

## 5.3.2 DVD-hemmabiosystem 2/3

Avsluta genom att ansluta enheten till TV:n med en digital ljudkabel (cinch) eller använd det analoga Audio Out L/R-uttaget.

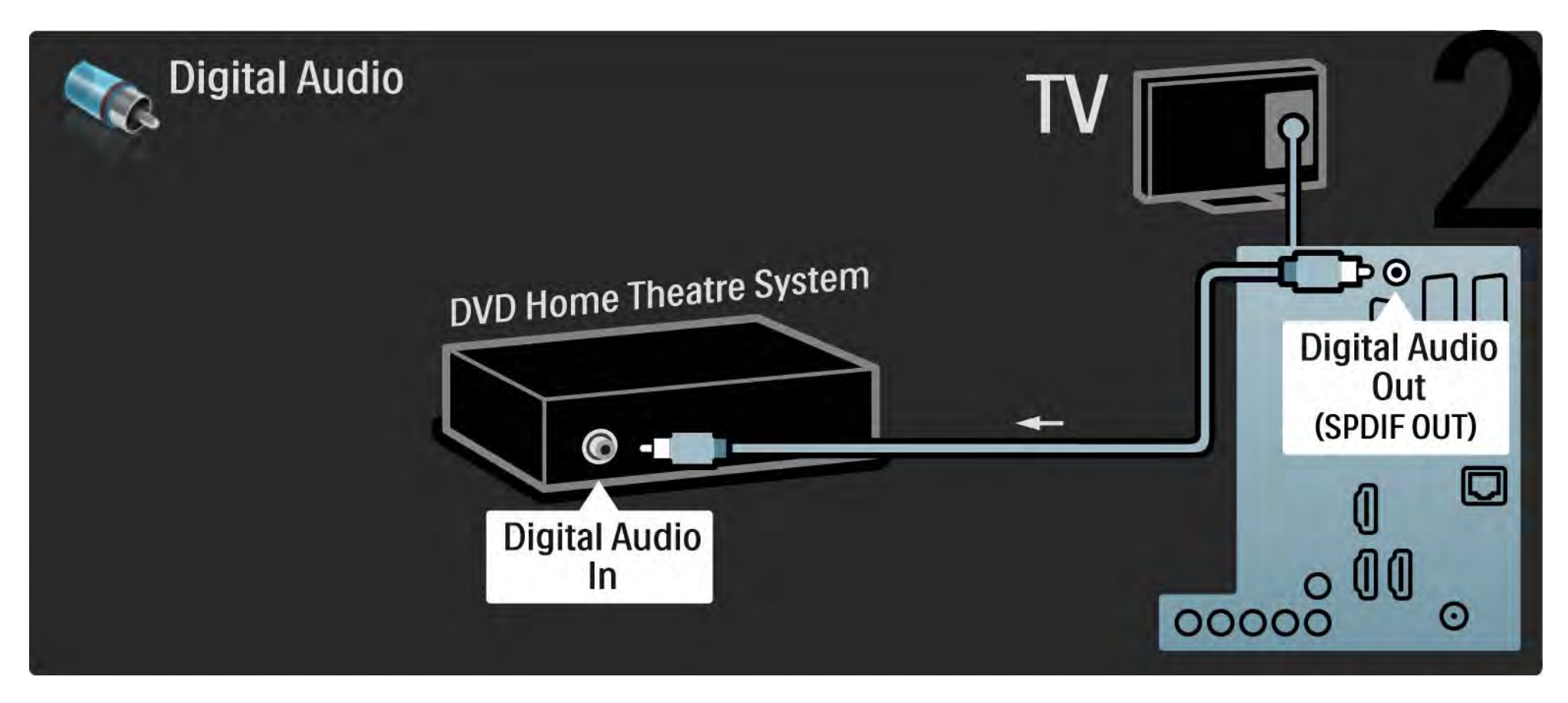

#### 5.3.2 DVD-hemmabiosystem 3/3

Audio Out L/R

Om det inte finns någon digital ljudutgång på hemmabiosystemet kan du använda TV:ns analoga Audio Out L/R-anslutning.

Ljud- och bildsynkronisering (synk.)

Om ljudet inte överensstämmer med bilden på skärmen kan du ställa in en fördröjning på de flesta DVD-hemmabiosystem så att ljudet och bilden överensstämmer.

Anslut inte ljudsignalen från en DVD-spelare eller någon annan enhet direkt till hemmabiosystemet. Koppla alltid ljudet genom TV:n först.

## 5.3.3 DVD-recorder 1/2

Använd först två antennkablar för att ansluta antennen till DVD-recordern och TV:n.

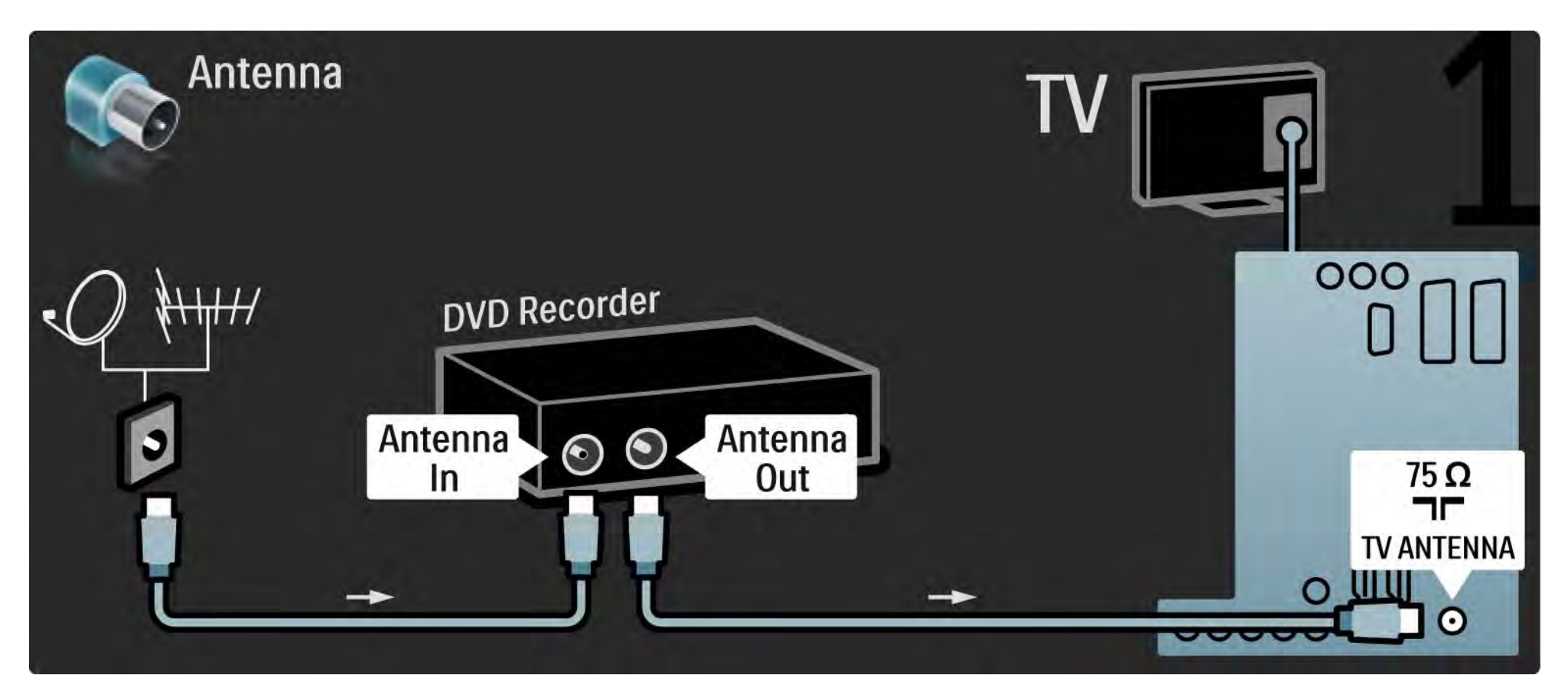

## 5.3.3 DVD-recorder 2/2

Avsluta med att ansluta DVD-recordern till en scart-ingång på TV:ns baksida med en scart-kabel.

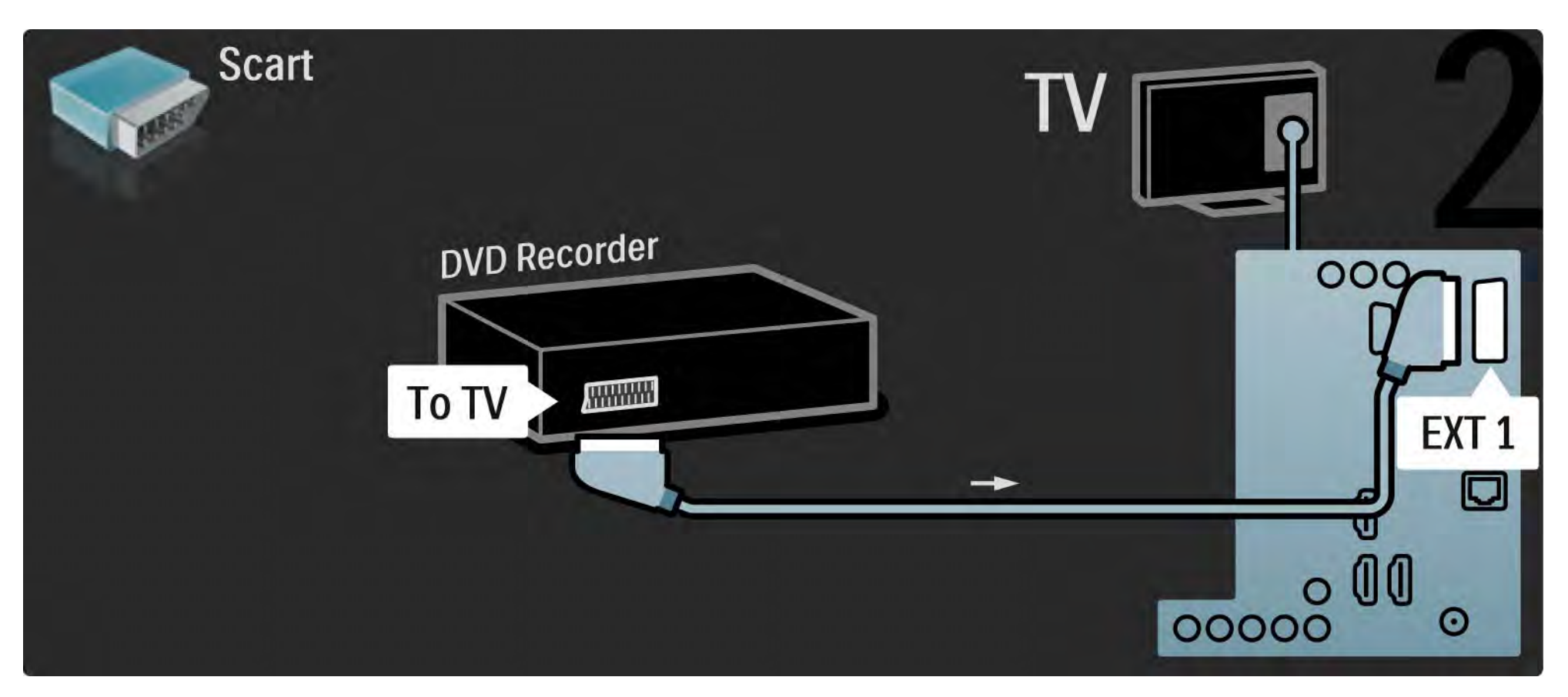

### 5.3.4 Digitalmottagare eller satellitmottagare 1/2

Använd först två antennkablar för att ansluta antennen till mottagaren och TV:n.

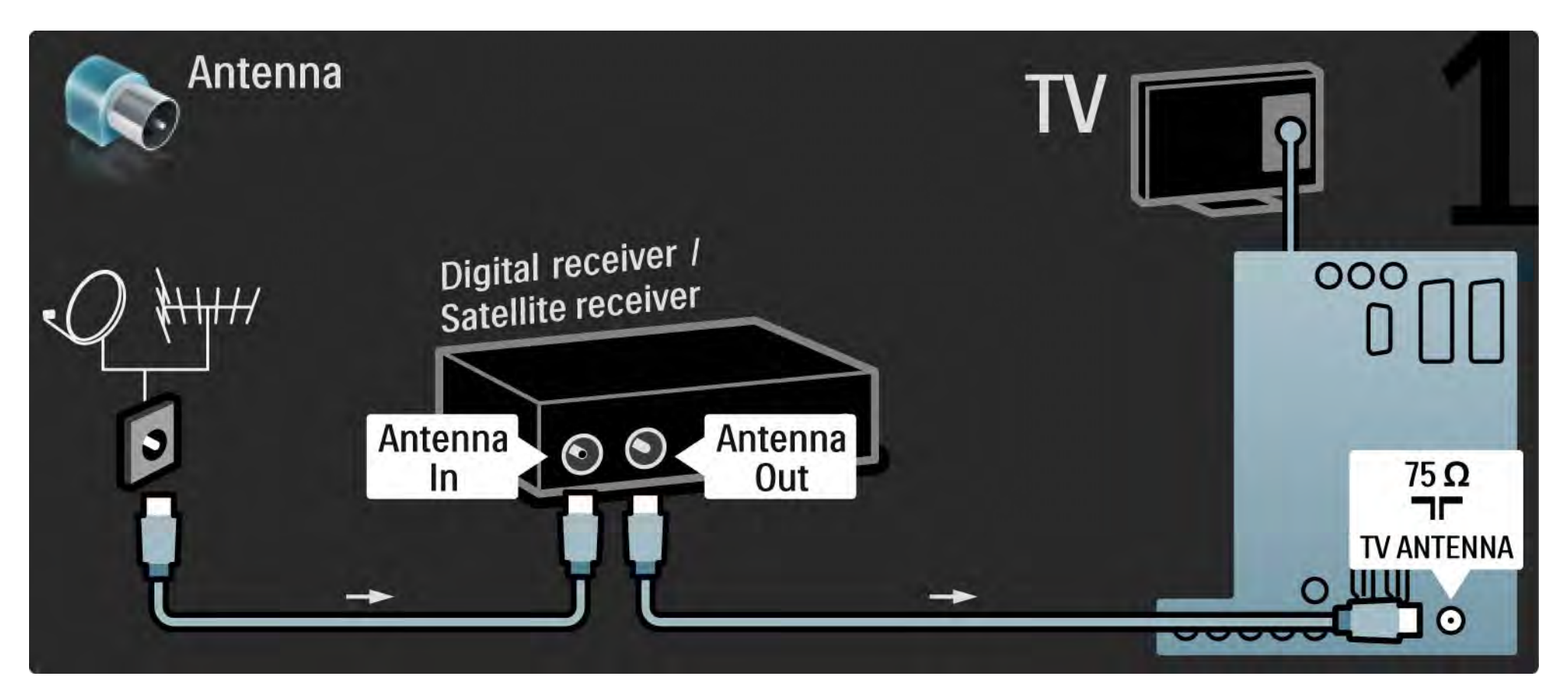

### 5.3.4 Digitalmottagare eller satellitmottagare 2/2

Avsluta genom att ansluta mottagaren på TV:ns baksida med hjälp av en scart-kabel.

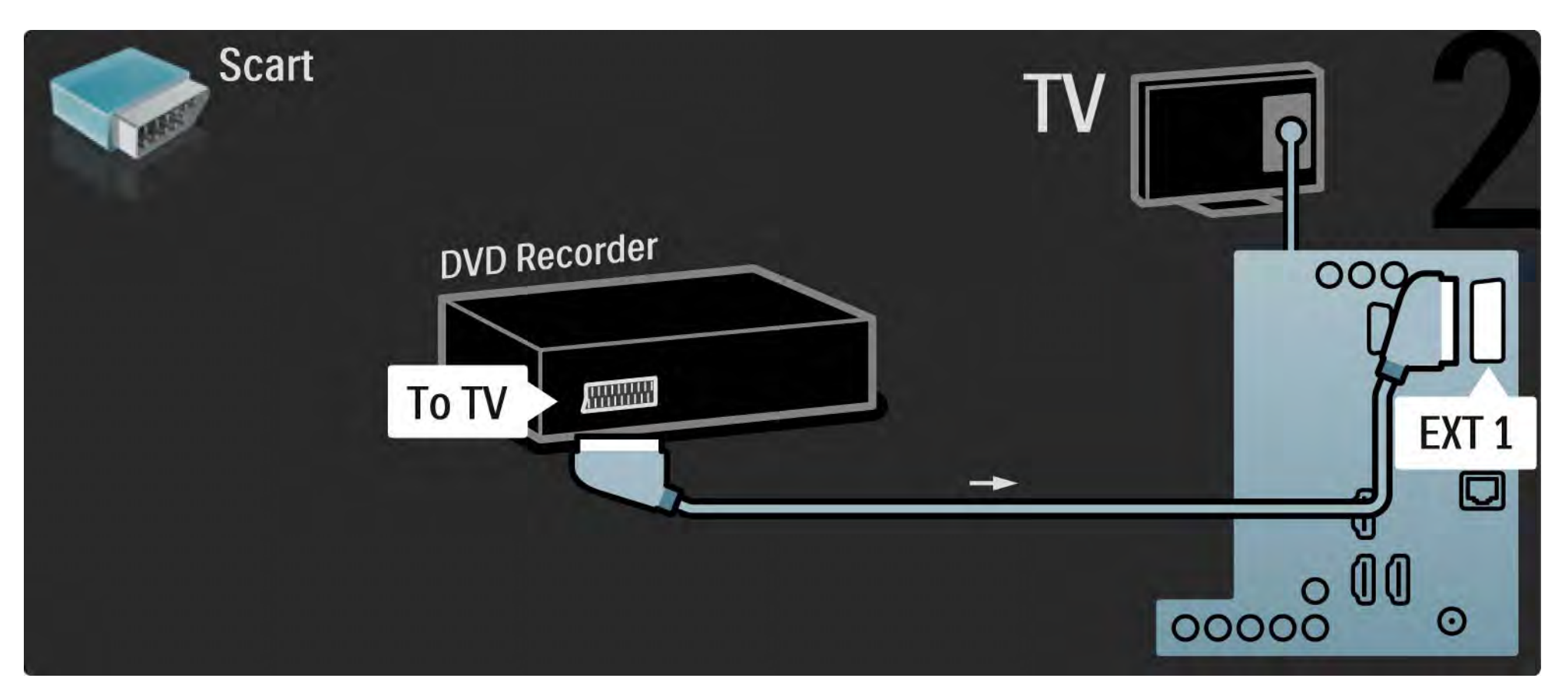

## 5.3.5 Digitalmottagare och DVD-recorder 1/3

Använd först tre antennkablar för att ansluta digitalmottagaren och DVD-recordern till TV:n.

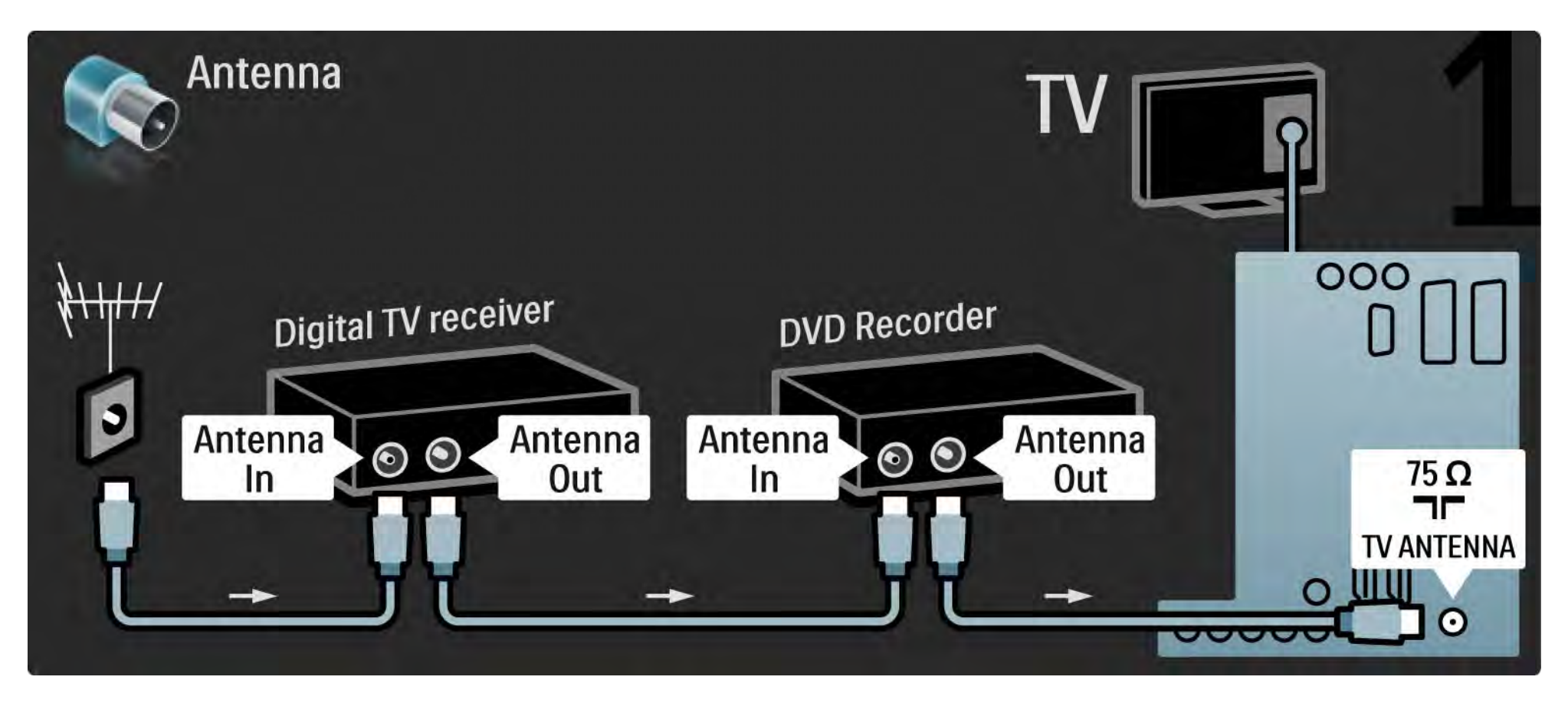
## 5.3.5 Digitalmottagare och DVD-recorder 2/3

Anslut sedan digitalmottagaren till TV:n med en scart-kabel.

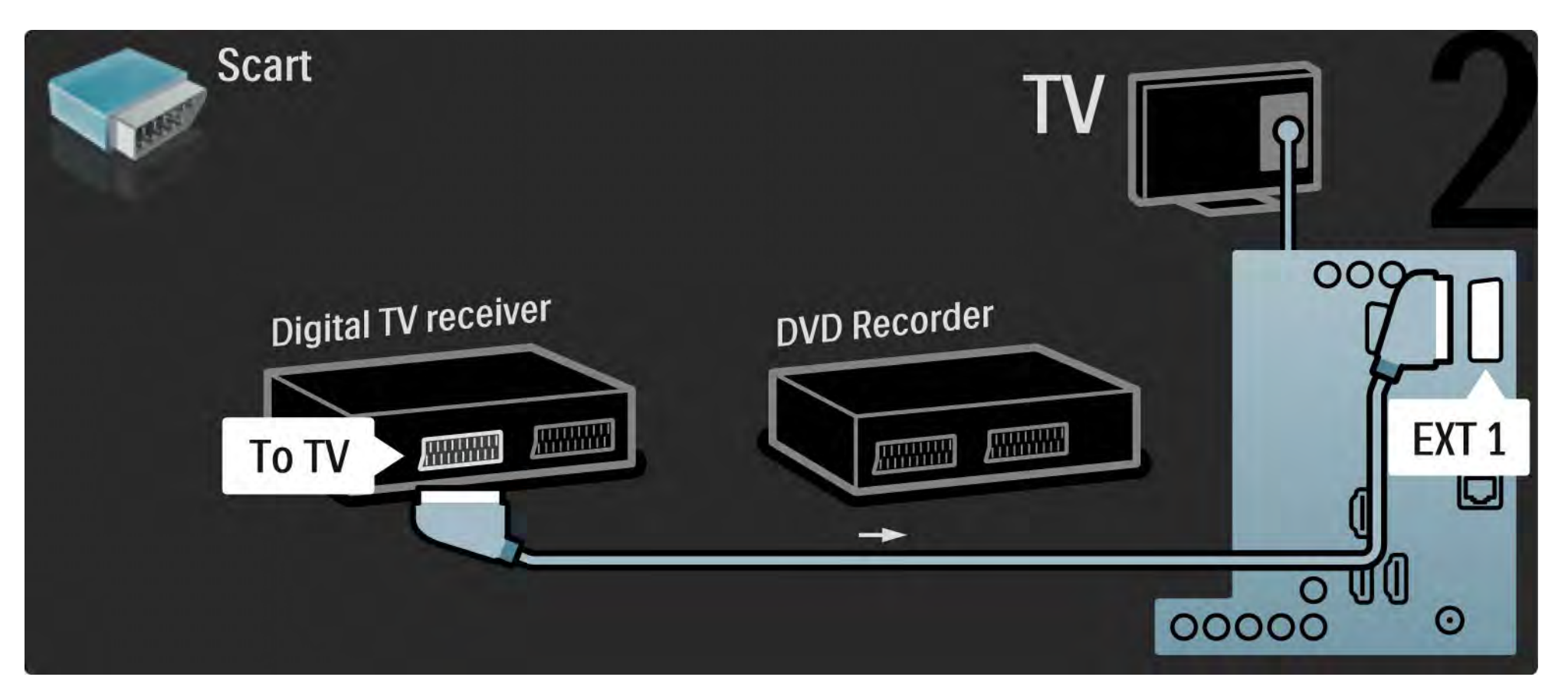

#### 5.3.5 Digitalmottagare och DVD-recorder 3/3

Avsluta med att använda två scart-kablar till att ansluta de två enheterna till TV:n.

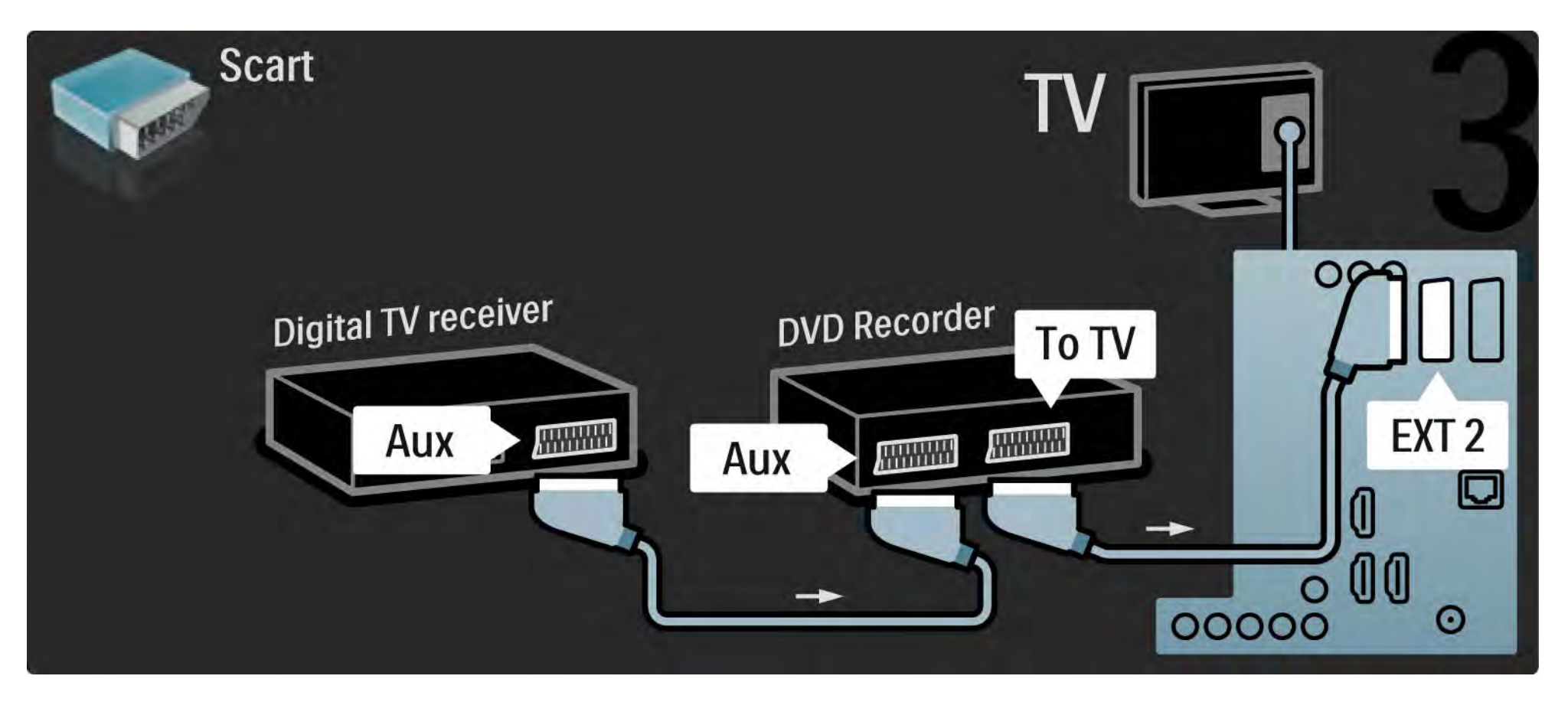

## 5.3.6 Digitalmottagare, DVD-recorder och hemmabiosystem 1/5

Använd först tre antennkablar till att ansluta de två enheterna och TV:n.

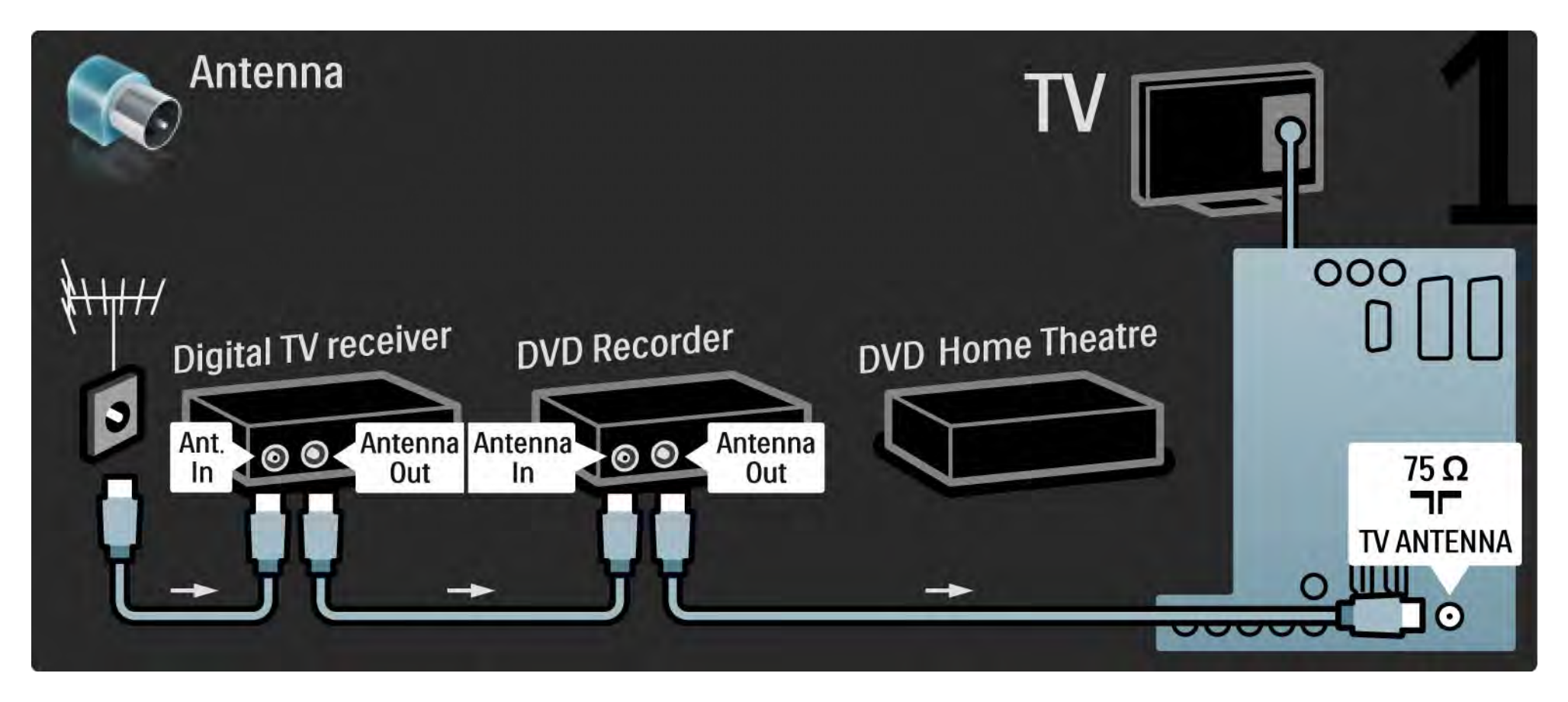

## 5.3.6 Digitalmottagare, DVD-recorder och hemmabiosystem 2/5

Anslut sedan digitalmottagaren till TV:n med en scart-kabel.

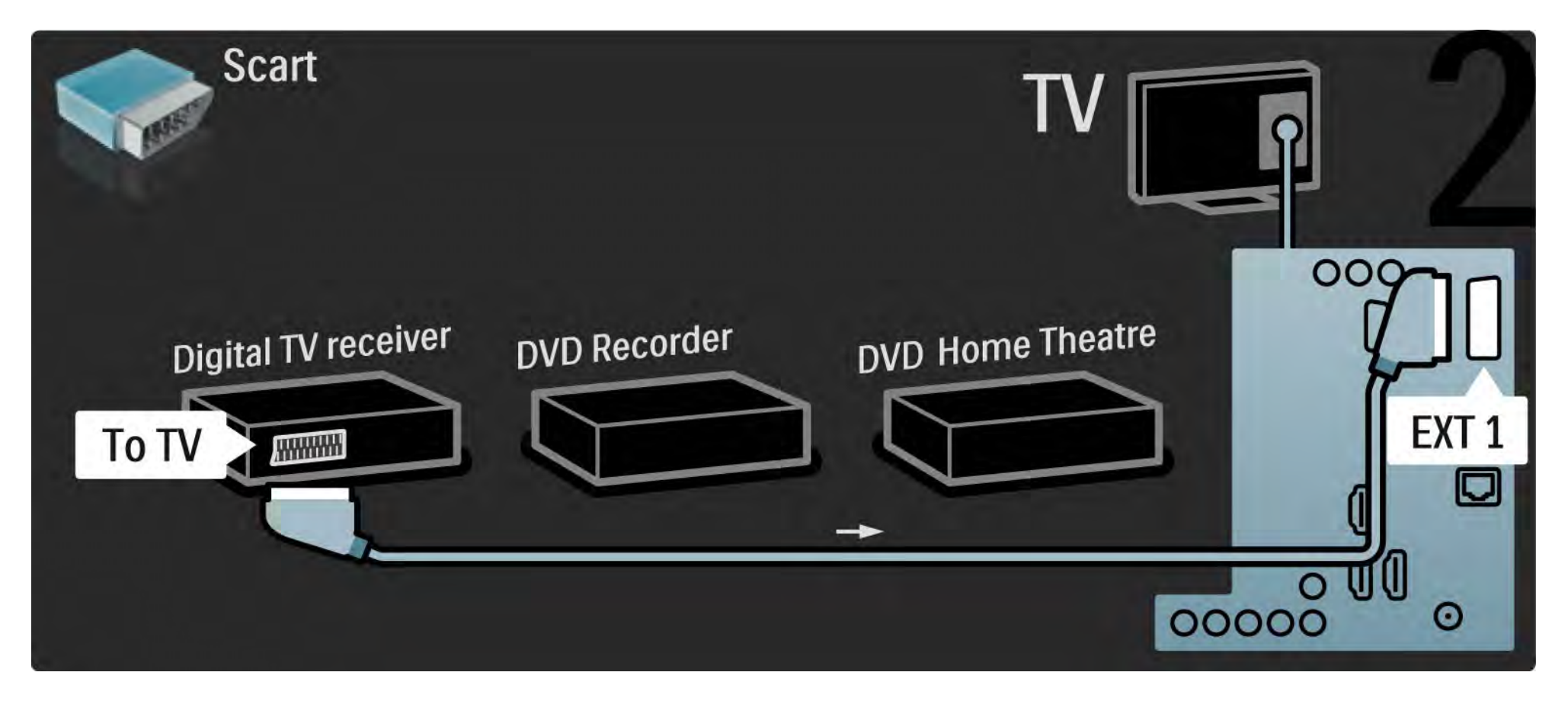

## 5.3.6 Digitalmottagare, DVD-recorder och hemmabiosystem 3/5

Anslut sedan digitalmottagaren till DVD-recordern och DVD-recordern till TV:n med två scart-kablar.

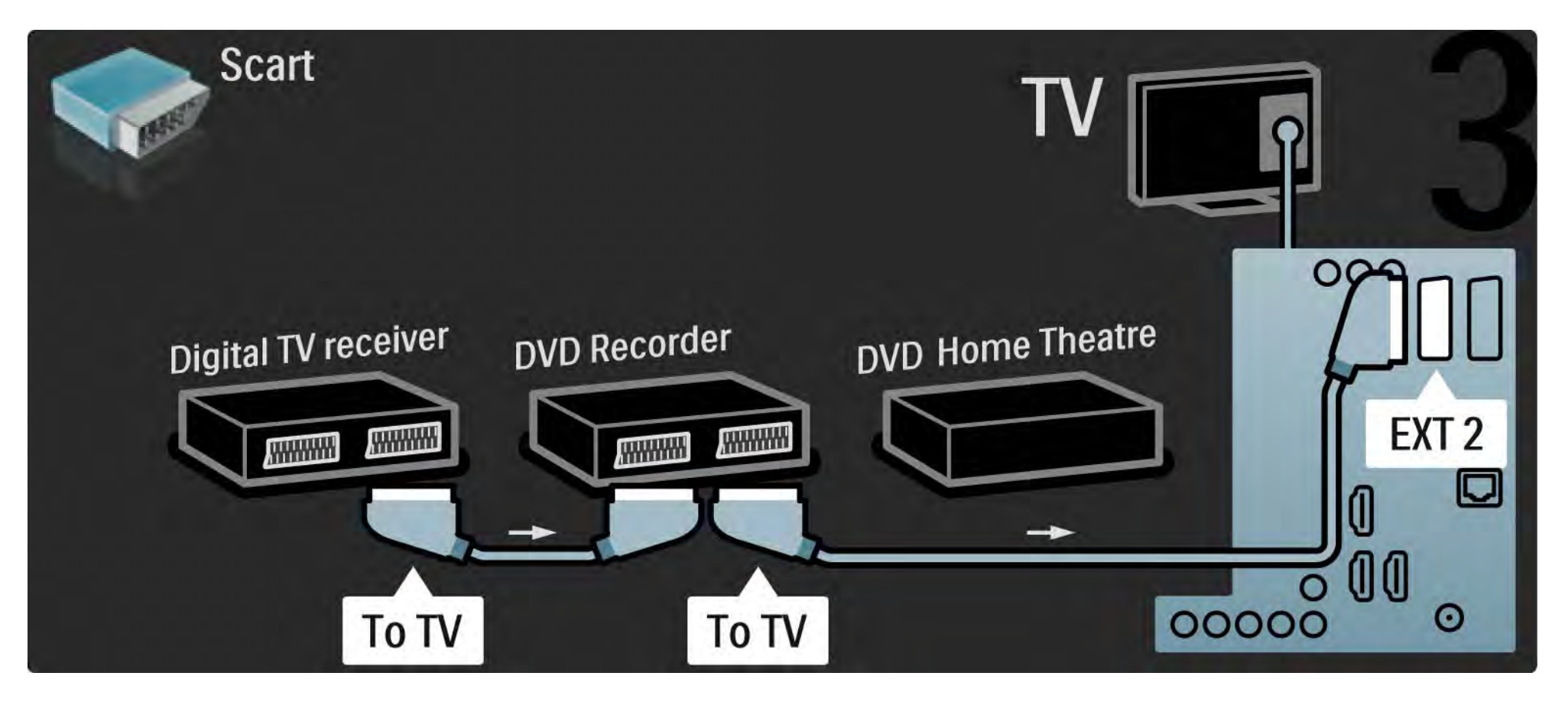

## 5.3.6 Digitalmottagare, DVD-recorder och hemmabiosystem 4/5

Anslut sedan hemmabiosystemet till TV:n med hjälp av en HDMI-kabel.

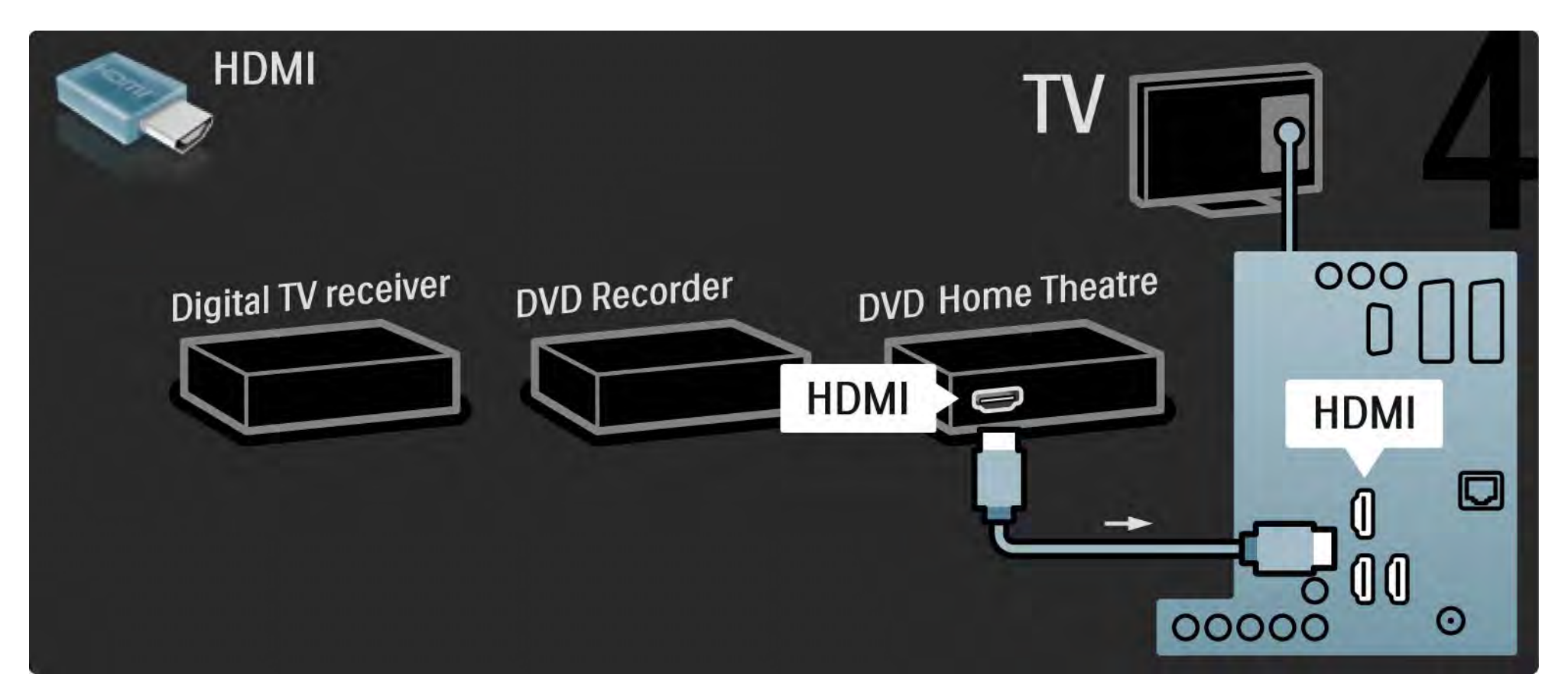

## 5.3.6 Digitalmottagare, DVD-recorder och hemmabiosystem 5/5

Avsluta genom att ansluta hemmabiosystemet till TV:n med en digital ljudkabel (cinch).

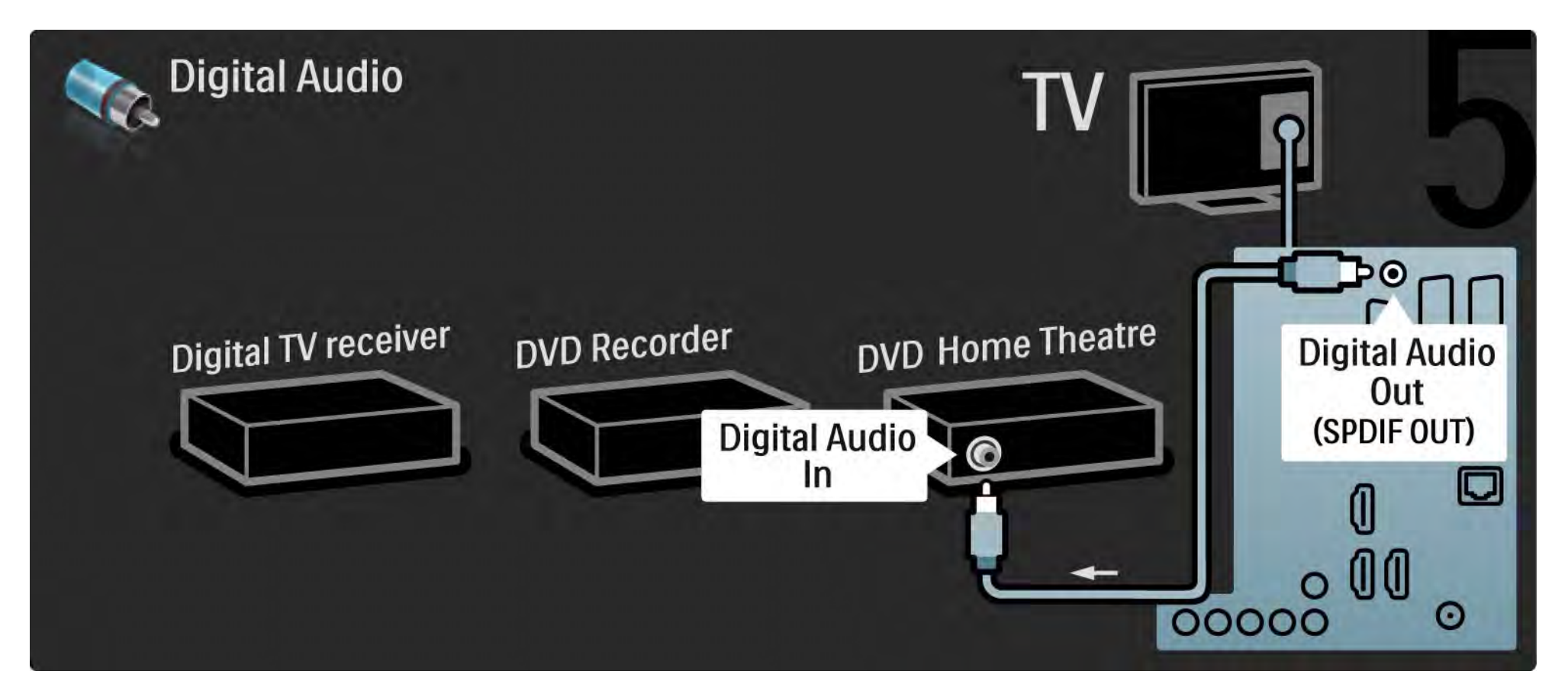

#### 5.3.7 Blu-ray Disc-spelare

Anslut Blu-ray Disc-spelaren till en HDMI-kontakt på TV:ns baksida med en HDMI-kabel.

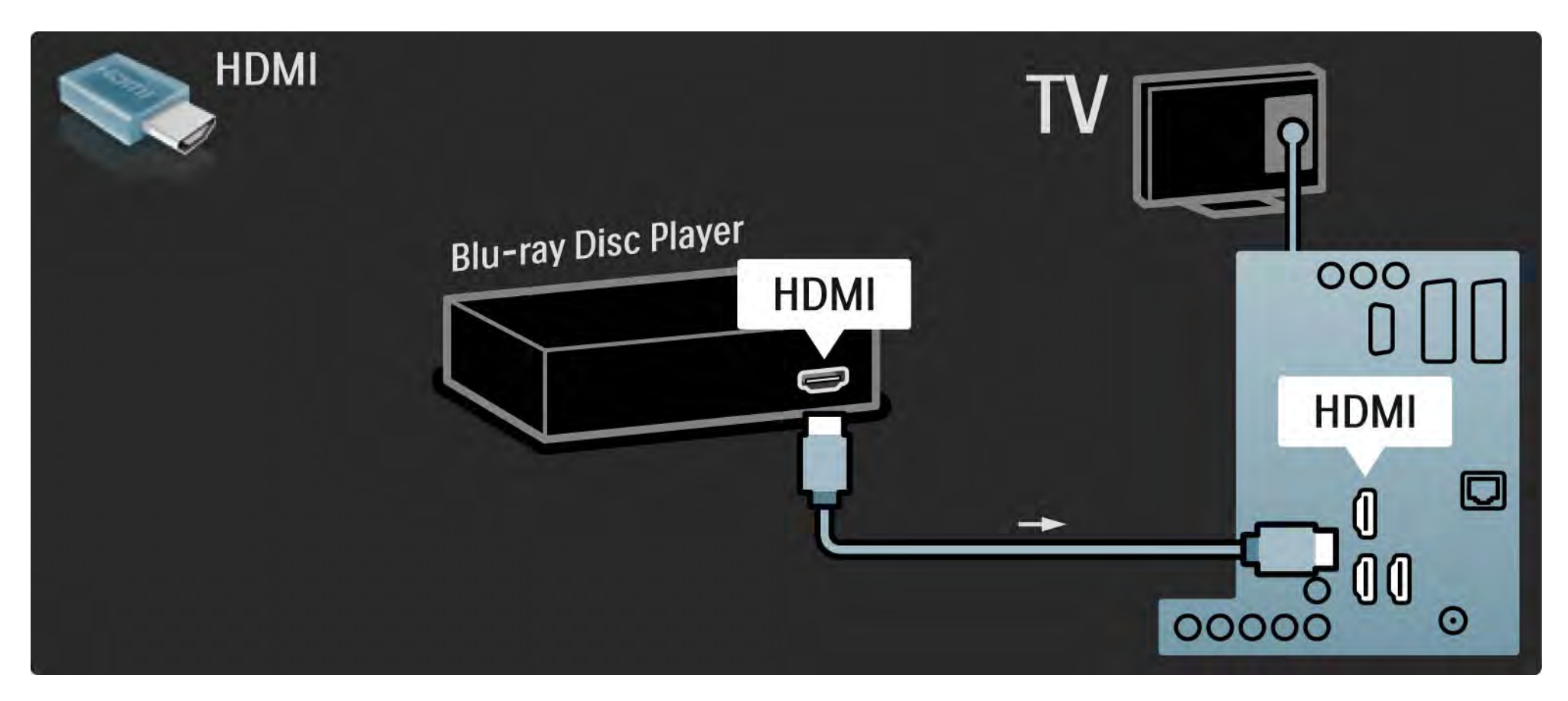

#### 5.3.8 Digital HD-mottagare 1/2

Anslut den digitala HD-mottagaren till TV:n med två antennkablar.

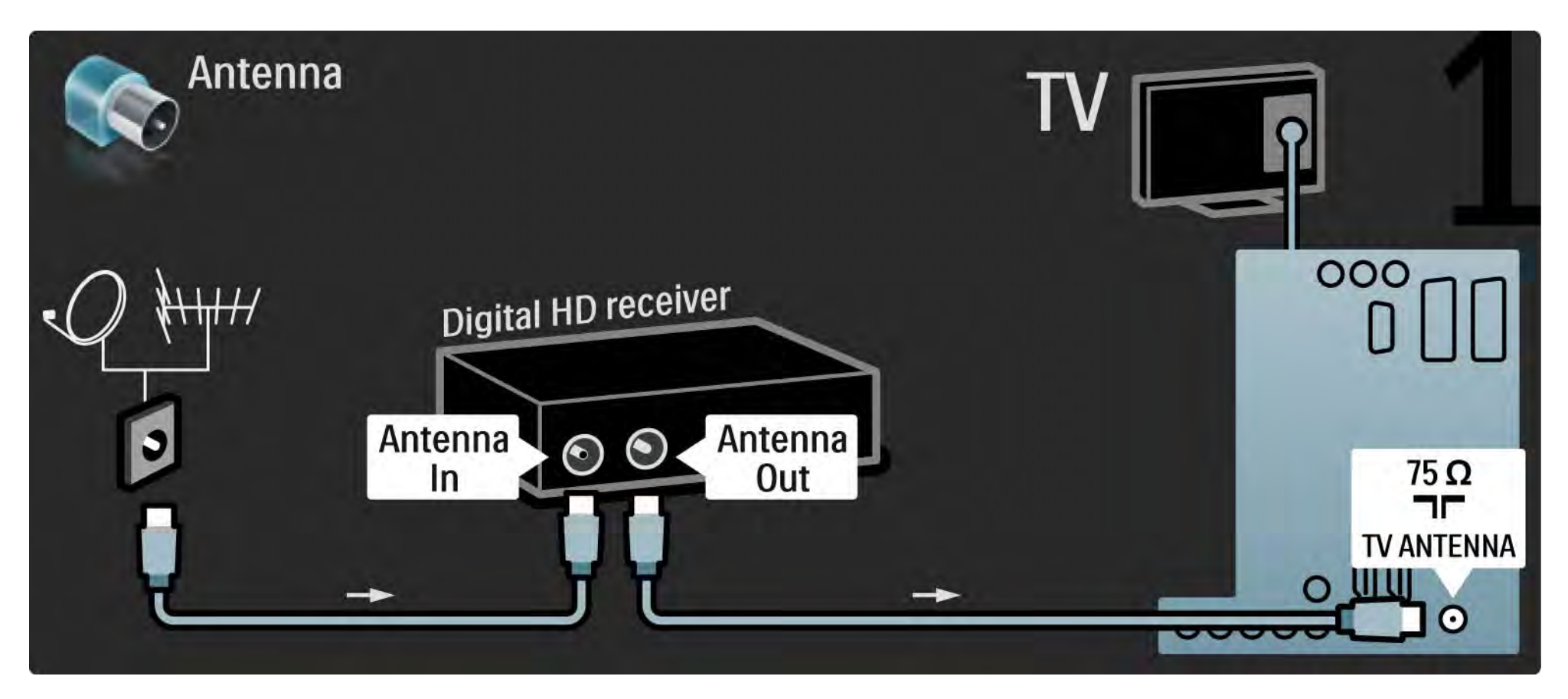

#### 5.3.8 Digital HD-mottagare 2/2

Anslut den digitala HD-mottagaren till TV:n med en HDMI-kabel.

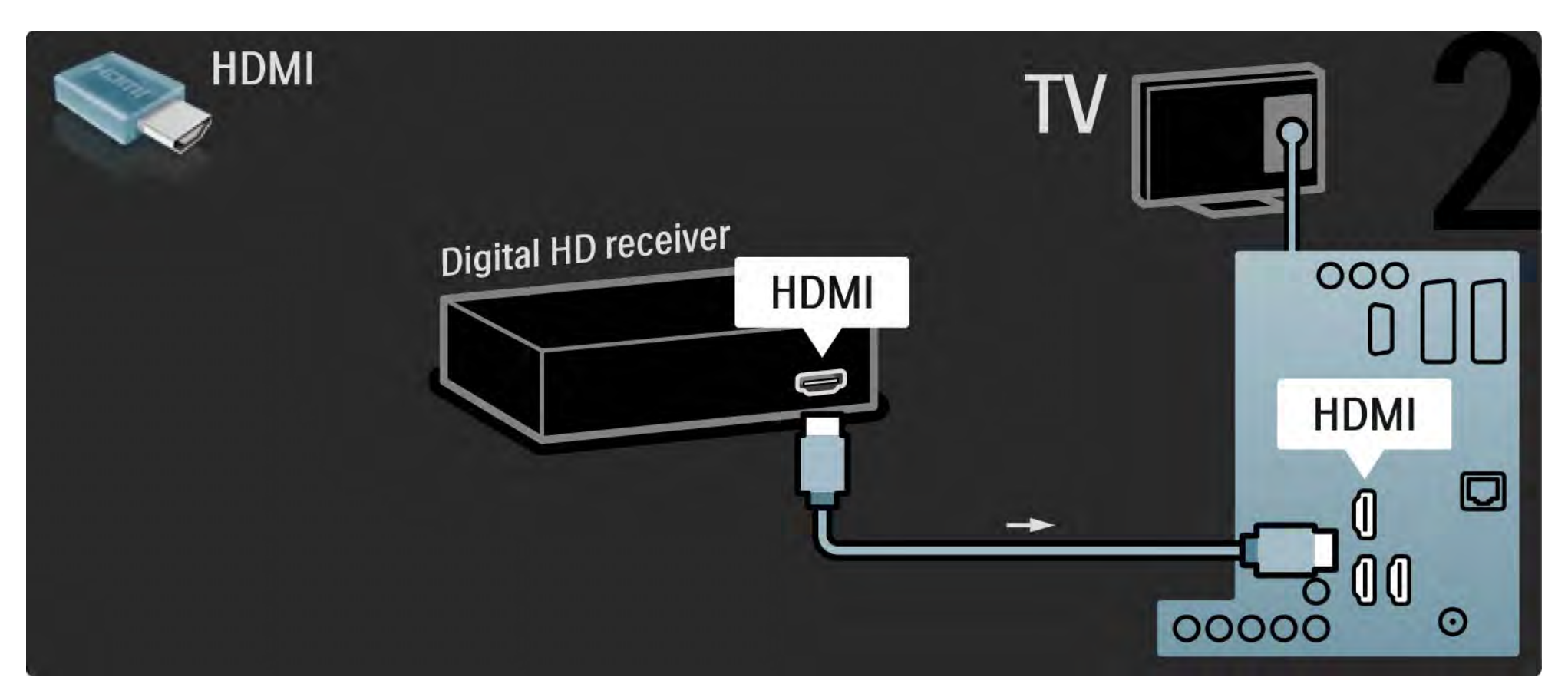

#### 5.4.1 Spelkonsol 1/3

Det är mest praktiskt att ansluta spelkonsolen på sidan av TV:n. Du kan använda en HDMI-, S-Video- eller Videoanslutning men anslut aldrig S-Video och Video samtidigt.

Om du använder en HDMI- eller YPbPr-anslutning kan du använda kontakterna på TV:ns baksida.

Mer information om att ansluta spelkonsolen finns på kommande sidor.

Bildfördröjning

Du kan förhindra bildfördröjning genom att sätta TV:n i spelläge.

Stäng användarhandboken och tryck på Options  $\textbf{E}$  och välj Bild och ljud. Tryck på OK.

Välj Smarta inställningar och tryck på OK.

Välj Spel och tryck på OK.

...

### 5.4.1 Spelkonsol 2/3

Det är mest praktiskt att ansluta spelkonsolen på sidan av TV:n.

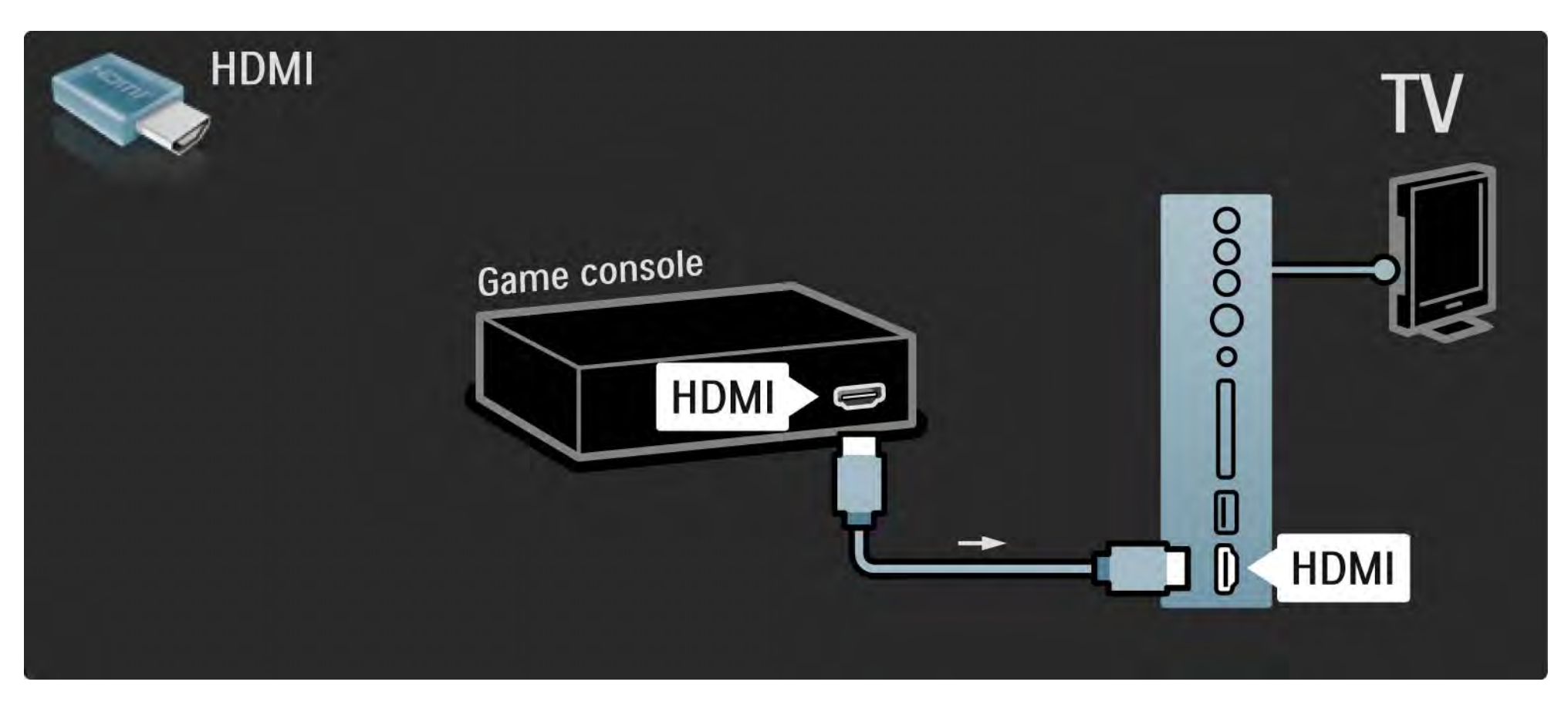

## 5.4.1 Spelkonsol 3/3

Använd en HDMI- eller EXT3-kabel (YPbPr och Audio L/R) till att ansluta spelkonsolen på baksidan av TV:n.

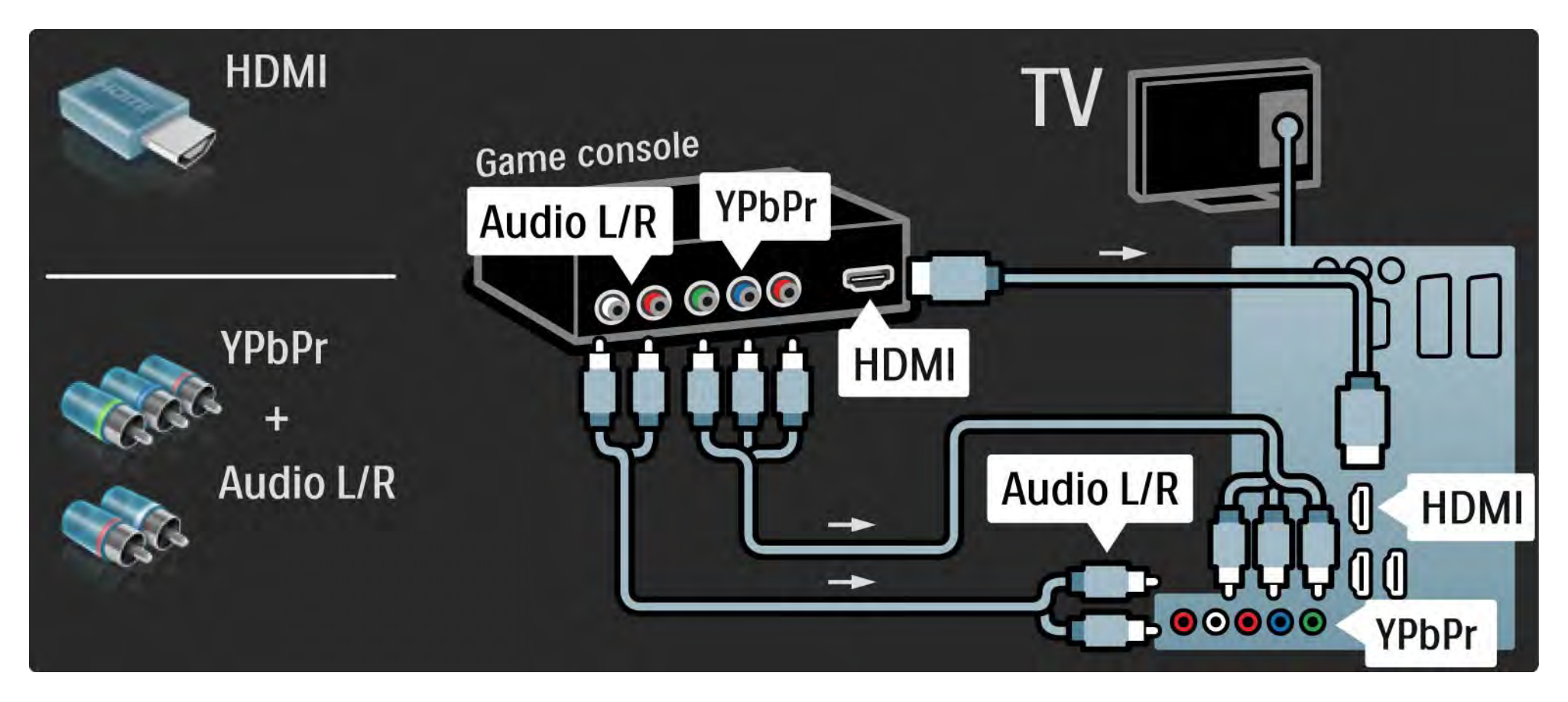

#### 5.4.2 HD-spelkonsol

Anslut en HD-spelkonsol med en HDMI-kabel eller YPbPrkablar.

Läs även Anslutningar > Fler enheter > Spel.

#### 5.4.3 Videokamera 1/3

...

Det är mest praktiskt att ansluta en videokamera på sidan av TV:n. Du kan använda en HDMI-, S-Video- eller Videoanslutning men anslut aldrig S-Video och Video samtidigt.

Mer information om att ansluta en videokamera finns på kommande sidor.

#### 5.4.3 Videokamera 2/3

Det är mest praktiskt att ansluta videokameran på sidan av TV:n.

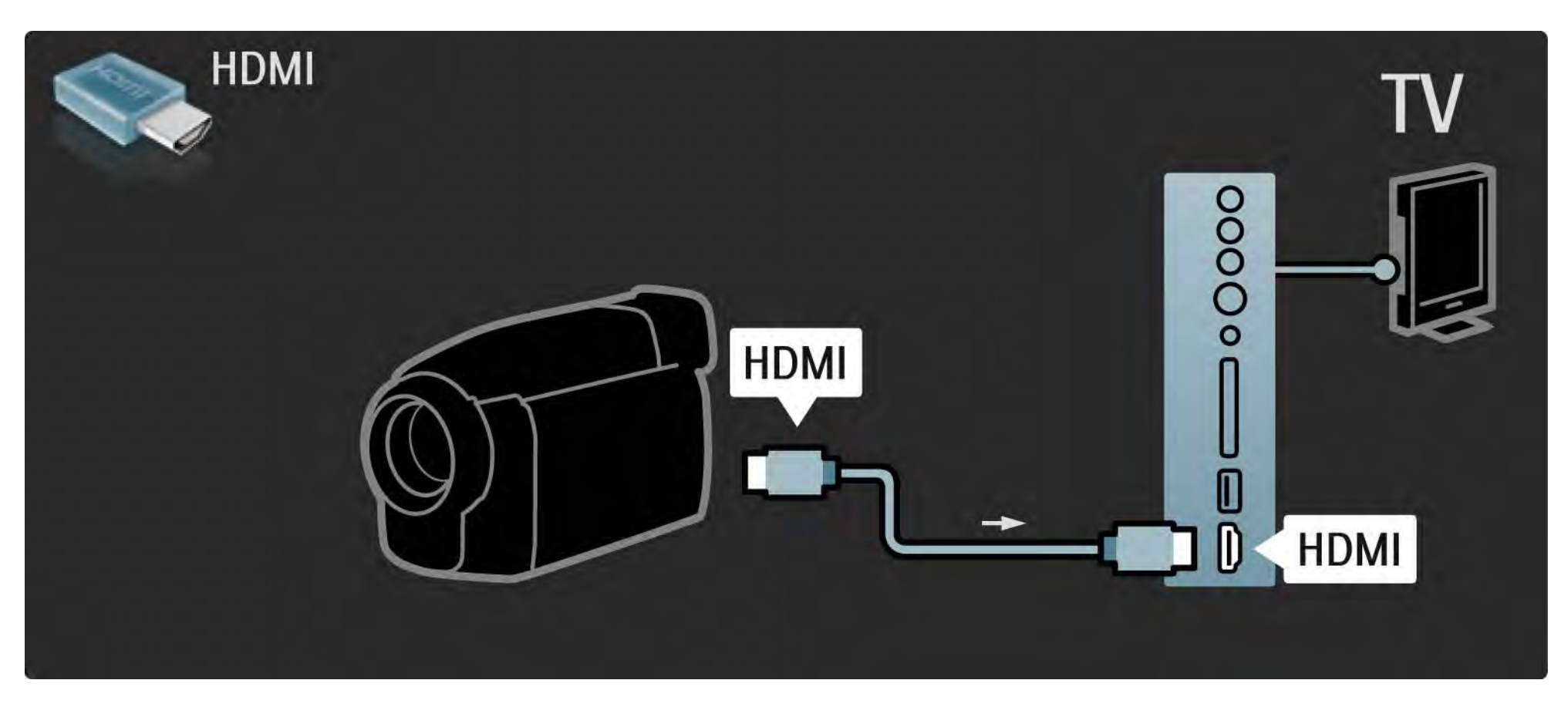

#### 5.4.3 Videokamera 3/3

Använd en HDMI- eller EXT3-kabel (YPbPr och Audio L/R) till att ansluta en videokamera på baksidan av TV:n.

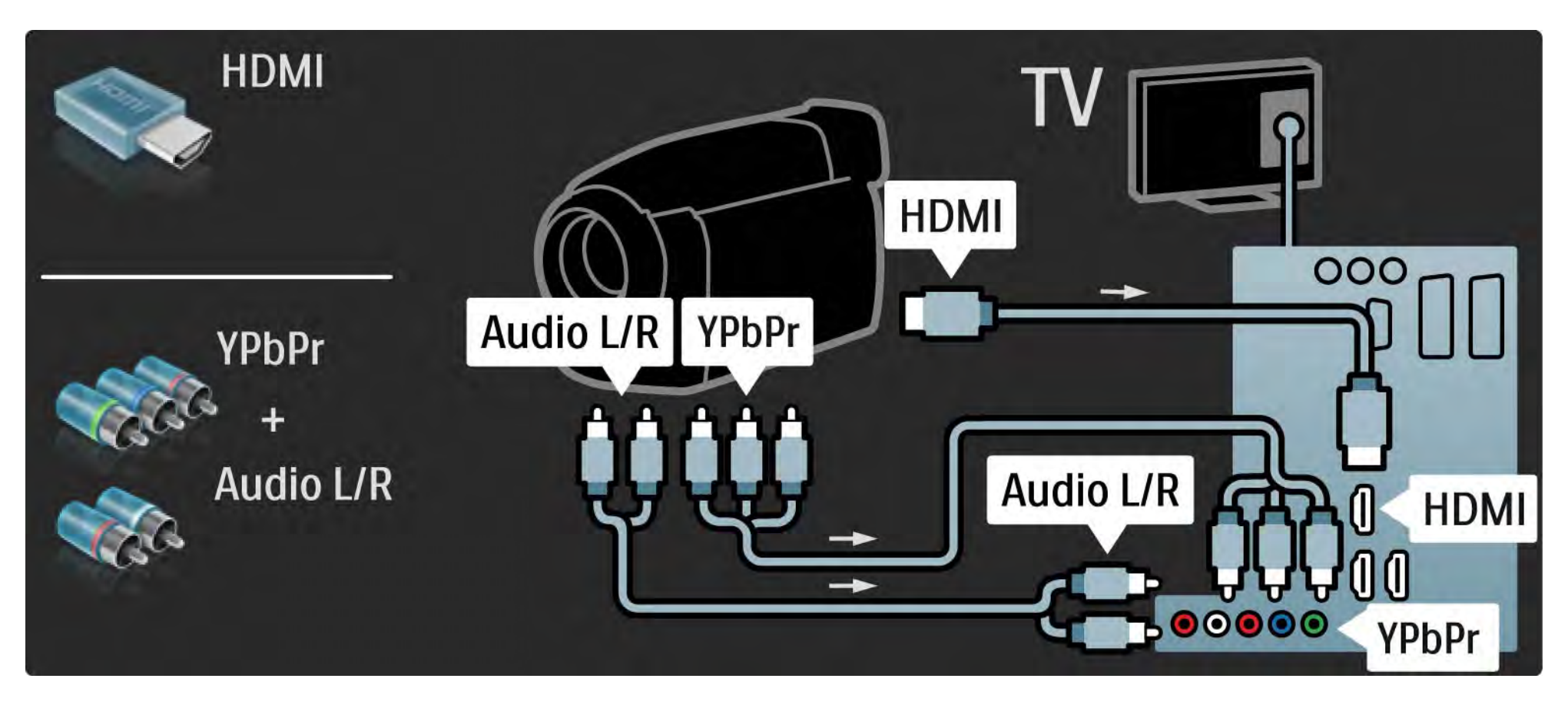

#### 5.4.4 TV:n som datorskärm 1/3

Du kan ansluta TV:n som datorskärm till datorn.

Ställ in datorskärmens uppdateringsfrekvens till 60 Hz innan du ansluter datorn.

Du kan ansluta datorn antingen på sidan eller baksidan av TV:n. Mer information om att ansluta datorn finns på kommande sidor.

Bäst TV-inställning

Ställ in TV-bildformatet på Inte skalförändrad för bästa bildskärpa. När du tittar på TV trycker du på Options  $\epsilon$ , väljer Bildformat och sedan Inte skalförändrad.

Datorupplösningar

En lista över vilka upplösningar som kan användas finns under Tekniska data > Skärmupplösningar.

...

## 5.4.4 TV:n som datorskärm 2/3

Använd en DVI till HDMI-adapter för att ansluta datorn till HDMI och en Audio L/R-kabel för att ansluta till Audio L/R-uttaget på sidan av TV:n.

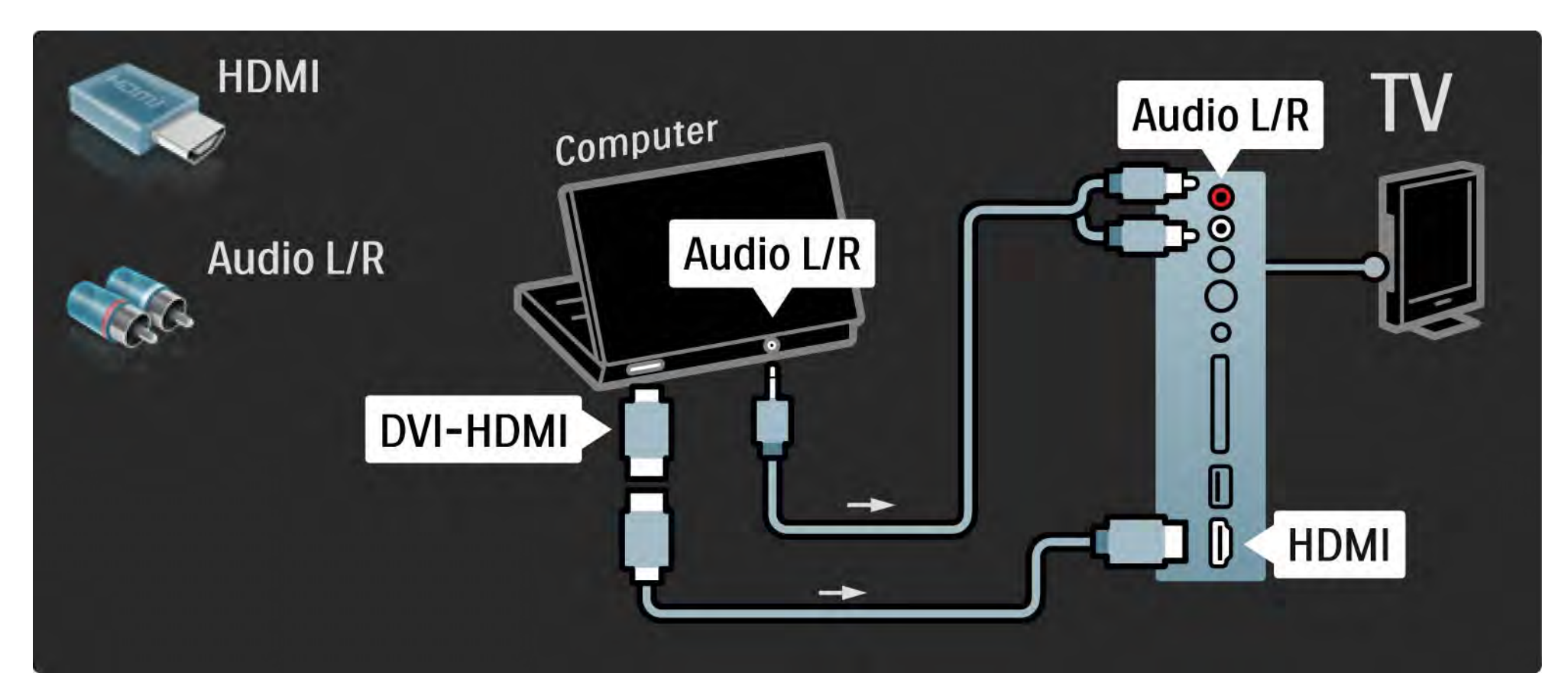

## 5.4.4 TV:n som datorskärm 3/3

Använd en VGA-kabel till att ansluta datorn till VGA-uttaget och en Audio L/R-kabel för att ansluta till VGA Audio L/R-uttaget på baksidan av TV:n.

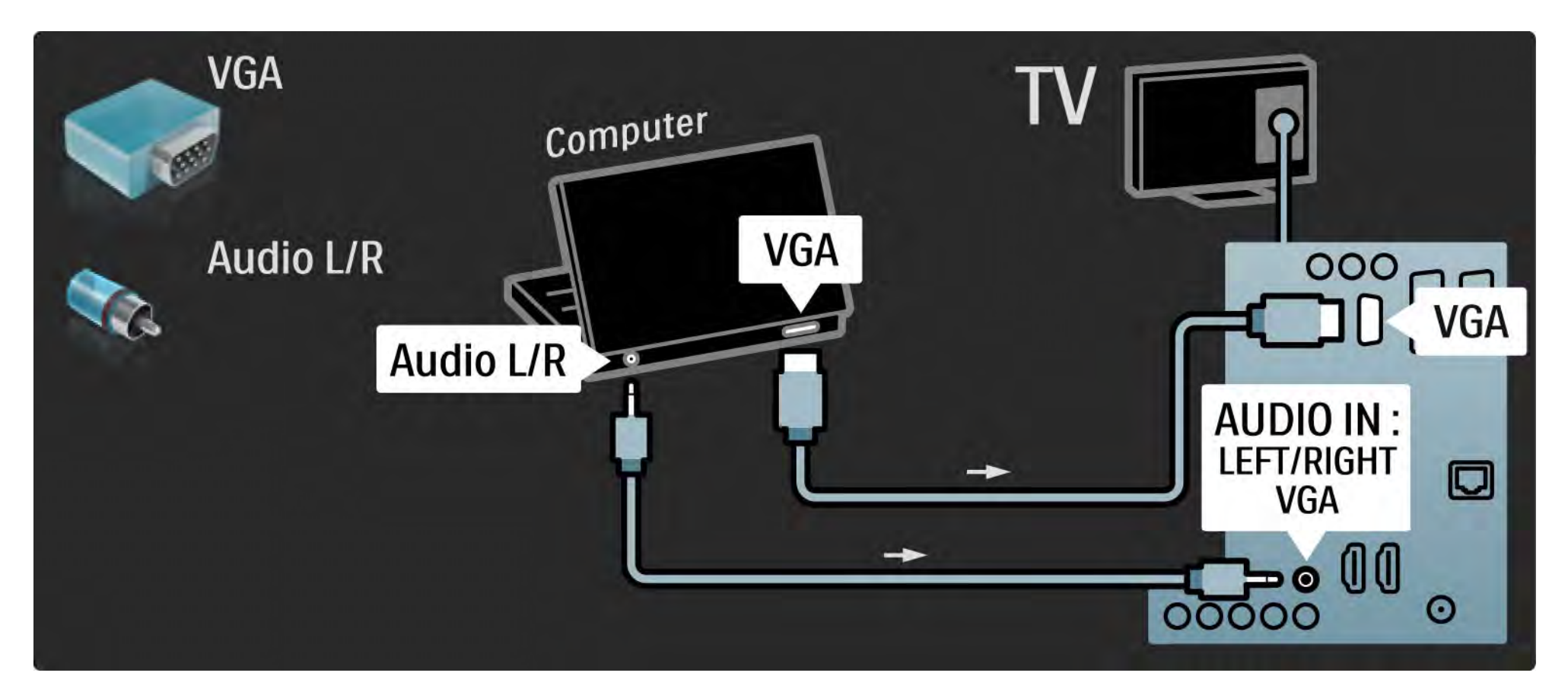

#### 5.4.5 Dekoder

Använd en scart-kabel till att ansluta en dekoder som avkodar analoga antennkanaler. Använd EXT1- eller EXT2 uttagen på TV:ns baksida.

Du måste tilldela en TV-kanal som en kanal som behöver avkodas. Tilldela sedan uttaget som dekodern är ansluten till.

Stäng användarhandboken och tryck på  $\triangle$  > Konfiguration > Installation > Dekoder. Välj Kanal och ange den kanal du vill avkoda. Välj Status och ange den anslutning du använder för dekodern.

#### 5.5.1 EasyLink 1/2

Om en enhet är utrustad med HDMI-CEC-standarden kan enheten och TV:n fungera tillsammans.

Anslut TV:n till enheten med en HDMI-kabel. TV:n levereras med EasyLink inställt på Till. Om du vill stänga av EasyLink trycker du på  $\bigoplus$  > Konfiguration > Installation > Preferenser > EasyLink.

Följande funktioner är tillgängliga med EasyLink:

• Uppspelning med en knapptryckning

Sätt in en skiva och tryck på uppspelning på enheten. TV:n slås på från standby-läget och skivprogrammet visas automatiskt.

• System-standby

...

Tryck på  $\bigcirc$  i två sekunder på TV-fjärrkontrollen för att sätta de anslutna enheterna i standby.

## 5.5.1 EasyLink 2/2

#### • Ljudkontroll för systemet

Om du ansluter ett ljudsystem kan du lyssna på ljudet från TV:n via ljudsystemet. TV-högtalarna stängs av automatiskt.

TV:n levereras med högtalarna inställda på EasyLink (automatisk). Om du vill stänga av TV-högtalarna eller ställa in dem så att de permanent är på trycker du på  $\triangle$  > Konfiguration > Ljud > TV-högtalare.

Se till att alla HDMI-CEC-inställningar på enheten är ordentligt inställda. EasyLink kanske inte fungerar med enheter från andra tillverkare.

Namn på HDMI-CEC hos andra märken

HDMI-CEC-funktionerna har olika namn hos olika märken. Några namnexempel är: Anynet, Aquos Link, Bravia Theatre Sync, Kuro Link, Simplink, Viera Link ...

Alla märken är inte fullständigt kompatibla med EasyLink.

## 5.5.2 EasyLink-fjärrkontroll

Läs först Anslutningar > EasyLink innan du fortsätter med EasyLink-fjärrkontrollen.

Med EasyLink-fjärrkontrollen skickas kommandona från TV-fjärrkontrollen direkt till den enhet du använder. Du behöver inte välja enheten med fjärrkontrollen först.

Varning> Det här är en avancerad inställning. Kontrollera om alla enheter är lämpliga för den här inställningen. Enheter som inte passar svarar inte. Prova funktionen innan du aktiverar EasyLink-fjärrkontrollen permanent.

När du vill aktivera EasyLink-fjärrkontrollen trycker du på h > Konfiguration > Installation > Preferenser > EasyLinkfjärrkontroll.

Alla kommandon på fjärrkontrollen, utom hemknappen h, försöker styra enheten. Vissa kommandon kanske inte fungerar med enheten.

Om du vill byta tillbaka till styrning av TV:n trycker du på  $\bigoplus$ och väljer Titta på TV.

Om du vill styra en annan enhet trycker du på  $\bigoplus$  och väljer den andra enheten.

## 5.6 CA-modul (Conditional Access Module, CAM) 1/2

Kodade digital-TV-kanaler kan avkodas med en CAmodul (Conditional Access) . Digital-TV-leverantörer tillhandahåller en CA-modul om du abonnerar på deras tjänster. Kontakta en digital-TV-leverantör om du vill veta mer.

#### Sätta in en CA-modul

...

Stäng av TV:n innan du sätter in en CA-modul.

Se CA-modulen för anvisningar om korrekt isättning. Felaktig isättning kan skada CA-modulen och TV:n.

Leta reda på Common Interface-uttaget på sidan av TV:n. Sätt in CA-modulen så långt det går och låt den sitta kvar i uttaget.

Det kan ta några minuter innan CA-modulen aktiveras. Om du tar bort CA-modulen avaktiveras tjänsten på TV:n.

## 5.6 CA-modul 2/2

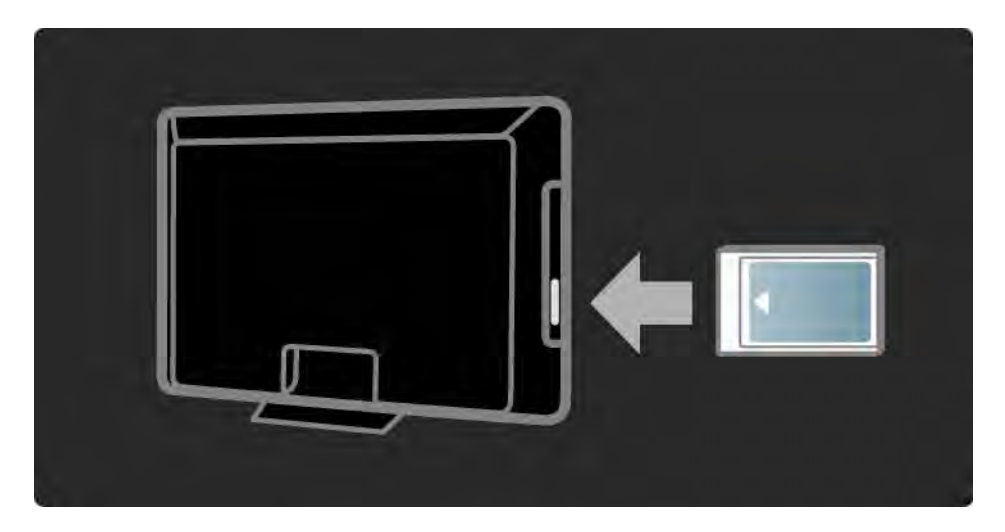

Titta på en CA-modultjänst

Om en CA-modul är isatt och abonnemangsavgiften är betalad visas programmen från digital-TV-leverantören på TV:n. Tillämpningarna och deras funktioner, innehållet och meddelanden på skärmen kommer från CAmodultjänsten.

Inställningar för CA-modul

Om du vill ange lösenord eller PIN-koder för CAmodultjänsten trycker du på  $\bigoplus$  > Konfiguration > Egenskaper > Common Interface. Välj CAmodulleverantören och tryck på OK.

## 5.7.1 Trådbunden nätverksanslutning

Läs alla kapitel i Konfiguration > Nätverk om du vill ställa in en trådbunden nätverksanslutning.

Anslut routern till TV:n med en nätverkskabel och slå på routern innan du startar nätverksinstallationen.

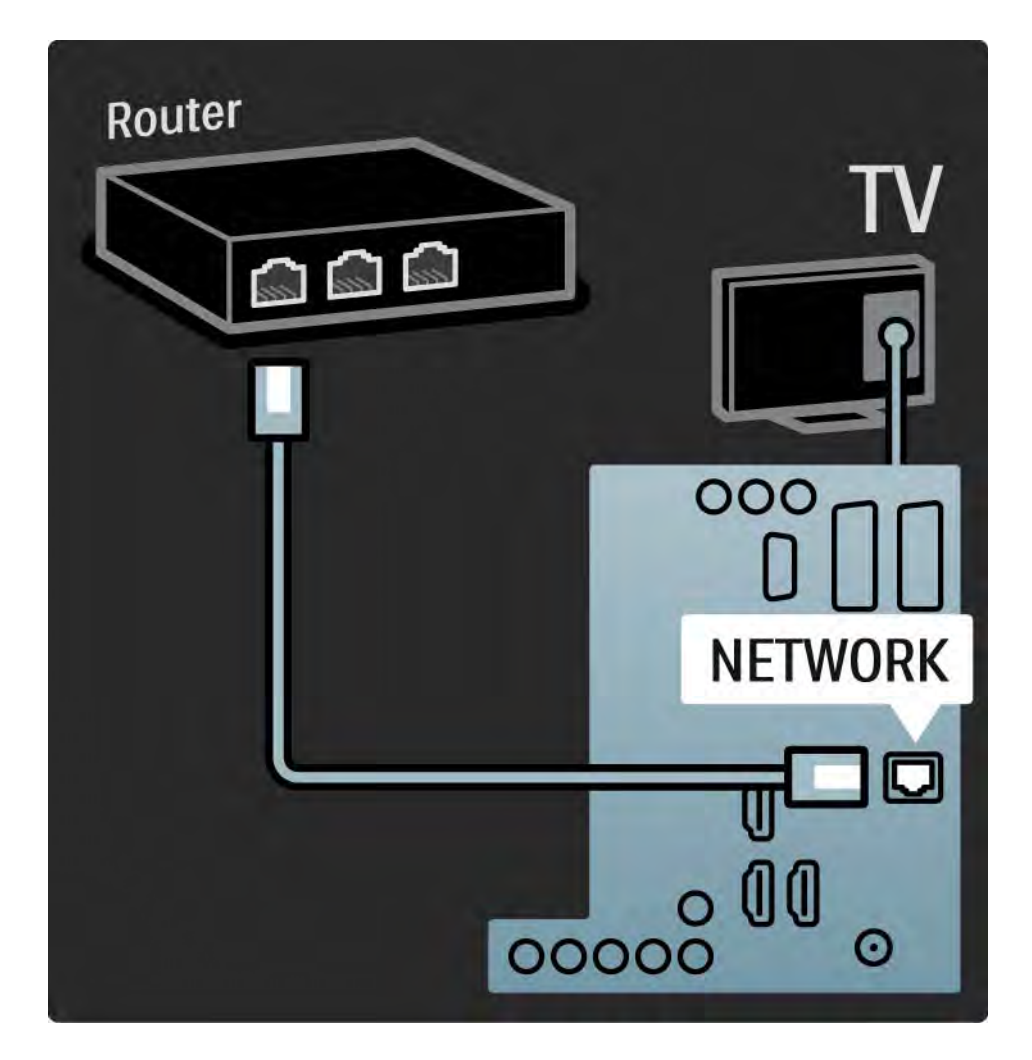

## 6.1 Kontaktinformation

Varning!

Om TV:n går sönder får du ALDRIG försöka laga den själv.

Om råden och förslagen i Felsökning inte hjälper dig att lösa problemet kan du prova att stänga av och sedan slå på TV:n igen.

Kontaktinformation – Kundtjänst

Om du inte kan lösa TV-problemet kan du ringa Philips kundtjänst i ditt land. Du hittar telefonnumret i den tryckta dokumentationen som medföljde TV:n.

Eller så kan du besöka vår webbplats www.philips.com/ support

TV:ns modell- och serienummer

Du hittar numren på förpackningsetiketten eller på typplattan på TV:ns bak- eller undersida.

## 6.2 TV och fjärrkontroll 1/2

Det går inte att slå på TV:n

- Kontrollera nätkabelanslutningen
- Kontrollera att batterierna i fjärrkontrollen fungerar. Kontrollera att polerna +/– har riktats åt rätt håll.
- Dra ur nätkabeln, vänta en minut och sätt sedan in den igen. Försök slå på den igen.
- Du kan slå på TV:n med knapparna på själva apparaten.

Ingen reaktion på TV:n när du skickar kommandon från fjärrkontrollen

- Kontrollera att batterierna i fjärrkontrollen fungerar. Kontrollera att polerna +/– har riktats åt rätt håll.
- Rengör fjärrkontrollen och sensorlinsen på tv:n.

...

- Kontrollera om EasyLink-fjärrkontrollen är inställd på Från.
- När TV:n värms upp, vilket tar ca två minuter, är det möjligt att TV:n och vissa externa enheter inte svarar omedelbart på kommandon från fjärrkontrollen. Enheten fungerar normalt och är inte trasig.

## 6.2 TV och fjärrkontroll 2/2

TV:n stängs av och den röda lampan blinkar

• Dra ur nätkabeln, vänta en minut och sätt sedan

i den igen. Kontrollera att det finns tillräckligt ventilationsutrymme. Vänta tills TV:n har svalnat.

Kontakta kundtjänst om TV:n inte slås på igen till standbyläge och lampan börjar blinka igen.

Har du glömt koden till låsfunktionen?

• Läs Timer och lås > Låsfunktion.

#### 6.3 TV-kanaler

Vissa TV-kanaler har försvunnit

• Kontrollera att rätt kanalfilter har valts för kanalöversikten. Läs Använda TV:n > Menyer > Kanalöversikt.

• En kanal kan vara dold i kanalöversikten. Läs Använda TV:n > Menyer > Kanalöversikt.

Inga digitala kanaler hittades vid installationen

• Kontrollera om TV:n har funktioner för DVB-T eller DVB-C där du bor. Läs på etiketten Digital TV Country Compatibility på TV:ns baksida.

# 6.4 Bild 1/3

Ambilight är på men det finns ingen bild

- Kontrollera att antennen har anslutits ordentligt.
- Kontrollera att du har valt rätt enhet.

Det kommer ljud men ingen bild

• Kontrollera inställningarna för kontrast och ljusstyrka på menyn.

#### TV-bilden är dålig

...

- Kontrollera att antennen har anslutits ordentligt.
- Ljudenheter som inte jordats, neonbelysning, höga byggnader och berg kan påverka bildkvaliteten. Du kan prova att flytta antennen eller ställa enheter längre bort från TV:n och se om det blir bättre.
- Kontrollera att rätt TV-system har valts i den manuella installationsmenyn.
- Om det bara är en kanal som är dålig kan du försöka att finjustera den på menyn Fininställning. Läs Konfiguration > Installation > Analog: Manuell installation.

# 6.4 Bild 2/3

Färgerna är dåliga i bilden

• Kontrollera färginställningarna i bildmenyn. Välj någon av de smarta inställningarna på konfigurationsmenyn.

• Kontrollera anslutningar och kablar för de anslutna enheterna.

Bildfördröjning när en spelkonsol ansluts

• Du kan förhindra bildfördröjning genom att sätta TV:n i spelläge. Välj Spel från de smarta inställningarna på konfigurationsmenyn.

Mina inställningar finns inte kvar när jag slår på TV:n igen

• Kontrollera att TV:n är inställd på Hemma på Hemmenyn > Konfiguration > Installation > Preferenser > Plats.

Bilden passar inte för skärmen – den är för liten eller för stor

• Tryck på  $\blacksquare$  och välj ett bildformat som passar bättre i bildformatmenyn.

...

# 6.4 Bild 3/3

Bildens placering på skärmen är felaktig

• Vissa bildsignaler från vissa enheter passar inte för skärmen Du kan flytta bilden med markörknapparna på fjärrkontrollen. Kontrollera enhetens utgångssignal.

## 6.5 Ljud

Bilden visas men det kommer inget ljud

- Kontrollera att volymen inte har ställts in på 0.
- Kontrollera att ljudet inte har stängts av med  $\mathcal{K}.$
- Kontrollera att alla kablar har anslutits ordentligt.

• Om TV:n inte känner av någon ljudsignal stängs ljudet av automatiskt. Detta är en vanlig funktion och alltså inget tekniskt fel.

Ljudet är dåligt

- Kontrollera att ljudet har ställts in på stereo.
- Välj någon av de smarta inställningarna under  $\triangle$  > Konfiguration > Smarta inställningar.

Det kommer endast ljud från en högtalare

• Kontrollera att balansen inte har ställts in helt till vänster eller till höger.

Ljudfördröjning när ett DVD-hemmabiosystem är anslutet

• Läs i användarhandboken till DVD-enheten för att justera ljudsynkroniseringsfördröjningen. Om du inte kan ställa in en fördröjning stänger du av HD Natural Motion under  $\triangle$  > Konfiguration > Bild > Perfect Pixel HD.

## 6.6 Enheter 1/2

#### HDMI-anslutningar

• Med proceduren för HDMI-HDCP tar det några sekunder innan TV:n visar bilden från en enhet.

• Om TV:n inte känner igen enheten och det inte visas någon bild på skärmen kan du försöka att växla från en enhet till en annan och tillbaka igen så att HDCPproceduren aktiveras igen.

• Om ljudavbrott inträffar ofta läser du enhetens användarhandbok för att kontrollera utgångsinställningarna. Om det inte hjälper ansluter du ytterligare en ljudkabel.

• Om du använder en DVI till HDMI-adapter kontrollerar du att det finns ytterligare en ljudanslutning som komplettering till DVI-anslutningen.

HDMI med EasyLink

• Kontrollera om den anslutna enheten har funktioner för HDMI-CEC-standarden och är korrekt inställd. Läs i användarhandboken som medföljer enheten.

• Kontrollera om HDMI-kabeln är ordentligt ansluten.

• Kontrollera om EasyLink är aktiverat på  $\triangle$  > Konfiguration > Installation > Preferenser > EasyLink.
# 6.6 Enheter 2/2

• Kontrollera att systemljudkontrollen i HDMI CEC-ljudenheterna är ordentligt inställd. Läs i användarhandboken som medföljer ljudenheten.

EasyLink-fjärrkontroll

• Vissa enheter har identiska funktioner men har inte funktioner för de särskilda fjärrkontrollskommandona. Läs Anslutningar > EasyLink HDMI-CEC > EasyLink-fjärrkontroll.

Datorvisningen på TV:n är inte stabil eller är inte synkroniserad (med TV:n som datorskärm).

- Ställ in datorns uppdateringshastighet på 60 Hz.
- Kontrollera att du har valt rätt upplösning i datorn. Läs Tekniska data > Skärmupplösningar.

### 6.7 Multimedia

USB-enhetens innehåll visas inte.

- Ställ in enheten (t.ex. en kamera) som "masslagringsenhet".
- Det kanske behövs särskilda drivrutiner för USB-enheten. Dessa kan inte laddas ned till TV:n.
- Det går inte att använda vissa typer av ljud- och bildfiler. Läs Tekniska data.

Innehållet på USB-enheten spelas inte upp jämnt.

• USB-enhetens överföringskapacitet hindrar överföringshastigheten.

Datorfiler visas inte på menyn Bläddra i datornätverk.

- Kontrollera att filerna har placerats i datormappen.
- Alla filformat stöds inte. Läs Tekniska data > Multimedieformat.

• Du måste ställa in datormedieservern så att den delar filer med TV:n. Läs Konfiguration > Nätverk > Vad du behöver.

Datorfilerna spelas inte upp.

• Läs Tekniska data > Multimedieformat.

## 6.8 Nätverk

Hemnätverket hittas inte

- Kontrollera om routern är påslagen och inställd på DHCP On.
- Kontrollera om brandväggarna i nätverket tillåter TV:n att få åtkomst till nätverket.

• Ditt hemnätverk kanske kräver särskilda nätverksinställningar. Om du är osäker kan du fråga någon med kunskaper om nätverksinställningar om hjälp.

Om du vill ange särskilda nätverksinställningar trycker du på  $\triangle$  > Konfiguration > Installation > Nätverk > Nätverksläge och/eller ... > IP-konfiguration.

Net TV fungerar inte

• Om anslutningen till routern fungerar som den ska kontrollerar du anslutningen till internet.

Net TV fungerar långsamt

• Du behöver en höghastighetsanslutning till internet för routern.

# 7.1 Effekt och mottagning

Produktspecifikationerna kan ändras utan föregående meddelande.

Fler specifikationer för produkten finns på www.philips.com/support.

Effekt

- Nätström: AC 220–240 V +/- 10 %
- Omgivningstemperatur: 5 °C till 35 °C
- Strömförbrukning i påslaget läge och standbyläge: se de tekniska specifikationerna på www.philips.com

### Mottagning

- Antenningång: 75 ohm koaxial (IEC75)
- TV-system: DVB COFDM 2 K/8 K
- Videouppspelning: NTSC, SECAM, PAL
- DVB: markbunden DVB 0151-kabel

(se gällande länder på TV:ns typplatta)

• Radioband: VHF, UHF, S-Channel, Hyperband

# 7.2 Bild och ljud

Skärm/Bild

- Bildskärmstyp: LCD-skärm med Full HD W-UXGA
- Diagonal storlek:
- 32 tum/80 cm
- 37 tum/94 cm
- 42 tum/106 cm
- 47 tum / 119 cm
- Bildförhållande: Widescreen 16:9
- Skärmupplösning: 1 920 x 1 080 pixlar
- Pixel Precise HD-bildförbättring
- 1 080 pixlar och 24/25/30/50/60 Hz uppdateringsfrekvens
- 100 Hz LCD4

### Ljud

- Uteffekt (RMS): 2 x 10 W
- Incredible Surround
- Nicam-stereo

# 7.3 Skärmupplösningar som kan användas

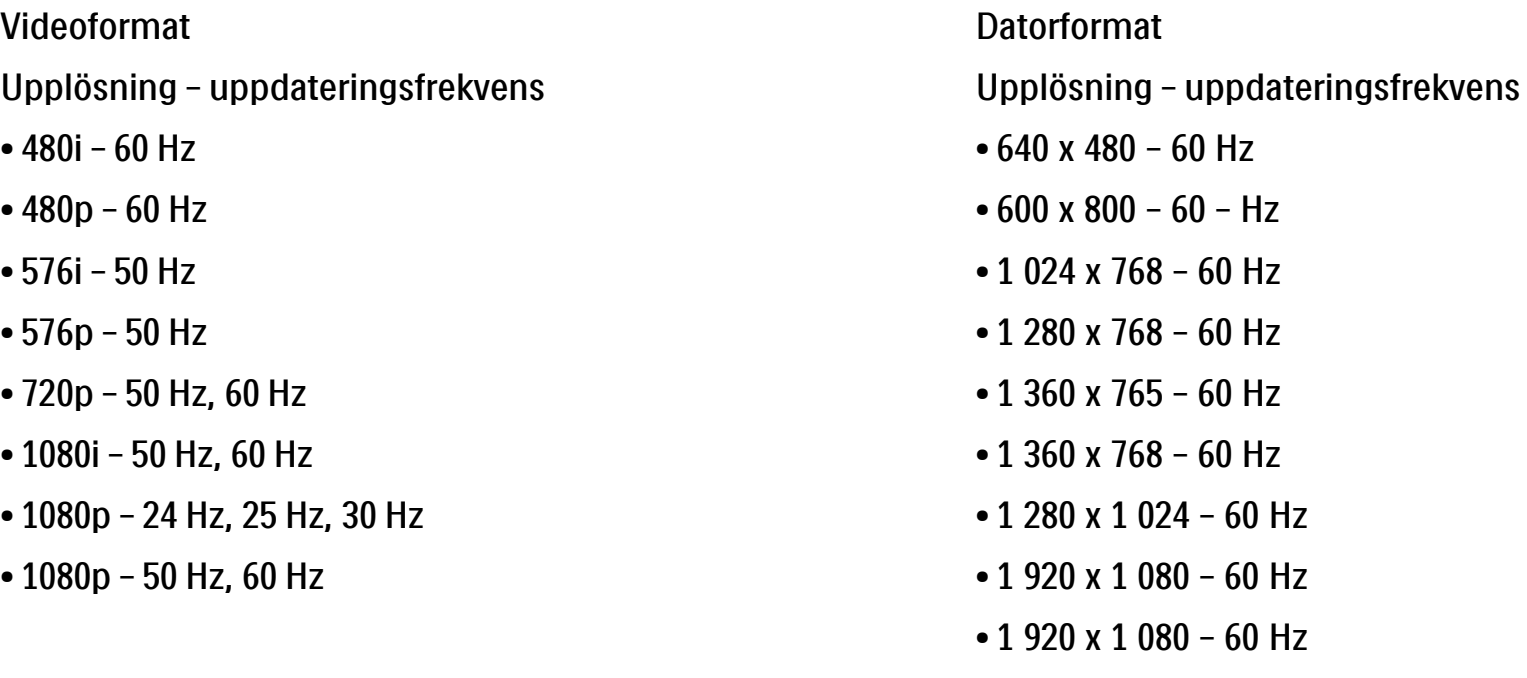

### 7.4 Multimedia 1/2

Anslutningar

- USB
- Ethernet UTP5

USB- och minnesenhetsformat

• FAT 16, FAT 32, NTFS

### Uppspelningsformat

- MP3
- Stillbilder: JPEG
- MPEG 1, MPEG 2, MPEG 4
- MPEG-Program Stream PAL
- AVI
- H.264 (MPEG-4 AVC)
- WMA v2 upp till v9.2
- WMV9

...

## 7.4 Multimedia 2/2

Medieserverprogramvara som kan användas

• Windows Media Player 11 (för Microsoft Windows XP eller Vista)

- Google (för XP)
- Twonky Media PacketVideo 4.4.9 (för PC och Intel MacOX)
- Sony Vaio Media Server (för Microsoft Windows XP eller Vista)
- TVersity v.0.9.10.3 (för Microsoft Windows XP)
- Nero 8 Nero MediaHome (för Microsoft Windows XP)
- DiXiM (för Microsoft Windows XP)
- Macrovision Network Media Server (för Microsoft Windows XP)
- Fuppes (för Linux)
- uShare (för Linux)

• Philips NAS SPD8020 (v. 1.2.9.47)

# 7.5 Anslutningar

Tillbaka

- EXT1 (scart): Audio L/R, CVBS-ingång, RGB
- EXT2 (scart): Audio L/R, CVBS-ingång, RGB
- EXT3: Y Pb Pr, Audio L/R
- VGA, Audio L/R (miniuttag 3,5 mm)
- HDMI 1-ingång (HDMI 1.3a för alla HDMI-anslutningar)
- HDMI 2-ingång
- HDMI 3-ingång
- Audio L/R-ingång DVI till HDMI (miniuttag 3,5 mm)
- Audio L/R-utgång synkroniserad visning
- Digital ljudutgång (koaxial-cinch-S/PDIF) synkroniserad visning
- Nätverk (RJ45)

### Sidan

- HDMI-ingång (på sidan)
- S-Video-ingång (Y/C)
- Video-ingång (CVBS)
- Audio L+R-ingång
- Hörlurar (stereominiuttag 3,5 mm)
- USB
- Common Interface-fack

## 7.6 Mått och vikt 1/2

32PFL8404 Bredd 762 mm Höjd 470 mm Djup 88 mm Vikt ±10 kg … med TV-stativ Höjd 522 mm Djup 220 mm Vikt ±12 kg

37PFL8404 Bredd 886 mm Höjd 542 mm Djup 88 mm Vikt ±14 kg … med TV-stativ Höjd 598 mm Djup 260 mm Vikt ±17 kg

42PFL8404 Bredd 996 mm Höjd 603 mm Djup 88 mm Vikt ±18 kg … med TV-stativ Höjd 655 mm Djup 260 mm Vikt ±21 kg

## 7.6 Mått och vikt 2/2

47PFL8404

Bredd 1 106 mm

Höjd 666 mm

Djup 92 mm

Vikt ±21 kg

… med TV-stativ

Höjd 717 mm

Djup 309 mm

Vikt ±25 kg

UMv 3104 327 0005.2 - 090326

### Säkerhet

Risk för elektriska stötar eller brand!

• Utsätt aldrig TV:n eller fjärrkontrollen för regn, vatten eller hög värme.

• Placera aldrig behållare med vätska, t.ex. vaser, i närheten av TV:n. Om vätska spills på TV:n ska du omedelbart koppla bort TV:n från elnätet. Kontakta Philips kundtjänst för att kontrollera TV:n före användning.

• Placera aldrig TV:n, fjärrkontrollen eller batterierna nära öppna lågor eller andra värmekällor, inklusive direkt solljus.

• Låt aldrig produkten komma i kontakt med stearinlius och andra lågor.

• För aldrig in föremål i ventilationshål eller andra öppningar på TV:n.

• Undvik påfrestningar på stickkontakterna. Lösa stickkontakter kan orsaka gnistbildning eller brand. • Placera aldrig TV:n eller andra föremål på nätsladden.

Risk för personskada eller skada på TV:n!

• Det krävs två personer för att lyfta och bära en TV som väger över 25 kg.

• Om du placerar TV:n på stativ ska du använda det medföljande stativet. Sätt fast stativet ordentligt i TV:n. Placera TV:n på en plan och jämn yta som håller för TV:ns vikt.

• Om du monterar TV:n på väggen ska du använda lämpliga fästen på en stabil vägg så att TV:n kan monteras säkert med tanke på dess vikt. Koninklijke Philips Electronics N.V. Philips tar inte ansvar för olyckor eller skador som inträffar till följd av felaktig väggmontering.

Risk för att barn skadas!

Följ dessa försiktighetsåtgärder för att förhindra att TV:n välter och skadar barn.

• Placera aldrig TV:n på en yta som är täckt av tyg eller annat material som kan dras undan.

• Se till att ingen del av TV:n sticker ut över placeringsytans kant.

• Placera aldrig TV:n på höga möbler (som en bokhylla) utan att säkra både möbeln och TV:n i väggen eller annat lämpligt stöd.

• Förklara för barn att det är farligt att klättra på möbler för att nå upp till TV:n.

Risk för överhettning!

• Lämna alltid ett utrymme på minst 10 cm runt hela TV:n för god ventilation. Se till att gardiner och andra föremål inte täcker TV:ns ventilationshål.

#### Åskväder

Dra ur nätsladden och antennkabeln före åskväder. Rör aldrig delar på TV:n, nätsladden eller antennkabeln under åskväder.

#### Risk för hörselskador!

Undvik att använda hörlurar med hög volym eller under längre tidsperioder.

#### Låga temperaturer

Om TV:n transporteras vid temperaturer under 5 °C packar du upp TV:n och väntar tills TV:ns temperatur överensstämmer med rumstemperaturen innan du installerar TV:n.

Apparater som är kopplade till skyddsjord via jordat vägguttag och/eller via annan utrustning och samtidigt är kopplad till kabel-TV nät kan i vissa fall medf őra risk f őr brand. Főr att undvika detta skall vid anslutning av apparaten till kabel-TV nät galvanisk isolator fi nnas mellan apparaten och kabel-TV nätet.

2009 © Koninklijke Philips Electronics N.V.

Med ensamrätt. Specifikationerna kan ändras utan föregående meddelande. Alla varumärken tillhör Koninklijke Philips Electronics N.V. eller respektive ägare.

Philips förbehåller sig rätten att när som helst ändra produkter utan att tidigare material behöver justeras. Innehållet i användarhandboken anses lämpligt för avsedd användning av systemet. Om produkten eller dess enskilda moduler eller procedurer används i andra syften än vad som anges här måste giltighet och lämplighet för dessa kontrolleras. Philips garanterar att själva innehållet inte bryter mot något amerikanskt patent. Annan garanti är varken uttryckt eller implicerad.

#### Garanti

 Inga komponenter får repareras av användaren. Du får inte ta bort eller öppna några skydd eller kåpor som täcker produkten. Du får heller inte peta in föremål i ventilationshålen eller använda föremål som inte är gjorda för en viss kontakt. Reparationer får endast utföras av Philips-personal eller offi ciella reparationsverkstäder. Om detta inte följs upphör all garanti att gälla, såväl uttryckt som underförstådd. Garantin upphör att gälla vid användning som förbjuds enligt den här användarhandboken, eller vid ändringar eller monteringsprocedurer som inte rekommenderas eller godkänns enligt den här användarhandboken.

#### Pixelegenskaper

Den här LCD-TV:n har ett högt antal färgpixlar. Trots att produkten har 99,999 % eller fler fungerande pixlar kan det förekomma punkter som är ständigt svarta eller som lyser i rött, grönt eller blått på skärmen. Detta är en strukturegenskap för skärmen (enligt vanlig branschstandard) och är inte något tekniskt fel.

#### Programvara med öppen källkod

Den här TV:n innehåller programvara med öppen källkod. Philips erbjuder härmed att, på begäran, tillhandahålla eller göra tillgänglig en komplett maskinläsbar kopia av motsvarande källkod på ett medium som vanligen används för programutbyte till en kostnad som inte överstiger summan för utförande av källdistribution. Detta erbjudande är giltigt i 3 år från och med produktens inköpsdatum. Erhåll källkoden genom att skriva till Philips Innovative Applications N.V. Ass. to the Development Manager Pathoekeweg 11 B-8000 Brugge Belgium

#### Uppfyllelse av EMF-standard

Koninklijke Philips Electronics N.V. tillverkar och säljer många konsumentprodukter. Dessa produkter har, som alla elektroniska apparater, vanligen kapacitet att avge och ta emot elektromagnetiska signaler. En av Philips ledande affärsprinciper är att vidta alla nödvändiga hälso- och säkerhetsåtgärder för våra produkter, att uppfylla alla tillämpliga rättsliga krav och hålla oss inom de EMF-standarder som är tillämpliga när produkten tillverkas. Philips arbetar för att utveckla,

tillverka och marknadsföra produkter som inte orsakar hälsorisker. Vi på Philips bekräftar att om våra produkter hanteras korrekt och i avsett syfte, är de säkra att använda enligt aktuella vetenskapliga belägg. Philips spelar en aktiv roll i utvecklingen av internationella EMF- och säkerhetsstandarder, vilket gör det möjligt för Philips att förutse vidare utveckling inom standardisering och tidig integrering i våra produkter.

#### Copyright

Logotyperna VESA, FDMI och VESA Mounting Compliant är varumärken som tillhör Video Electronics Standards Association. Tillverkat på licens från Dolby Laboratories. "Dolby", "Pro Logic" och den dubbla D-symbolen är varumärken som tillhör Dolby Laboratories.

 Tillverkat på licens från BBE Sound, Inc. Licensierat av BBE, Inc i enlighet med ett eller fl er av följande amerikanska patent: 5510752, 5736897. BBE och BBE-symbolen är registrerade varumärken som tillhör BBE Sound Inc.

 Windows Media är antingen ett registrerat varumärke eller varumärke som tillhör Microsoft Corporation i USA och/eller andra länder. Kensington och MicroSaver är varumärken som registrerats i USA och tillhör ACCO World Corporation med utfärdade registreringar och pågående ansökningar i andra länder runt om i världen. DLNA®, DLNA-logotypen och DLNA Certified™ är varumärken. servicemärken eller certifieringar som tillhör Digital Living Network Alliance.

Alla andra registrerade och oregistrerade varumärken tillhör respektive ägare.

# **Information about how tore-tune your TV during the digital TV switchover.**

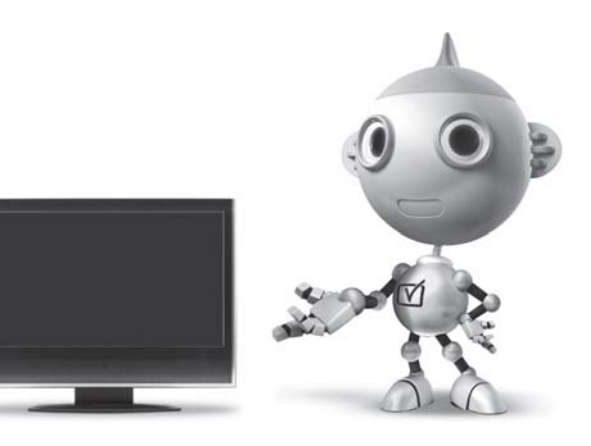

Television in the UK is going digital, bringing us all more choice and new services. Starting in late 2007 and ending in 2012, television services in the UK will go completely digital, TV region by TV region.

Please see the next page to find out when your area switches to digital.

Digital UK is the independent, non-profit organisation leading the process of digital TV switchover in the UK. Digital UK provides impartial information on what people need to do to prepare for the move to digital, and when they need to do it.

### **How the switchover affectsyour TV equipment:**

Your new TV has a digital tuner built in, which means it is ready to receive the Freeview signal by simply plugging it into your aerial socket (check if you can get digital TV through your aerial now, or whether you'll have to wait until switchover, at www.digitaluk.co.uk).

When the TV switchover happens in your area, there are at least two occasions when you will need to re-tune your TV in order to continue receiving your existing TV channels, and also to pick up new ones.

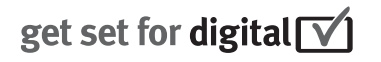

Digital UK, the body leading the digital TV switchover, will advise you when you need to re-tune during the switchover.

If you choose to connect your TV to satellite or cable with a digital box then it will not be affected by switchover, and you won't need to re-tune.

If you have any questions, please contact your equipment supplier or call Digital UK on ... 0845 6 50 50 50 or visit www.digitaluk.co.uk

#### **How to re-tune:**

To find out how to re-tune your TV, check this user manual for details.Go to section **6 Install channels**.

If you do not re-tune your channels when advised to do so by Digital UK, you may lose some or all of your channels until you do re-tune. You should re-tune your TV every few months to check for any new channels.

If you are missing any channels, it may be that they are not available in your area, or that your aerial needs upgrading.

### **When does switchover happen?**

\*Copeland switches on October 17, 2007

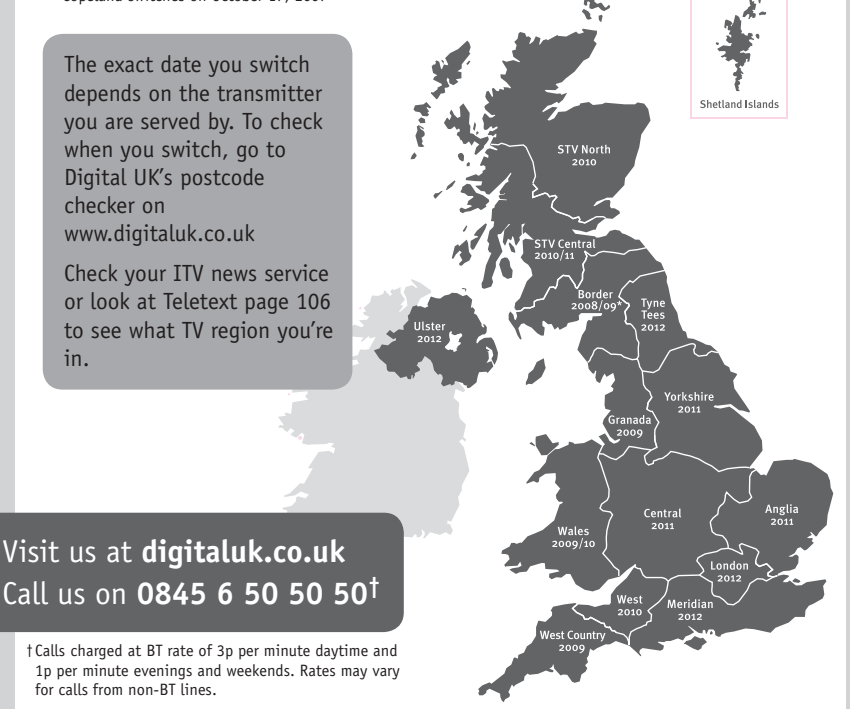

# **PHILIPS**

### ГАРАНТИЙНЫЙ ТАПОН

### НА ТЕЛЕВИЗОР

Модель: Серийный номер: Дата продажи:

#### ПРОДАВЕЦ:

Название торговой организации:

Телефон торговой организации:

Алрес и E-mail:

ПЕЧАТЬ ПРОДАВЦА Изделие получил в исправном состоянии.

С условиями гарантии ознакомлен и согласен.

(подпись покупателя)

Внимание! Гарантийный талон недействителен без печати продавца.

#### Уважаемый потребитель!

Компания Филипс выражает благоларность за Ваш выбор и гарантирует высокое качество и безупречное функционирование Вашего телевизора при соблюдении правил его эксплуатации.

При покупке убедительно просим проверить правильность заполнения гарантийного талона. Серийный номер и наименование модели приобретенного Вами телевизора должны быть идентичны записи в гарантийном талоне. Не лопускается внесения в талон каких-либо изменений, исправлений. В случае неправильного или неполного заполнения гарантийного талона немедленно обратитесь к продавцу.

Телевизор представляет собой технически сложный товар. При бережном и внимательном отношении он будет належно служить Вам лолгие голы. В холе эксплуатании не лопускайте механических поврежлений, попалания вовнутрь посторонних предметов, жидкостей, насекомых, в течение всего срока службы следите за сохранностью идентификационной наклейки с обозначением наименования модели и серийного номера излелия.

Если в процессе эксплуатации изделия Вы сочтете, что параметры работы телевизора отличаются от изложенных в инструкции пользователя, рекомендуем обратиться за консультацией в наш Информационный центр.

#### Условия гарантии

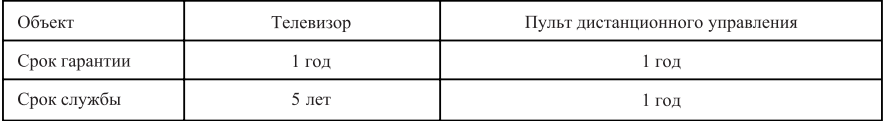

Срок гарантии и срок службы исчисляется со дня передачи товара потребителю.

По окончании срока службы обратитесь в авторизованный сервисный центр для проведения профилактических работ и получения рекомендаций по дальнейшей эксплуатации изделия.

Во избежание возможных недоразумений, сохраняйте в течение срока службы документы, прилагаемые к товару при его продаже (данный гарантийный талон, товарный и кассовый чеки, накладные, данную инструкцию по эксплуатации и иные документы).

Гарантийное обслуживание не распространяется на изделия, недостатки которых возникли вследствие:

1. Нарушения потребителем правил эксплуатации, хранения или транспортировки товара

2. Действий третьих лиц:

- ремонта неуполномоченными лицами;
- внесения несанкционированных изготовителем конструктивных или схемотехнических изменений и изменений программного обеспечения
- отклонение от Государственных Технических Стандартов (ГОСТов) и норм питающих, телекоммуникационных и кабельных сетей;

• неправильной установки и подключения изделия;

3. Действия непреодолимой силы (стихия, пожар, молния и т.п.);

Любую информацию о расположении сервисных центров и о сервисном обслуживании Вы можете получить в Информационном Центре

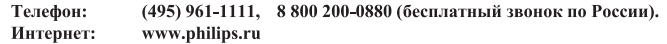

### Diagramma elettronico / Electronic diagram

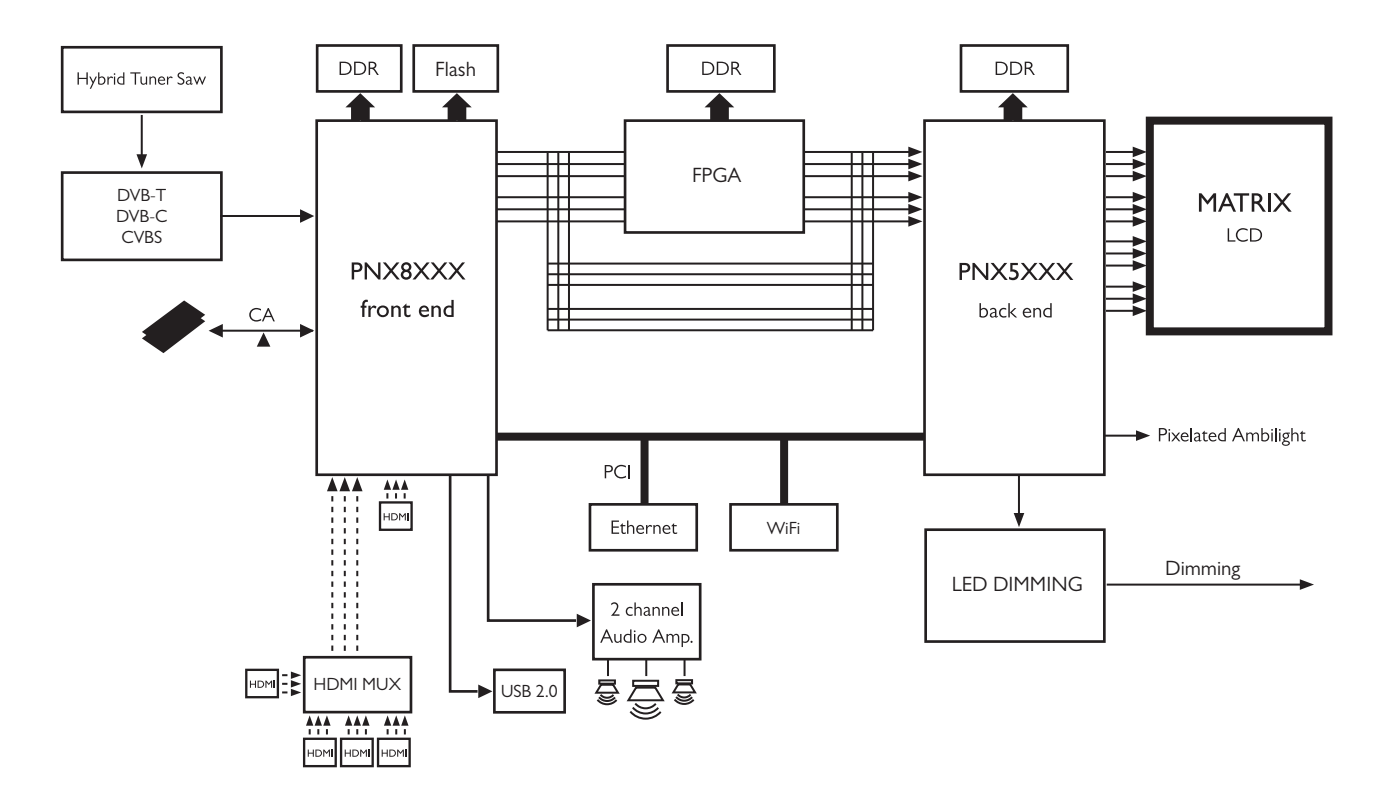

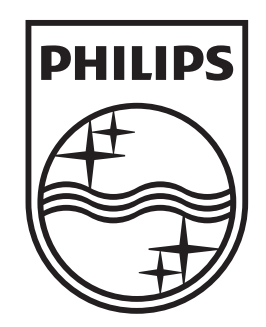

### www.philips.com/tv

Non-contractual images. / Images non contractuelles. / Außervertragliche Bilder.

All registered and unregistered trademarks are property of their respective owners.

Specifications are subject to change without notice Trademarks are the property of Koninklijke Philips Electronics N.V. or their respective owners 2009 © Koninklijke Philips Electronics N.V. All rights reserved

www.philips.com